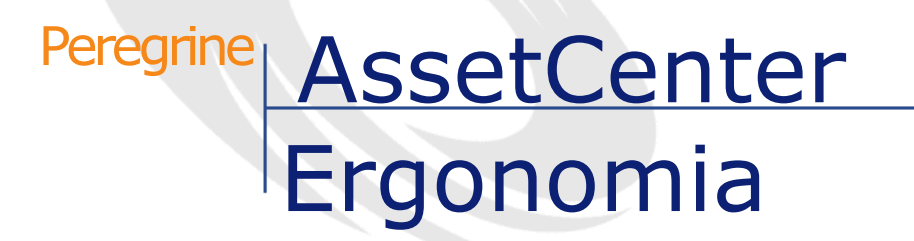

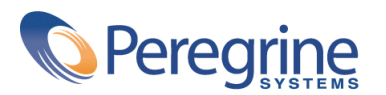

PART NUMBER ACT-4.2.0-POL-01001-00239

© Copyright 2002 Peregrine Systems, Inc.

Wszelkie prawa zastrzeżone.

Informacje zawarte w ninieszym dokumencie są własnością Peregrine Systems, Incorporated i mogą być używane lub ujawniane jedynie za pisemną zgodą firmy. Zabrania się reprodukcji niniejszego podręcznika lub dowolnej jego części bez uprzedniego uzyskania pisemnej zgody firmy Peregrine Systems, Inc.. W dokumentacji wymienione są liczne marki produktów. Większość z nich to znaki towarowe zastrzeżone przez ich właścicieli.

Peregrine Systems ® i AssetCenter ® są znakami towarowymi Peregrine Systems, Inc.

Oprogramowanie opisane w niniejszym podręczniku jest dostarczane w ramach umowy licencyjnej pomiędzy Peregrine Systems, Inc. a użytkownikiem końcowym i musi być używane z zachowaniem warunków umowy. Informacje zawarte w tym dokumencie mogą zostać zmienione bez uprzedzenia i nie wiążą w żaden sposób Peregrine Systems, Inc.. Skontaktuj się z działem obsługi klienta Peregrine Systems, Inc., aby otrzymać informacje na temat daty ostatniej wersji niniejszego dokumentu.

Nazwy firm i osób wymienione w demonstracyjnej bazie danych i w przykładach podręcznikowych są fikcyjne, a ich celem jest zilustrowanie działania oprogramowania. Wszelkie podobieństwo do rzeczywistych firm lub osób, istniejących w przeszłości lub obecnie, jest czysto przypadkowe.

Informacje techniczne o produkcie lub dokumentację na temat licencjonowanego produktu można uzyskać w dziale Obsługi klienta Peregrine Systems, Inc. pod następującym adresem: support@peregrine.com.

Wszelkie informacje lub sugestie dotyczące niniejszego dokumentu prosimy kierować do Działu publikacji technicznych Peregrine Systems, Inc. pod następujący adres: doc\_comments@peregrine.com.

Niniejsze wydanie dotyczy wersji 4.2.0 programu objętego umową licencyjną.

AssetCenter

Peregrine Systems, Inc. Worldwide Corporate Campus and Executive Briefing Center 3611 Valley Centre Drive San Diego, CA 92130 Tel 800.638.5231 or 858.481.5000 Fax 858.481.1751 www.peregrine.com

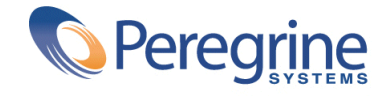

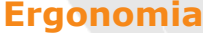

# Ergonomia Spis treści

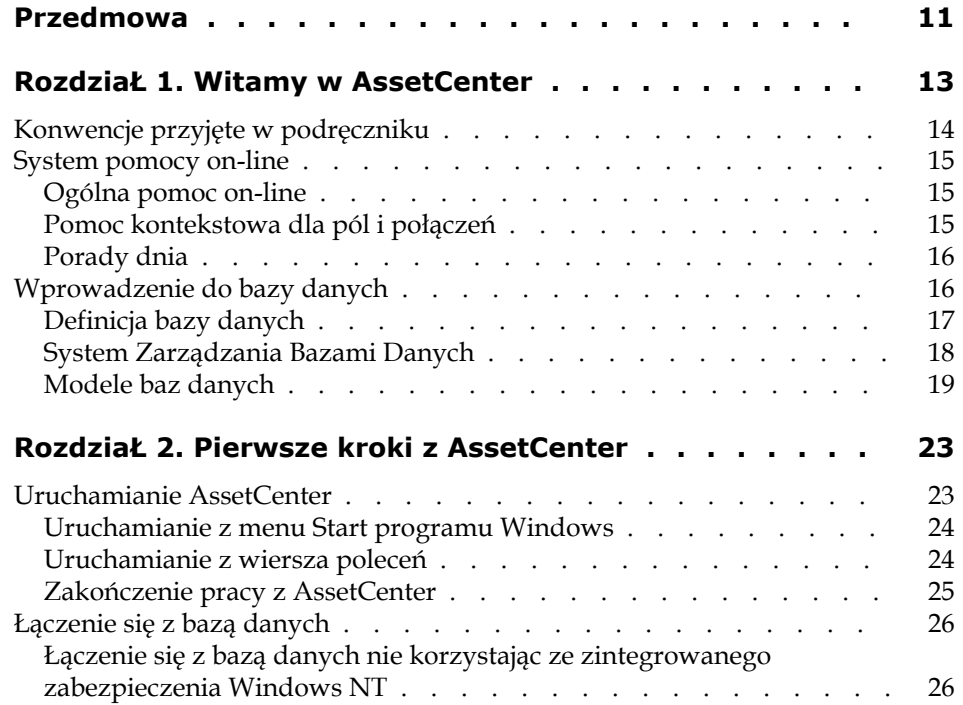

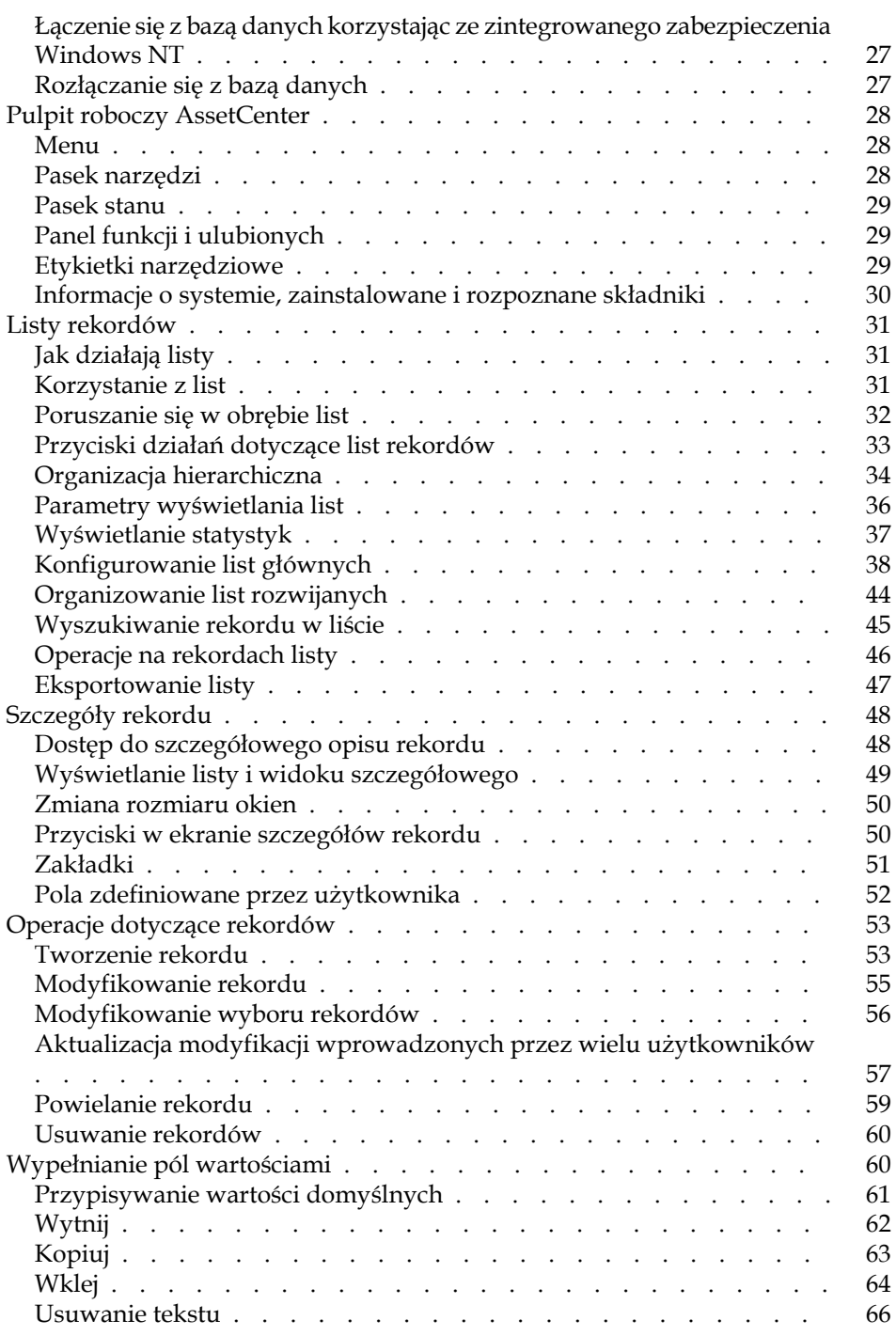

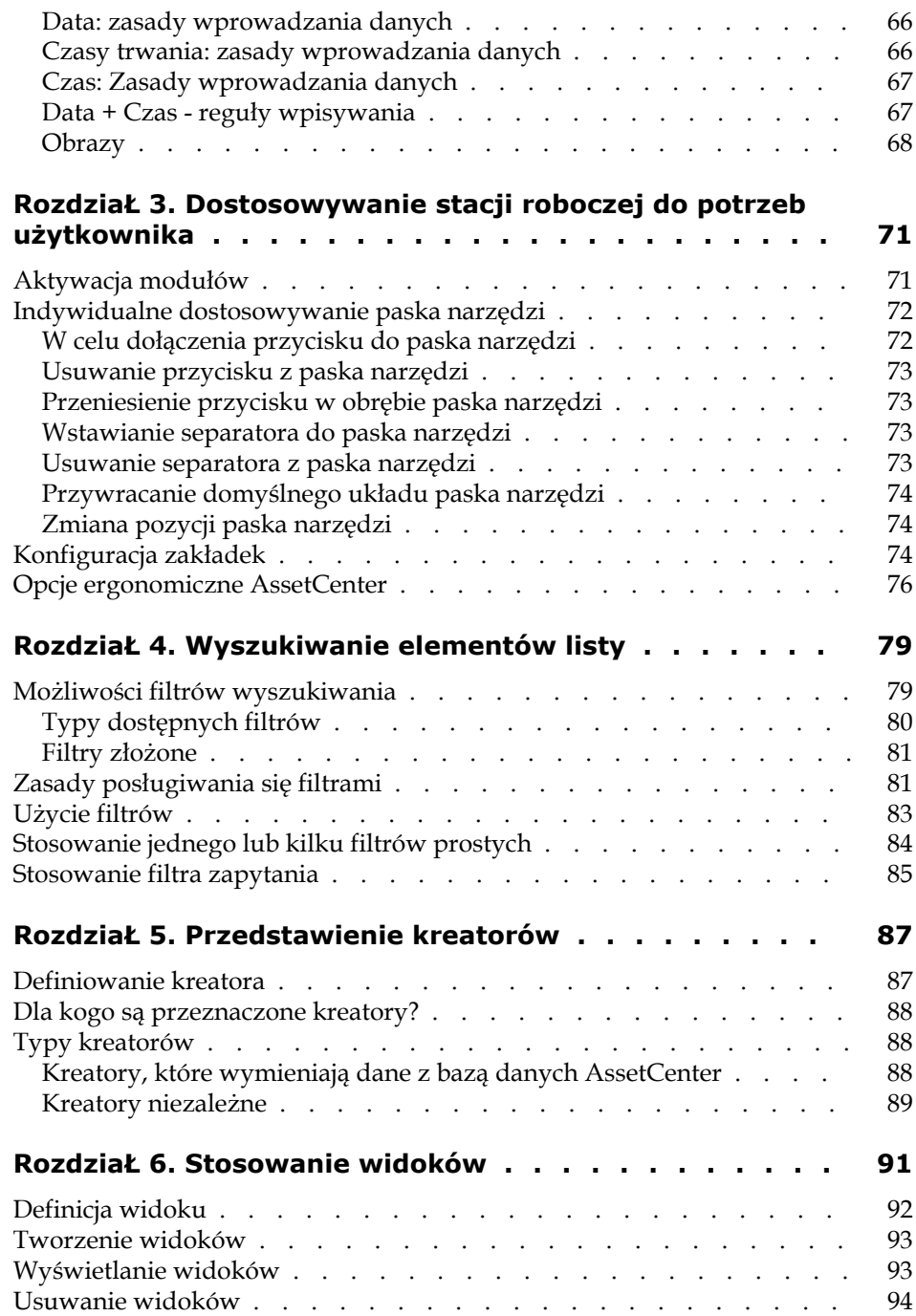

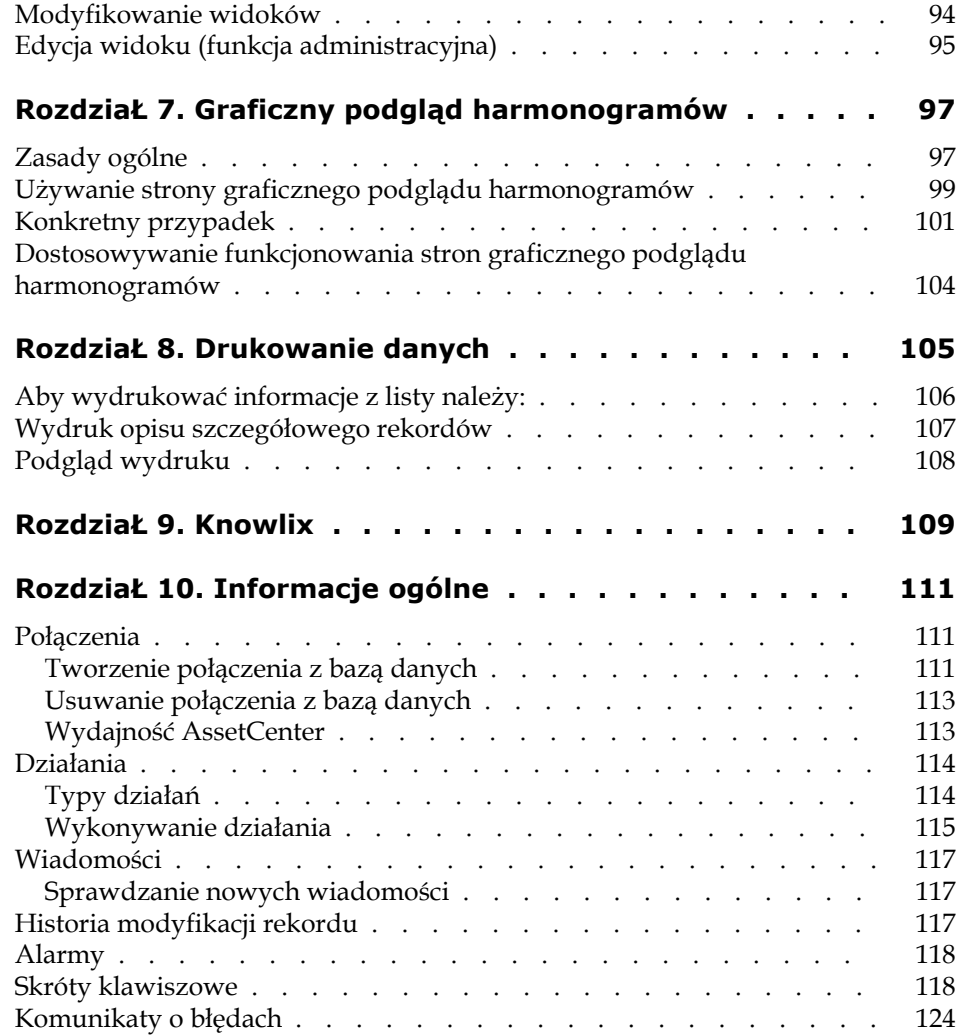

# Ergonomia Spis rysunków

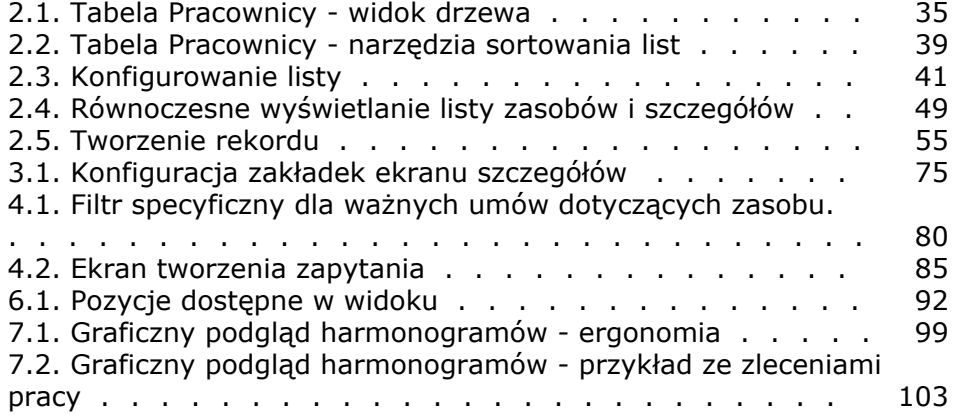

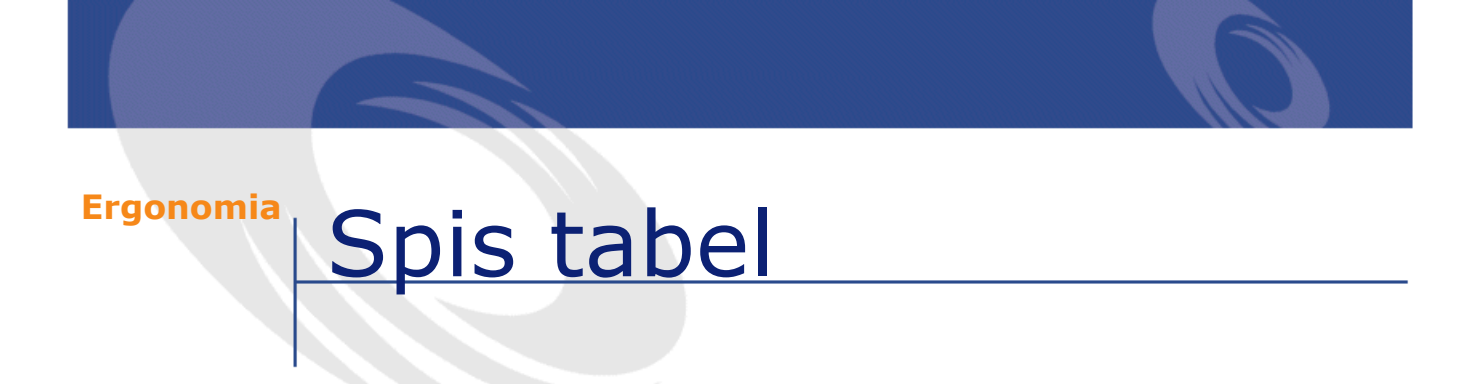

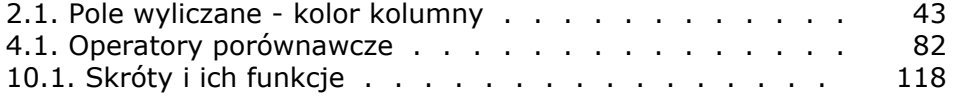

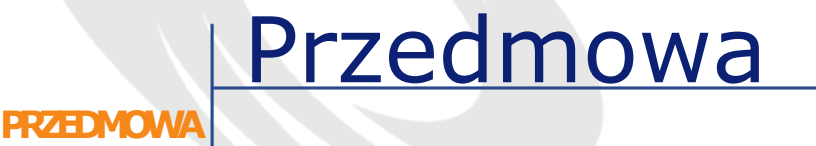

<span id="page-10-0"></span>Niniejszy podręcznik ma na celu zapoznanie użytkownika z programem AssetCenter. Zawiera szczegółowy opis podstawowych działań wykonywanych podczas korzystania z oprogramowania.

Opisuje on również układ interfejsu aplikacji.

W poniższych rozdziałach przedstawiono ergonomię aplikacji.

Podręcznik jest przeznaczony przede wszystkim:

- dla użytkowników początkujących
- dla użytkowników niniejszej wersji AssetCenter, w której pojawiły się usprawnienia ergonomiczne.

# **1** Witamy w AssetCenter **ROZDZIAŁ**

<span id="page-12-0"></span>AssetCenter jest informatycznym systemem zarządzania, złożonym z kilku w pełni zintegrowanych modułów, opartych na wspólnym ośrodku odniesienia. AssetCenter umożliwia zarządzanie infrastrukturą przedsiębiorstwa jak również wszelkimi wydarzeniami związanymi z cyklem życia każdego z elementów infrastruktury: nabywaniem zasobów, zarządzaniem kosztami (podatkami, umowami serwisowymi, kosztami eksploatacji, zleceniami pracy itd.).

Dzięki aspektowi "integralności" AssetCenter udostępnia wszystkie swe funkcje z tego samego interfejsu i umożliwia pracę na jednej tylko bazie danych, przez co unika się dublowania informacji. Jego aspekt "funkcjonalny" przekłada się na możliwość dostosowania interfejsu do potrzeb użytkownika: wystarczy wybrać te spośród funkcji, z których chce się korzystać. Interfejs jest prostszy i wygodniejszy w użyciu.

#### WAŻNE:

Lista dostępnych funkcji zależy od uprawnień wynikających z licencji zakupionej w Peregrine Systems Inc.

Niniejszy podręcznik stanowi wprowadzenie do oprogramowania i omówienie pewnych podstawowych koncepcji, umożliwiających szybkie i efektywne zapoznanie się z interfejsem graficznym AssetCenter.

# <span id="page-13-0"></span>**Konwencje przyjęte w podręczniku**

W całym podręczniku stosowane są następujące konwencje:

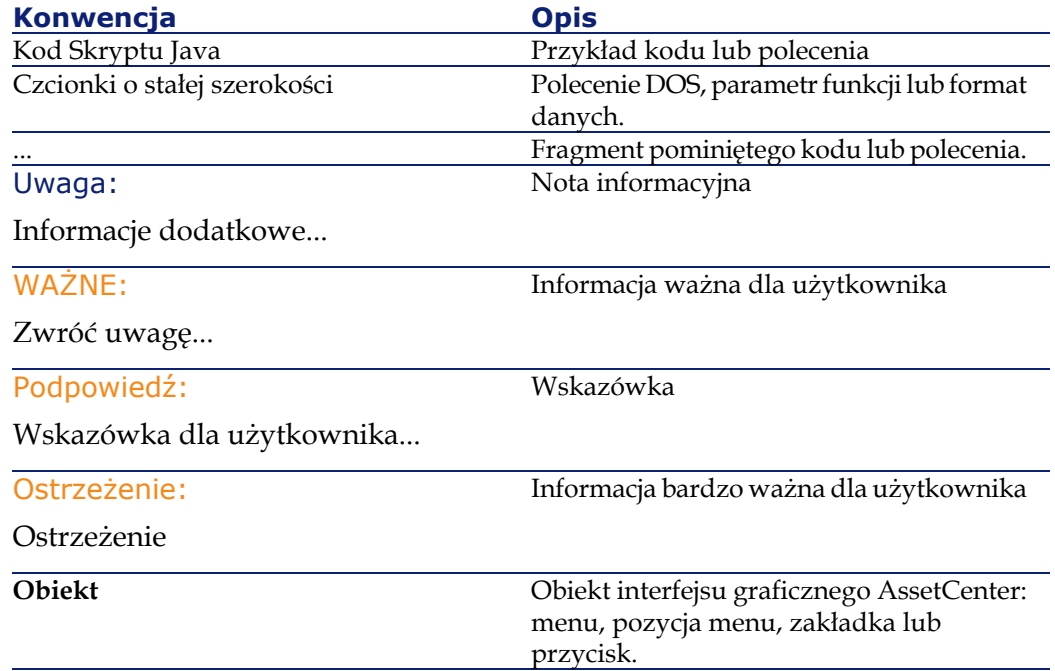

Zastosowanie mają również następujące konwencje:

- Poszczególne etapy, przez które poprowadzi Cię podręcznik w określonej kolejności, są przedstawione w formie ponumerowanej listy. Na przykład:
	- 1 Pierwszy etap
	- 2 Drugi etap
	- 3 Trzeci i ostatni etap
- Wszystkie ilustracje i tabele są ponumerowane zgodnie z numeracją rozdziału, w którym występują oraz ich kolejnością występowania w

Ergonomia

<span id="page-14-0"></span>tym rozdziale. Na przykład tytuł czwartej tabeli w drugim rozdziale będzie poprzedzony wyrażeniem **Tabela 2-4**.

#### **System pomocy on-line**

Pomoc on-line wyświetla na ekranie komunikaty pomocy podczas pracy użytkownika z AssetCenter.

<span id="page-14-1"></span>Użytkownik ma do dyspozycji kilka systemów pomocy on-line, które służą do wyszukiwania informacji.

#### **Ogólna pomoc on-line**

Ogólna pomoc on-line obejmuje ten sam zakres informacji co podręczniki drukowane.

W celu wyświetlenia pomocy wystarczy nacisnąć przycisk F1 w dowolnym momencie podczas pracy z AssetCenter.

#### Uwaga:

<span id="page-14-2"></span>Podczas korzystania z okna edycji skryptu Basic (skrypt Basic jest prostym programem umożliwiającym indywidualne dostosowanie do potrzeb użytkownika i/lub usystematyzowanie zachowania pewnych części programu) naciśnięcie klawisza F1 powoduje wyświetlenie pomocy programisty AssetCenter. Ta pomoc on-line jest kontekstowa. Jeśli, na przykład, podczas tworzenia skryptu nie będziesz pamiętać dokładnej składni jakiejś funkcji Basic, wybierz nazwę tej funkcji w tworzonym skrypcie i naciśnij klawisz F1. Pomoc programisty otworzy się na fragmencie dotyczącym tej właśnie funkcji.

#### **Pomoc kontekstowa dla pól i połączeń**

Pomoc kontekstowa dla pól i połączeń przedstawia:

- Nazwę SQL pola lub łącza.
- Jego typ i format wprowadzania danych.
- Opis zawartości pola lub łącza.
- Przykłady wprowadzania danych.
- Ważne informacje: uwagi dotyczące wprowadzanych danych, mechanizmy automatyczne itp.
- Wartości spisów systemowych.
- Powiązane tabele.

Istnieją dwa sposoby uzyskania pomocy kontekstowej:

- Przejdź do pola lub łącza, a następnie jednocześnie naciśnij klawisze SHIFT i F1.
- Ustaw wskaźnik myszki na polu lub łączu. Kliknij prawym przyciskiem myszki, a następnie z wyświetlonego menu kontekstowego wybierz pozycję **Pomoc dla tego pola**.

Treść pomocy kontekstowej na temat pól i połączeń nie została zawarta w podręcznikach drukowanych.

#### <span id="page-15-0"></span>**Porady dnia**

Ta pomoc on-line wyświetla porady dotyczące korzystania z AssetCenter każdorazowo przy jego uruchamianiu.

Funkcję tą można dezaktywować przez odznaczenie pola wyboru **Pokaż przy uruchamianiu**. Natomiast w celu wyświetlenia kolejnej porady należy kliknąć przycisk **Następny**.

Poradę dnia można również wyświetlić w dowolnym momencie wybierając polecenie menu **Pomoc/ Porada dnia**.

#### <span id="page-15-1"></span>**Wprowadzenie do bazy danych**

Korzystanie z AssetCenter jest nierozłącznie związane z użyciem bazy danych. Pulpit roboczy AssetCenter, a zwłaszcza funkcje pomocy zostały tak zaprojektowane, aby interfejs w jak największym stopniu zakrył złożoność bazy danych. Podstawowa znajomość bazy danych pozwoli jednak zrozumieć pewne pojęcia mające szerokie zastosowanie w AssetCenter.

# **Definicja bazy danych**

<span id="page-16-0"></span>Baza danych jest zbiorem służącym do składowania danych w układzie strukturalnym i przy ograniczeniu do minimum ich redundancji. Dane te są używane przez programy (w naszym przypadku AssetCenter) i przez ich użytkowników. Pojęcie bazy danych często kojarzy się z pojęciem sieci umożliwiającej większej liczbie użytkowników wspólne korzystanie z informacji zawartych w bazie danych. Możemy wówczas mówić o współużytkowanej bazie danych (informacje są przechowywane na odległych komputerach i udostępniane przez sieć danej grupie użytkowników). Jej przeciwieństwem jest lokalna baza danych (tj. baza danych zainstalowana na jednym komputerze i udostępniana tylko jego użytkownikowi). Jedną z głównych zalet współużytkowanej bazy danych AssetCenter

jest możliwość udostępniania jej informacji kilku użytkownikom jednocześnie.

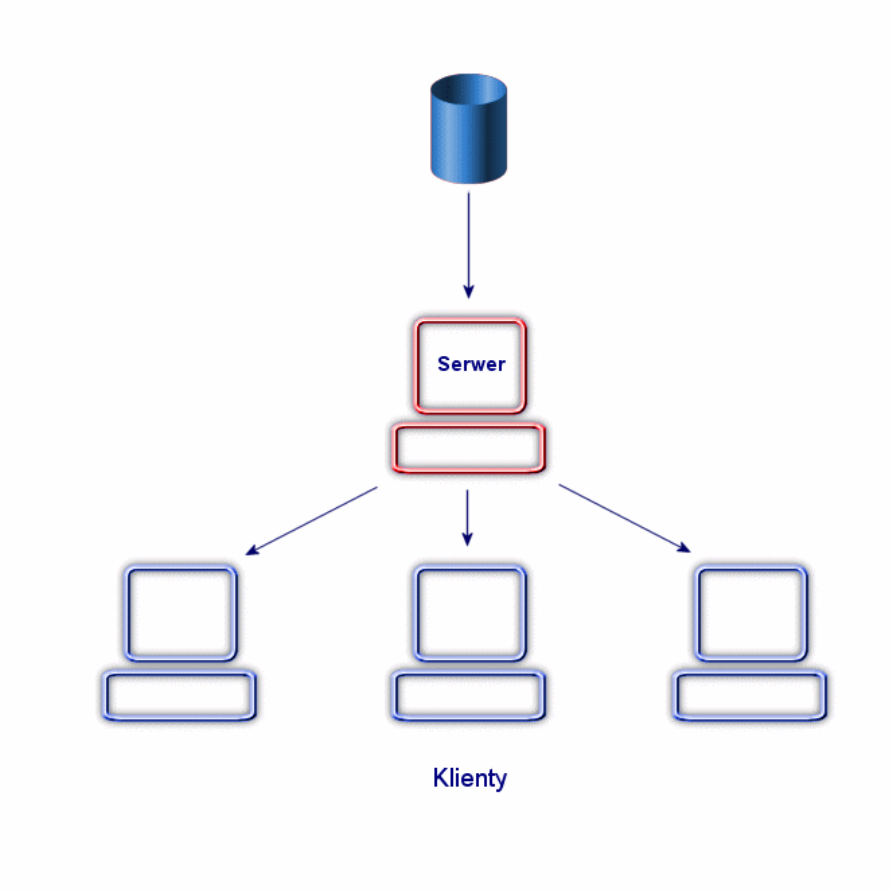

# <span id="page-17-0"></span>**System Zarządzania Bazami Danych**

Do kontroli danych i użytkowników mających do nich dostęp stosuje się System Zarządzania Bazami Danych (Database Management System - DBMS). Umożliwia on:

• dostęp do danych,

#### Ergonomia

- zarządzanie dostępem użytkowników do danych,
- wykonywanie podstawowych działań związanych z danymi:
	- dodawanie: dodawanie danych.
	- usuwanie: usuwanie danych.
	- modyfikowanie danych.

<span id="page-18-0"></span>Program AssetCenter jest zgodny z najczęściej używanymi DBMS.

#### **Modele baz danych**

Dwa główne modele baz danych są często używane do przedstawienia uporządkowania informacji.

#### **Model hierarchiczny**

W tym modelu dane uporządkowane są hierarchicznie według formy drzewa, co ilustruje poniższy schemat:

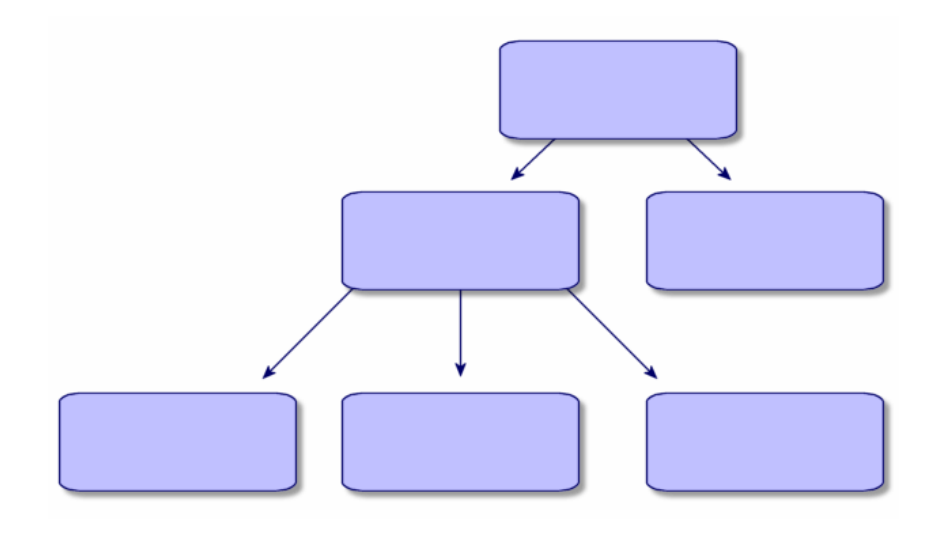

# **Model relacyjny**

W tym modelu dane są uporządkowane w dwuwymiarowych tabelach (wiersze i kolumny), co ilustruje poniższy schemat:

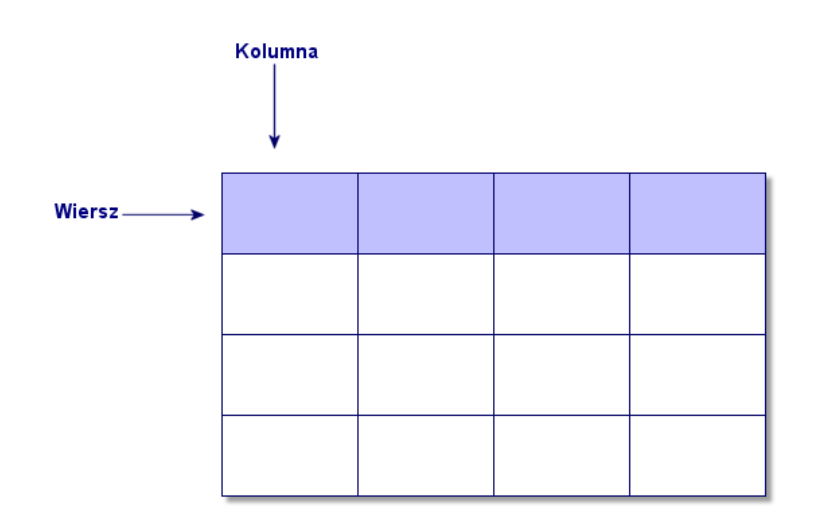

Poniżej podajemy następujące definicje:

- Rekord definiuje się jako zbiór danych zawartych w jednym wierszu tabeli.
- Pole definiuje się jako tytuł kolumny tabeli.

• Wartość pola definiuje się jako wartość jednej z komórek tabeli.

AssetCenter wprowadza dwa dodatkowe pojęcia:

- Lista stanowi zbiór rekordów tabeli.
- Opis szczegółowy gromadzi informacje związane z danym rekordem i klasyfikuje je w sposób logiczny.

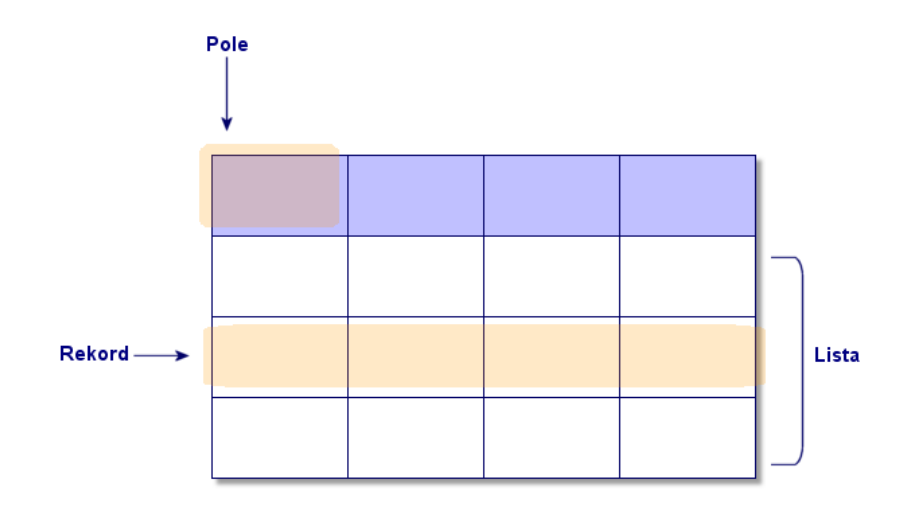

Postaraj się dobrze zapamiętać te pojęcia. Ich zrozumienie będzie pomocne podczas pracy z AssetCenter.

# **2** Pierwsze kroki z AssetCenter

**ROZDZIAŁ**

<span id="page-22-0"></span>Niniejszy rozdział ma na celu zapoznanie Cię ze środowiskiem AssetCenter. Omawia on podstawowe działania wykonywane przy pierwszym uruchomieniu programu.

Dowiesz się zatem jak:

- Uruchamiać AssetCenter
- Łączyć się z bazą danych
- <span id="page-22-1"></span>• Wykorzystywać pulpit roboczy AssetCenter
- Używać a także konfigurować różne proponowane standardowo tryby wyświetlania danych (lista, opis szczegółowy itp.)
- Wprowadzać nowe dane do bazy i posługiwać się rekordami

# **Uruchamianie AssetCenter**

Program AssetCenter może zostać uruchomiony na dwa sposoby:

- przy pomocy menu**Start** systemu operacyjnego,
- z wiersza poleceń.

#### <span id="page-23-0"></span>**Uruchamianie z menu Start programu Windows**

Uruchamianie z menu **Start** zależy od folderu, w którym został zainstalowany AssetCenter.

Jeżeli podczas instalacji zostały wybrane wartości domyślne, AssetCenter uruchamia się w menu **Start/ Programy/ Peregrine/ AssetCenter/ Peregrine AssetCenter**.

#### <span id="page-23-1"></span>**Uruchamianie z wiersza poleceń**

Aby uruchomić AssetCenter z okna trybu DOS należy:

- 1 Otworzyć okno trybu DOS, wybierając np. menu **Start/ Programy/ Tryb MS-DOS**.
- 2 Przejść do foldera bin w folderze instalacyjnym AssetCenter. Jeśli, na przykład, zdecydowałeś się na zainstalowanie AssetCenter w folderze zaproponowanym domyślnie, wprowadź następujące polecenie:

cd Program Files\Peregrine\AssetCenter\bin

3 Wprowadzić wiersz polecenia i zatwierdzić go przez naciśnięcie klawisza **Enter**.

Stosują podaną niżej składnię można uruchomić AssetCenter:

am [-?|h|H] [-cnx:<cnx>] [-login:<login>] [-password:<password>] [-vi ew:<view>] [-config:<config>]

Parametry:

- **-?, h lub H**: wyświetla niniejszy komunikat systemu pomocy.
- **-cnx**: nazwa połączenia z bazą danych (pole **Nazwa** w zakładce **Połączenie** ekranu opisu szczegółowego połączenia, wyświetlanego przy pomocy pozycji menu **Plik/ Zarządzaj połączeniami**).
- **-login**: login pracownika podłączającego się do bazy danych (pole **Login (nazwa SQL: UserLogin)** w zakładce **Profil** ekranu szczegółów pracownika, wyświetlanego przy pomocy pozycji menu **Repozytorium/ Wydziały i pracownicy**).
- **-password**: hasło odpowiadające nazwie logowania (pole **Hasło (nazwa SQL: LoginPassword)** w zakładce **Profil** ekranu szczegółów

pracownika, wyświetlanego przy pomocy pozycji menu **Repozytorium/ Wydziały i pracownicy**).

- **-view**: widok wyświetlany przy uruchamianiu (widoki dostępne są z menu **Narzędzia/Widoki**).
- **-config**: uruchamiane moduły:
	- itam: Repozytorium
	- barcode : Kody kreskowe
	- procurement: Nabywanie
	- contract: Umowy
	- finance: Finanse
	- cable: Okablowanie
	- DA\_RemoteControl: Remote Control
	- DA\_Automation: Desktop Administration
	- admin: Administracja

W celu uruchomienia kilku funkcji, należy oddzielić je przecinkami. Przykład:

am -cnx:Base -login:util -password:MotDePasse -group:BiensPentium -c onfig:itam,procurement

<span id="page-24-0"></span>Ostrzeżenie:

Wartości parametrów nie mogą zawierać spacji.

#### **Zakończenie pracy z AssetCenter**

W dowolnym momencie można użyć polecenia menu **Plik/ Zakończ**.

Operacja ta wywołuje następujące rezultaty:

- Zamyka wszystkie otwarte okna i zachowuje ich pozycje.
- Umożliwia zachowanie bieżąco modyfikowanych rekordów.
- Umożliwia (wyłącznie w przypadku konta administratora) zachowanie wszelkich zmian dokonanych w bazie danych przy pomocy menu kontekstowych.
- Zamyka bazę danych, a także zwalnia połączenie z motorem bazy danych.
- Zwalnia kanał połączenia osoby korzystającej z połączenia.

• Kończy aplikację.

### <span id="page-25-0"></span>**Łączenie się z bazą danych**

Są dwie możliwości łączenia się z bazą danych: korzystając lub nie ze zintegrowanego zabezpieczenia Windows NT.

#### Uwaga:

Podczas sesji AssetCenter możliwe jest otwarcie wyłącznie jednej bazy danych.

#### <span id="page-25-1"></span>**Łączenie się z bazą danych nie korzystając ze zintegrowanego zabezpieczenia Windows NT**

Aby połączyć się z bazą danych nie korzystając ze zintegrowanego zabezpieczenia Windows NT:

- 1 Wybierz **Plik/ Połącz z bazą danych**.
- 2 W polu **Połączenie** wybierz z listy rozwijanej jedno z wcześniej zdefiniowanych połączeń.
- 3 Wpisz swój **Login** (Nazwa SQL: UserLogin) określony przez administratora w tabeli **Pracownicy** (Nazwa SQL: amEmplDept).

Można także połączyć się z wybraną bazą danych za pomocą menu **Plik/ Zarządzaj połączeniami**. Należy po prostu wybrać połączenie i kliknąć przycisk **Otwórz**.

Jeżeli chcesz połączyć się jako administrator, wpisz **Admin** w polu Login.

4 Wpisz swoje hasło w polu **Hasło**.

Otwierając bazę danych po raz pierwszy należy użyć hasła nadanego przez administratora. Kiedy baza danych zostanie otwarta użytkownik może zmienić hasło za pomocą polecenia menu **Narzędzia/ Zmień hasło**.

5 Kliknij przycisk **Otwórz**.

#### Ergonomia

#### **Łączenie się z bazą danych korzystając ze zintegrowanego zabezpieczenia Windows NT**

<span id="page-26-0"></span>Ta metoda:

- wymaga od administratora AssetCenter, aby co najmniej raz uruchomił program Server AssetCenter.
- jest dostępna dla stacji roboczych Windows NT, 2000 i XP,
- nie jest dostępna dla stacji roboczych Windows 95, 98 i ME,
- zakłada, że podłączenie do bazy danych AssetCenter następuje przy użyciu tej samej nazwy logowania co przy podłączaniu się do Windows.

Aby połączyć się z bazą danych korzystając ze zintegrowanego zabezpieczenia Windows NT należy:

- 1 Użyć polecenia menu **Plik/ Połącz z bazą danych**.
- 2 Wybrać połączenie spośród wcześniej zdefiniowanych połączeń zaproponowanych w liście rozwijanej pola **Połączenie**.
- 3 Zaznaczyć pole wyboru **Korzystaj ze zintegrowanego zabezpieczenia NT**.
- 4 Kliknąć przycisk **Otwórz**.

Podpowiedź:

<span id="page-26-1"></span>Dzięki zastosowaniu tej metody nie trzeba wypełniać pól **Login** i **Hasło**. AssetCenter używa automatycznie nazwy logowania i hasła używanych dla Windows.

#### **Rozłączanie się z bazą danych**

Aby zamknąć otwartą bazę danych należy wybrać, w dowolnym momencie sesji, polecenie menu **Plik/ Zakończ połączenie z bazą danych**.

W razie potrzeby AssetCenter zapyta, czy chcesz, by wprowadzone zmiany zostały zapisane.

## **Pulpit roboczy AssetCenter**

<span id="page-27-0"></span>Niniejszy paragraf przedstawia pulpit roboczy AssetCenter. Jest on zawsze wyświetlany i zawiera w sobie wszystkie inne okna aplikacji.

Rozdział zawiera informacje na następujące tematy:

- Menu
- Pasek narzędzi
- Pasek stanu
- Panel funkcji i ulubionych
- <span id="page-27-1"></span>• Etykietki narzędziowe
- Informacje o systemie, zainstalowane i rozpoznane składniki

#### **Menu**

#### **Pasek menu**

Wszystkie funkcje AssetCenter są dostępne za pośrednictwem paska menu.

Uwaga:

Aktywacja menu zależy od umowy licencyjnej Peregrine Systems.

#### **Menu kontekstowe**

<span id="page-27-2"></span>Menu kontekstowe umożliwia dostęp do menu, którego pozycje dotyczą obszaru wskazywanego przez kursor. Aby go użyć kliknij prawym przyciskiem myszki i wybierz właściwą opcję.

#### **Pasek narzędzi**

Paska narzędzi można użyć klikając jedną z jego ikon. Każda ikona umożliwia aktywowanie funkcji AssetCenter bez konieczności korzystania z paska menu.

Skonfiguruj pasek narzędzi przy pomocy polecenia menu **Narzędzia/ Dostosuj pasek narzędzi** lub z menu kontekstowego udostępnianego przez kliknięcie prawym przyciskiem myszki w pusty obszar paska narzędzi.

#### **Pasek stanu**

<span id="page-28-0"></span>Pasek stanu, znajdujący się u dołu pulpitu roboczego, wyświetla od lewej do prawej następujące informacje:

- Opis podświetlonego obszaru (aktywne pola, podświetlona pozycja menu).
- Nazwa otwartej bazy danych oraz stosowana nazwa logowania.
- <span id="page-28-1"></span>• Tryb pracy w toku (przeglądanie, tworzenie, modyfikacja)
- Aktualny czas

#### **Panel funkcji i ulubionych**

Panel zostaje wyświetlony domyślnie po lewej stronie pulpitu roboczego. Jest on przydatny z dwóch powodów:

- W zakładce **Funkcje** zostały sklasyfikowane funkcje AssetCenter według domeny funkcjonalnej. Większość tych funkcji, dostępnych w pasku menu, jest również dostępna w tym panelu. Wszystkie elementy AssetCenter, dla których możliwe jest podanie domeny funkcjonalnej (działania, widoki, itp.), są wyświetlone w tym panelu; jego treść jest aktualizowana w zależności od kontekstu.
- <span id="page-28-2"></span>• Zakładka **Ulubione** umożliwia zachowywanie przydatnych ekranów, widoków oraz innych elementów regularnie używanych. Aby utworzyć element ulubiony:
	- 1 W zakładce **Funkcje** wybierz łącze, które chcesz dołączyć do elementów ulubionych.
	- 2 Kliknij prawym przyciskiem myszki.
	- 3 Wybierz pozycję **Dodaj do zakładki Ulubione** w pojawiającym się menu kontekstowym.
	- 4 Zostało utworzone łącze w zakładce **Ulubione**.

#### **Etykietki narzędziowe**

Gdy kursor myszki spoczywa na pewnych obszarach, w szczególności na ikonach oraz przyciskach paska narzędzi, pojawia się etykietka określająca funkcję wskazanego narzędzia.

W celu aktywowania lub dezaktywowania etykietek narzędziowych należy wybrać menu **Edycja/ Opcje**.

#### **Przykład**

<span id="page-29-0"></span>Jeżeli w listach szerokość kolumny nie pozwala na wyświetlenie pełnego tekstu informacji, pojawia się etykietka wyświetlająca pełny tekst.

#### **Informacje o systemie, zainstalowane i rozpoznane składniki**

Okno **Informacje o Peregrine AssetCenter** zawiera wszelkie informacje systemowe związane z AssetCenter.

Okno to można wyświetlić z menu **Pomoc/ O AssetCenter**.

Jeśli na danej stacji roboczej zainstalowana jest przeglądarka internetowa, można przeglądnąć witrynę Peregrine Systems klikając łącze hipertekstowe <http://www.peregrine.com> [http://www.peregrine.com].

Kliknięcie przycisku **Więcej** powoduje udostępnienie ekranu zainstalowanych i rozpoznanych przez AssetCenter składników.

Ekran zawiera informacje na temat:

- zainstalowanego oprogramowania (numer wersji, opis, nazwa oprogramowania itd.), zgrupowane w sekcji **Oprogramowanie**.
- stacji roboczej, zgrupowane w sekcji **Informacja o systemie**.
- otwartej bazy danych.
- bibliotek DLL lub plików wykonywalnych wymaganych przez motory bazy danych kompatybilne z AssetCenter:
	- Jeśli zainstalowano bibliotekę dołączaną dynamicznie, AssetCenter automatycznie ją wykrywa. Pełna ścieżka biblioteki jest wyświetlana w drugiej kolumnie, a dodatkowe informacje dotyczące biblioteki pojawiają się w trzeciej kolumnie ekranu prezentującego zainstalowane i rozpoznane składniki.
	- Jeśli nie znaleziono biblioteki dołączanej dynamicznie, AssetCenter wyświetla w drugiej kolumnie **Nie znaleziono pliku**.
	- Jeśli znaleziono bibliotekę dołączaną dynamicznie, ale AssetCenter nie posiada na jej temat żadnych dodatkowych informacji, w drugiej kolumnie wyświetlony zostaje komunikat **Informacja jest niedostępna**.

Kliknięcie przycisku **Kopiuj** pozwala skopiować wyświetlane w oknie informacje do Schowka. Aby zamknąć okno zawierające informacje o

<span id="page-30-0"></span>zainstalowanych i rozpoznanych składnikach należy kliknąć przycisk **Zamknij**.

#### **Listy rekordów**

Rozdział zawiera informacje na następujące tematy:

- Jak działają listy
- Korzystanie z list
- Poruszanie się w obrębie list
- Przyciski działań dotyczące list rekordów
- Organizacja hierarchiczna
- Parametry wyświetlania list
- Wyświetlanie statystyk
- Porządkowanie list głównych
- Porządkowanie list rozwijanych
- <span id="page-30-1"></span>• Wyszukiwanie rekordu w liście
- Operacje na rekordach listy
- Eksportowanie listy

#### **Jak działają listy**

Baza danych AssetCenter zawiera znaczną ilość informacji. Dane te pogrupowane zostały w **tabelach** (Zasoby, Umowy, itp.) Każda tabela zawiera **rekordy** odpowiadające poszczególnym pozycjom tabeli (zasób, model, umowa, itp.).

<span id="page-30-2"></span>W celu uzyskania dostępu do tych rekordów, program korzysta z **list**, pozwalających na szybkie wyświetlenie rekordów zawartych w **tabelach**. Za pomocą list można uzyskać szczegółowe informacje dotyczące poszczególnych rekordów.

#### **Korzystanie z list**

Lista jest to okno wyświetlające wszystkie rekordy danego typu. Pozwala ono na wyszukiwanie rekordów, modyfikowanie ich oraz wyświetlanie szczegółowych informacji o danej pozycji.

W celu wyświetlenia listy należy użyć przycisku na pasku narzędzi lub pozycji menu odpowiadającej typowi rekordu, jaki ma zostać użyty.

Uwaga:

<span id="page-31-0"></span>Administratorzy mogą również wyświetlić listy AssetCenter przy pomocy menu **Administracja/ Lista ekranów**.

#### **Poruszanie się w obrębie list**

Istnieje kilka metod poruszania się w obrębie list. Mają one zastosowanie zarówno do list głównych (na przykład list zasobów) oraz do list zawartych w szczegółach (na przykład umów dotyczących danego zasobu).

Do wyboru jest kilka sposobów poruszania się w obrębie listy:

- Za pomocą menu Edycja
	- Początek listy: **Edycja/ Pierwszy rekord**
	- Poprzedni rekord: **Edycja/ Poprzedni rekord**
	- Następny rekord: **Edycja/ Następny rekord**
	- Koniec listy: **Edycja/ Ostatni rekord**
- Za pomocą przycisków funkcyjnych
	- Początek listy (pierwszy rekord): CTRL+F11
	- Poprzedni rekord: F11
	- Następny rekord: F12
	- Koniec listy (ostatni rekord): CTRL+F12
- Za pomocą klawiatury
	- Początek listy: HOME
	- Poprzedni rekord: STRZAŁKA W GÓRĘ
	- W górę o jedną stronę: PAGE UP
	- W dół o jedną stronę: PAGE DOWN
	- Następny rekord: STRZAŁKA W DÓŁ
	- Koniec listy: END
- Za pomocą pasków przewijania

#### **Przycisk wczytywania rekordów do list**

AssetCenter pozwala na wyznaczenie maksymalnej liczby rekordów, które będą automatycznie wyświetlane na liście. Wystarczy uzupełnić pole opcji dla list **Nie wczytuj więcej niż** dostępne w menu **Edycja/Opcje**.

Górny przycisk  $\exists$  wyświetla rekordy poprzednie, a dolny przycisk  $\exists$ wyświetla rekordy następne; wyświetlane są wszystkie dostępne rekordy w limicie maksymalnej liczby rekordów.

W celu wczytania wszystkich poprzednich lub wszystkich następnych rekordów należy przytrzymać wciśnięty przycisk SHIFT (umożliwiający użycie dużych liter) i kliknąć przycisk  $\blacksquare$ .

#### **Wskaźnik ładowania rekordów do list**

<span id="page-32-0"></span>Przycisk <u>wasazuje ilość wczytanych rekordów w porównaniu z</u> całkowitą liczbą rekordów tabeli uzyskanych w wyniku filtrowania. Jeśli w miejscu liczby po prawej stronie pojawia się znak "?", należy kliknąć przycisk w celu wyświetlenia całkowitej liczby rekordów.

#### **Przyciski działań dotyczące list rekordów**

**Nowy**: wyświetla puste okno szczegółów, w celu opisania w nim nowego rekordu. Rekord ten nie zostanie utworzony, dopóki użytkownik nie kliknie przycisku **Utwórz**.

**Powiel**: kopiuje informacje z wybranego rekordu do nowego okna szczegółów. Rekord ten nie zostanie utworzony, dopóki użytkownik nie kliknie przycisku **Utwórz**.

**Usuń**: usuwa wybrany rekord.

**Szczegóły**: wyświetla ekran szczegółów wybranego rekordu.

**Wybierz**: kliknięcie przycisku **znajdującego się po prawej stronie pola** połączonego pozwala na wypełnienie tego pola przez wybranie rekordu z innej tabeli. AssetCenter wyświetla "Okno wyboru" w postaci listy rekordów. Wybierz rekord i kliknij przycisk **Wybierz** w celu potwierdzenia utworzenia połączenia lub kliknij **Anuluj** w celu jego anulowania. Wybranie opcji nawigacji **Okna wyboru** z menu **Edycja/ Opcje** powoduje wyświetlenie przycisku **.** 

pozwala na obliczenie wartości numerycznych dla każdej kolumny listy ogólnej.

<span id="page-33-0"></span>**Zamknij**: zamyka okno.

# **Organizacja hierarchiczna**

Niektóre tabele w AssetCenter maja strukturę hierarchiczną: każdy rekord może posiadać rekordy podrzędne. Rekordy tych tabel są zorganizowane w postaci drzewa. AssetCenter pozwala na nieograniczone tworzenie poziomów.

Przykłady:

- W tabeli lokalizacji dana lokalizacja A może stanowić **lokalizację podrzędną (Nazwa SQL: Parent)** innej lokalizacji B.
- W tabeli zasobów dany zasób może stanowić **Składnik (Nazwa SQL: Parent)** innego zasobu.
- W tabeli wydziałów i pracowników wydział "Główne biuro handlowe" posiada wydział podrzędny o nazwie "Dział sprzedaży". W związku z tym, "Główne biuro handlowe" stanowi element zwierzchni, lub "wydział zwierzchni" w stosunku do "Działu sprzedaży". W wyniku zostaje utworzona hierarchia "Główne biuro handlowe" "Działu sprzedaży", co ilustruje poniższy rysunek.

#### **Typ widoku**

Rekordy tabel o strukturze hierarchicznej (np. modele, lokalizacje, wydziały i pracownicy) można wyświetlać w widoku tabeli lub widoku drzewa.

| Fe Lista pracowników               |               |            |                                        | $\Box$ D $\times$ |
|------------------------------------|---------------|------------|----------------------------------------|-------------------|
| ▲ Nazwisko                         | $\angle$ Imie | ← Pan/Pani | $\triangle$ Te <sup>+</sup><br>△ Stano | Nowy              |
| Bell                               | Gerard        | Pan        | Główny k 234!                          | Powiel            |
| Mitsuko                            | Anita         | Pani       | Ksiegowość 2 34!                       |                   |
| Tossi                              | Michaela      | Pani       | Kierownik 2.34                         | Usuń              |
| Dział Handlowy<br>e                |               |            | 2 34!                                  |                   |
| Dział Marketingu                   |               |            | 2 34                                   |                   |
| Herbert                            | Frank         | Pan        | Dyrektor d 2 34!                       |                   |
| Lerov                              | Georges       | Pan        | Kierownik  2.34!                       |                   |
| Marcanzoni                         | Vanessa       | Pani       | Kierownik  2 34!                       |                   |
| Przedstawicielst<br>$\overline{a}$ |               |            | 2.34                                   |                   |
| Bailly                             | Laure         | Pani       | Inżynier sp 2 34!                      |                   |
| Chouragui                          | Thomas        | Pan        | Dyrektor d 2 34                        |                   |
| Cipriani                           | Fred          | Pan        | Inżynier sp 2 34!                      |                   |
| Schmidt                            | Natasza       | Pani       | Specjalist 2 34!                       |                   |
| Przedstawicielst<br>E              |               |            | (14.7)                                 |                   |
| Clech                              | Richard       | Pan        | Dyrektor p 0472                        |                   |
| Jakob                              | Christian     | Pan        | Specjalist 047.                        |                   |
| Laguardia                          | Stefanie      | Pani       | Recepcio<br>047.                       |                   |
| Dział Informatyczny<br>E           |               |            | 014                                    |                   |
| Carpenter                          | Jerome        | Pan        | 0165<br>Analityk                       |                   |
| Chavez                             | Philip        | Pan        | 016'<br>Directeur                      |                   |
| Gerardin                           | Christian     | Pan        | Kierownik  01 6.                       | Szczegóły         |
| $\left  \cdot \right $             |               |            | ٠                                      |                   |
|                                    |               |            | $\triangle$ $\heartsuit$<br>63/63      | Zamknij           |

<span id="page-34-0"></span>**Rysunek 2.1. Tabela Pracownicy - widok drzewa**

Wyboru typu widoku można dokonać:

- wybierając z menu **Okno/ Widok drzewa** oraz **Okno/ Widok tabeli** dla list głównych.
- z menu kontekstowego (otwieranego kliknięciem prawym przyciskiem myszy w obszarze listy) **Widok drzewa** oraz **Widok tabeli** dla list głównych oraz list włączonych do ekranu szczegółów rekordu.

Kliknięcie **powoduje rozwinięcie gałęzi drzewa, kliknięcie** + - jej zwinięcie. Kliknięcie prawym przyciskiem myszy w obszarze listy w "widoku drzewa" powoduje wyświetlenie polecenia menu kontekstowego **Rozwiń**. Polecenie to pozwala określić liczbę wyświetlanych poziomów hierarchicznych drzewa: jednego, dwóch, trzech lub wszystkich. Zamknięcie okna powoduje utratę tych ustawień konfiguracji.

Przyciski i skróty klawiaturowe związane z trybem wyświetlania:

- Widok tabeli:  $\mathcal{E}$  CTRL+L
- Widok drzewa: E- CTRL+T

#### WAŻNE:

W celu uzyskania dostępu do widoku drzewa danej tabeli użytkownik musi posiadać uprawnienia do odczytu pól **Pełna nazwa (nazwa SQL: FullName)** oraz **Poziom hierarchii (nazwa Nazwa SQL: sLvl)**.

#### **Aby zmodyfikować hierarchiczną strukturę tabeli**

- 1 Otwórz tabelę hierarchiczną.
- 2 Wyświetl listę w widoku drzewa przy pomocy pozycji menu **Okno/ Widok drzewa**.
- 3 Dla łatwiejszego odczytania listy można wyświetlić ją w trybie "Tylko lista" przy pomocy pozycji menu **Okno/ Tylko lista**.
- 4 Rozwiń strukturę drzewa aż do właściwego zasobu:
	- Klikając węzły drzewa,
	- lub stosując polecenie **Rozwiń** w menu kontekstowym.
- 5 Kliknij gałąź, na której znajduje sie rekord do przemieszczenia i przytrzymaj wciśnięty przycisk.
- 6 Wybraną gałąź drzewa przeciągnij i upuść na inną gałąź.
- 7 Wszystkie przeniesione pozycje podrzędne zachowują organizację hierarchiczną.

Lub też:

- 1 Wyświetl tabelę w trybie "Lista i szczegóły" (pozycja menu **Okno/ Lista i szczegóły**).
- <span id="page-35-0"></span>2 Zaznacz wszystkie rekordy rekordu zwierzchniego.
- 3 Zmień wartość pola wskazującego rekord zwierzchni: wybierz nowy rekord zwierzchni.
- 4 Kliknij przycisk **Modyfikuj**.

#### **Parametry wyświetlania list**

AssetCenter posiada kilka parametrów pozwalających na wyświetlanie listy rekordów:

- Typ: "Widok drzewa" lub "Widok listy".
- Tryb: "Tylko szczegóły", "Tylko lista" lub "Lista i szczegóły".
- Lista sortowana jest przy pomocy przycisków nagłówków kolumn.
- Konfiguracja listy przy pomocy menu kontekstowego **Konfiguracja listy**:
	- Wybór pól wyświetlanych w kolumnach
	- Sortowanie
	- Filtry
- Zastosowanie filtrów
- Rozmiary okna

W momencie zamknięcia okna parametry są zachowywane. Aby powrócić do ustawień domyślnych listy wystarczy nacisnąć klawisz **Shift** podczas wyświetlania listy lub kliknąć ikonę listy na pasku narzędzi.

# **Wyświetlanie statystyk**

AssetCenter pozwala na przeglądnięcie w postaci wykresu statystyk dotyczących kolumny lub pola.

Aby wyświetlić statystyki:

- 1 Umieść kursor na kolumnie lub polu, dla którego chcesz wyświetlić statystyki.
- 2 Kliknij prawym przyciskiem myszki.
- 3 Wybierz z właściwego menu kontekstowego: **Statystyki dotyczące tej kolumny**, **Statystyki dotyczące tego pola**, **Statystyki dotyczące tego łącza**.
- 4 AssetCenter wyświetla statystyki w nowym oknie.
- 5 Jeżeli klikniesz podwójnie jedną z kolumn wyświetlonego wykresu, AssetCenter odsyła do właściwych przefiltrowanych rekordów.

#### Uwaga:

Statystyki ograniczają się do pierwszych dziesięciu wartości znalezionych w AssetCenter. Wszystkie pozostałe wartości są umieszczone w kategorii **Inne**.

# **Wybór formy wyświetlania statystyk**

Można zmodyfikować wygląd wyświetlonego wykresu.

Aby zmodyfikować wygląd wyświetlonego wykresu, kliknij wykres prawym przyciskiem i wybierz:

- spośród proponowanych form wykresów:
	- słupki pionowe
	- słupki poziome
	- Krzywe
	- wykresy kołowe
- spośród proponowanych widoków:
	- widok 3-W
	- widok skumulowany

Można również wyświetlić legendę wykresu lub marmurowe tło.

# **Konfigurowanie list głównych**

W tej samej tabeli możliwa jest różna konfiguracja list głównych. W zakładce Zasoby umowy wystarczy kliknąć **I**. a następnie kliknąć **I** w oknie pozwalającym na dodanie zasobu do umowy.

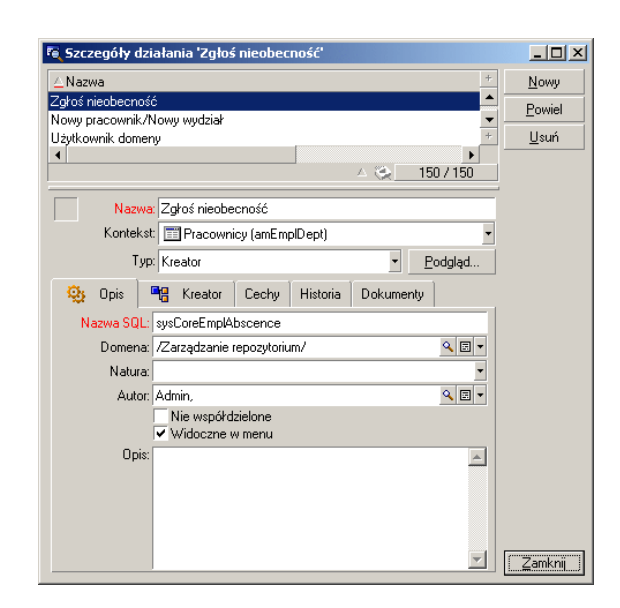

Parametry wyświetlania listy zasobów w zakładce **Zasoby** szczegółów umowy mogą różnić się od parametrów tej samej listy wyświetlanej za pomocą pozycji menu **Repozytorium/ Zasoby i partie**.

### **Szybkie sortowanie listy**

W nagłówku każdej z kolumn listy głównej znajduje się przycisk noszący nazwę pola pozwalający na alfabetyczne sortowanie wartości tego pola dla wszystkich rekordów właściwej tabeli. Przycisk ten pozwala na uporządkowanie listy głównej według typów wartości, które zawiera.

#### **Rysunek 2.2. Tabela Pracownicy - narzędzia sortowania list**

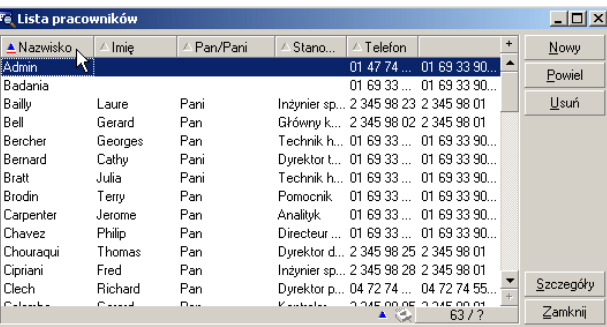

Kliknij  $\sim$  /> w celu posortowania wartości kolumny w porządku rosnącym. Ponowne kliknięcie **pozwala na sortowanie w porządku** malejącym (kierunek przeciwny). Równoczesne naciśnięcie klawisza SHIFT narzuca sortowanie w porządku malejącym.

Kliknij przycisk w celu przełączenia się pomiędzy uporządkowaniem rosnącym i malejącym  $(\Box$ oraz $\neg$ ).

Czerwony pasek  $\sqrt{ }$  > wskazuje, że pole jest indeksowane, w związku z czym sortowanie odbywa się szybciej.

# **Szybkie dodanie kolumny do listy**

Możliwe jest szybkie dodanie kolumny do listy na ekranie szczegółów. W tym celu należy kliknąć prawym przyciskiem myszy obiekt (pole lub łącze), którego wartości, odczytane dla każdego rekordu listy, utworzą

kolumnę. Następnie należy wybrać **Dodaj tę kolumnę do listy** w menu kontekstowym.

### **Dostosowywanie rozmiaru kolumn w listach**

Przycisk F9 pozwala na maksymalne wykorzystanie przestrzeni przez kolumny aktywnej listy.

Naciśnięcie CTRL+F9 dostosowuje szerokość kolumn tak, aby wartości w nich zawarte były wyświetlane w całości. Jeśli klikniesz dwa razy prawe obramowanie nagłówka kolumny, AssetCenter automatycznie dopasuje jej rozmiar.

# **Stosowanie polecenia menu kontekstowego Konfiguracja listy.**

Zakładka **Kolumny i sortowanie** pozwala na definiowanie złożonych kluczy sortowania.

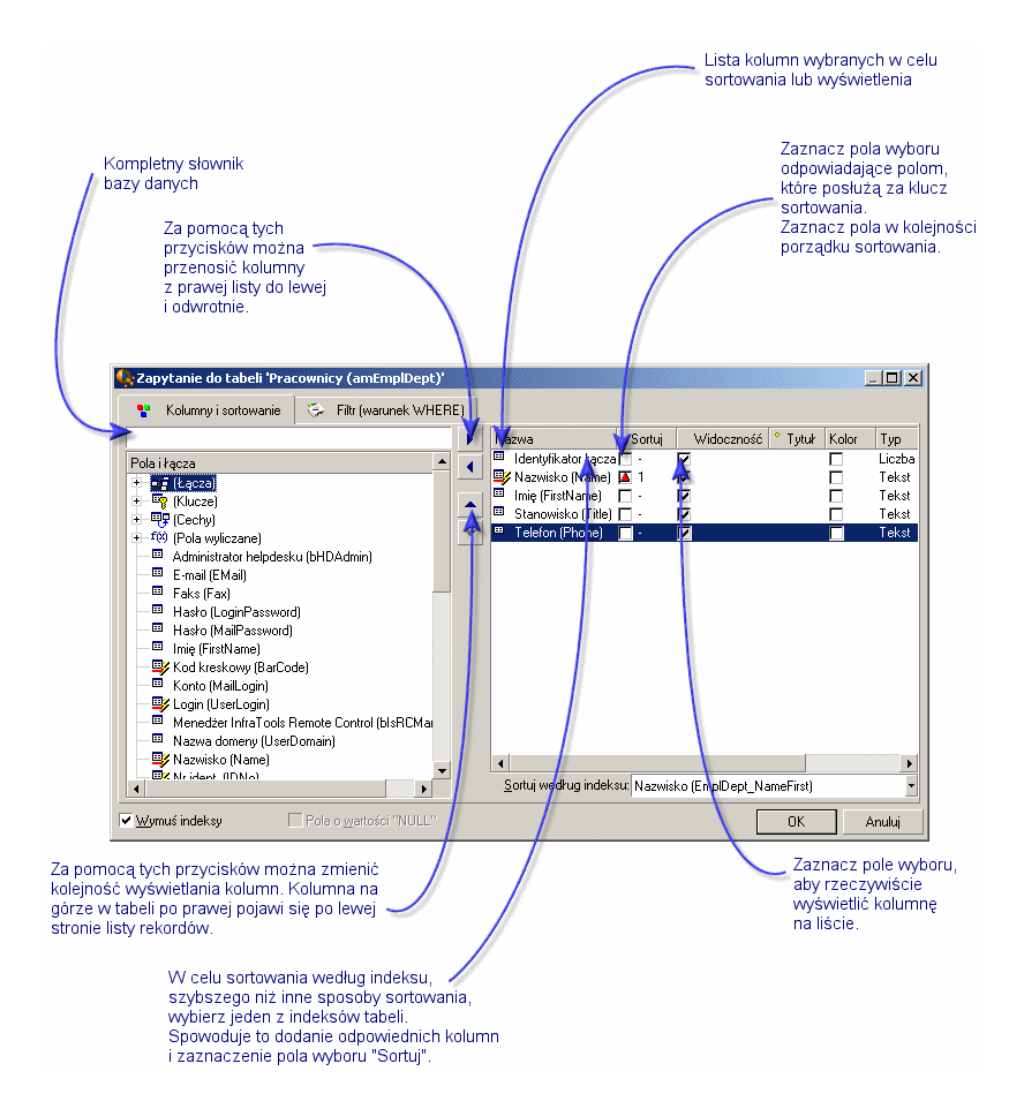

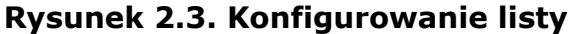

### **Lista po lewej stronie**

Zakładka **Kolumny i sortowanie** zawiera listę w widoku drzewa wszystkich elementów bieżącej tabeli, które można wyświetlić bądź sortować w liście głównej. W celu określenia różnych elementów stosowane są następujące ikony:

• **określa pole.** 

- **v** określa pole indeksowane.
- określa wartość walutową.
- $\equiv$ i $\equiv$ określają łącze.
- *v* określa cechę.
- *m*określa pole wyliczane.
- <sub>®</sub> określa klucz.
- **E** określa łącze do komentarza.
- **J**określa łącze do obrazu.

Zamiast użyć strzałek można kliknąć podwójnie element w oknie po lewej stronie, co spowoduje jego przeniesienie do okna po prawej. Właściwe kolumny zostaną dodane do listy głównej po kliknięciu przycisku **OK**. Należy postąpić analogicznie w oknie po prawej, aby usunąć element.

Pole znajdujące się nad listą pozwala na wprowadzenie elementu słownika danych poprzez wprowadzenie jego nazwy SQL. AssetCenter automatycznie dopisuje resztę nazwy.

#### **Lista po prawej stronie**

Lista zawiera elementy wybrane do sortowania lub wyświetlania.

#### **Kolumna: sortuj**

Kliknięcie nagłówka kolumny uaktywnia sortowanie wartości w niej zawartych. Czerwona strzałka skierowana ku górze oznacza sortowanie w porządku rosnącym. Zielona strzałka skierowana w dół oznacza sortowanie w porządku malejącym. Trzecie kliknięcie powoduje wyświetlenie stanu wyjściowego i dezaktywuje sortowanie w danym polu. Kolejność, w jakiej wybierane są nagłówki wyznacza kolejność zastosowania kluczy sortowania.

Jeśli sortowanie odbywa się według pola indeksowanego, AssetCenter automatycznie wyświetla jego nazwę w polu **Sortuj według indeksu**.

#### Uwaga:

Porządek sortowania może zostać narzucony bezpośrednio z poziomu listy poprzez kliknięcie nagłówka określonej kolumny. W celu wybrania malejącego porządku sortowania należy wcisnąć i przytrzymać przycisk SHIFT klikając na wybrany nagłówek kolumny.

### **Kolumna: widoczność**

Zaznaczenie pola wyboru pozwala na ukrycie odpowiedniej kolumny w liście.

Można na przykład wykonać sortowanie według kodu wewnętrznego bez konieczności jego wyświetlenia lub wydrukowania.

#### **Kolumna: nazwa**

Kolumna pozwalająca na zmianę domyślnego tytułu nagłówków kolumn listy na inny.

#### **Kolumna: kolor**

Kolumna ta pozwala na wybór pola wyliczanego, definiującego kolor linii tekstu wyświetlanych w liście.

Można zastosować jeden z kilku typów pól. Pole w tabeli, pole wyliczane, cecha, itp.

Kolory przedstawione są według modelu RGB. Jeżeli chcesz użyć koloru, a nie znasz jego wartości RGB, możesz wykorzystać funkcję Basic **AmRgbColor()**, podającą wartości dla żądanego koloru.

Na przykład:

Zamierzasz wyświetlić umowy, których okres obowiązywania kończy się w przeciągu trzech najbliższych miesięcy.

Aby to wykonać:

1 Utwórz wyliczane pole (**Narzędzia/ Administracja/ Pola wyliczane**) o następujących parametrach:

#### **Tabela 2.1. Pole wyliczane - kolor kolumny**

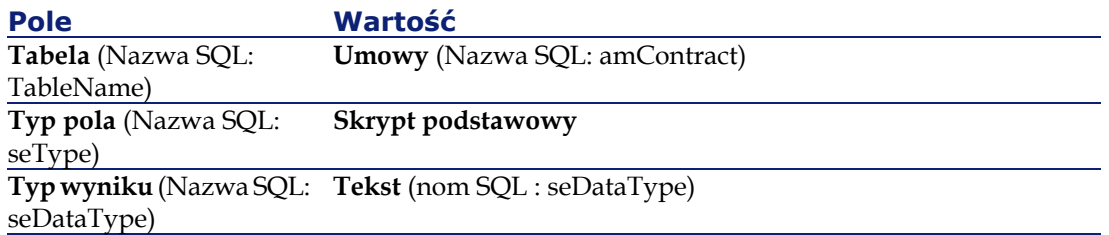

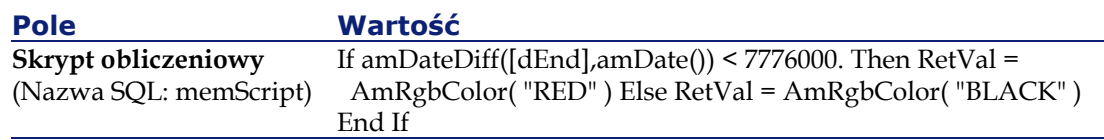

- 2 Wyświetl listę umów przy użyciu pozycji menu **Umowy/ Umowy**.
- 3 Skonfiguruj listę przy pomocy polecenia menu kontekstowego **Konfiguracja listy**.
- 4 Do listy wyświetlanych kolumn dodaj utworzone pole wyliczane.
- 5 Zaznacz kolumnę **Kolor** dla tego pola.
- 6 Potwierdź tę konfigurację klikając przycisk **OK**.
- 7 Sprawdź konfigurację porównując umowy, dla których pole **Koniec (nazwa SQL: dEnd)** posiada wartość wypadającą w okresie trzech miesięcy lub po trzech miesiącach od bieżącej daty.

#### **Kolumna: typ**

Kolumna ta stosowana jest wyłącznie w celach informacyjnych i wskazuje typ pola: tekstowe, numeryczne, daty, itp.

#### **Kolumna: sortuj według indeksu**

Pole **Sortuj według indeksu** pozwala na dokonanie wyboru indeksu służącego jako klucz sortowania zamiast wyznaczania kluczy sortowania poprzez zaznaczanie pola wyboru w kolumnie **Sortuj** w liście ponad polem.

W przypadku dokonania wyboru indeksu sortowania zostaną dodane odpowiednie kolumny, natomiast indeks zastąpi jakiekolwiek klucze sortowania wybrane w tabeli. Niektóre indeksy dotyczą kilku kolumn.

Sortowanie według indeksu przyspiesza proces sortowania.

# **Organizowanie list rozwijanych**

Listy rozwijane w ekranie szczegółów można wyświetlić klikając przycisk znajdujący się po prawej stronie pola.

Listę rozwijaną listy hierarchicznej można wyświetlić w widoku drzewa, jeżeli wybrana zostanie wartość **Tak** dla opcji nawigacji **Drzewa w listach rozwijanych** dostępnej z menu **Edycja/ Opcje**.

- W przypadku wyświetlania listy rozwijanej w formie listy porządek sortowania zależy od wyboru dokonanego dla tabeli, do której odnosi się lista rozwijana. Konfiguracja odbywa się poprzez pole **Ciąg** w programie AssetCenter Database Administrator.
- W przypadku wyświetlania jej w widoku drzewa, rekordy są posortowane alfabetycznie według nazwy w polu **Pełna nazwa (Nazwa SQL: FullName)**.

# **Wyszukiwanie rekordu w liście**

Przesortuj pole, którego wartość chcesz znaleźć i kliknij właściwą kolumnę; możesz wówczas rozpocząć wyszukiwanie rekordów o określonej wartości:

- 1 Kliknij prawym przyciskiem myszki; kolumna pozostaje wyróżniona i wyświetla się menu kontekstowe.
- 2 Kliknij polecenie **Przejdź do** i wpisz kilka pierwszych liter poszukiwanej wartości. AssetCenter automatycznie uzupełnia pozostałą część wpisu, wyświetlając najlepiej odpowiadającą wpisowi wartość z bazy danych.
- 3 Po wyświetleniu się poprawnej wartości, kliknij przycisk **Przejdź do**. AssetCenter ustawi wówczas kursor na pierwszym rekordzie, którego wartość jest większa lub równa wartości wprowadzonej z klawiatury.

### Uwaga:

Skrót klawiaturowy odpowiadający poleceniu **Przejdź do** to CTRL+G.

# **Inne sposoby wyszukiwania rekordów**

- Filtry: Pozwalają na wyświetlenie podzbioru listy odpowiadającego zdefiniowanym kryteriom.
- Widoki: Zestawienie filtrów z parametrami prezentacji listy.

# **Operacje na rekordach listy**

# **Zaznaczanie jednego lub więcej rekordów listy**

Zaznaczone rekordy zostają w liście podświetlone. Pierwszy rekord zaznaczany jest domyślnie. Można wybrać inny rekord, przesuwając kursor za pomocą strzałek lub klikając daną pozycję. Istnieje możliwość zaznaczenia kilku pozycji za pomocą przycisków CTRL lub SHIFT w połączeniu z myszką.

### **Zaznaczanie wszystkich rekordów listy**

Kiedy lista główna jest otwarta, w celu zaznaczenia wszystkich jej rekordów należy użyć pozycji menu **Edycja/ Zaznacz wszystko**.

# **Przenoszenie rekordu w liście o widoku drzewa**

W liście o widoku drzewa można przesunąć rekord z jednego miejsca do drugiego przez zwykłe "przeciągnięcie i upuszczenie" za pomocą myszki. Należy w tym celu kliknąć daną pozycję i, trzymając wciśnięty przycisk myszki, przesunąć kursor do nowej pozycji, zwalniając następnie przycisk myszki.

Efekt jest taki sam jak w przypadku zmodyfikowania pola **Lokalizacja nadrzęd. (Nazwa SQL: Parent)** ekranu szczegółów lokalizacji lub np. pola **Składnik nadrz.(Nazwa SQL: Parent)** ekranu szczegółów zasobu.

# **Dodawanie obiektów do planu kondygnacji**

Przy definiowaniu planu kondygnacji (menu **Repozytorium/ Plany kondygnacji**) możliwe jest dodanie rekordów (zasobów, pracowników itp.) pochodzących z innej listy poprzez ich przeciągnięcie i upuszczenie.

Możliwe jest przeciągnięcie-upuszczenie na plan każdego elementu listy a także jej ikony, jeżeli pojawia się ona w ekranie szczegółów listy.

AssetCenter doda wówczas obiekt do planu kondygnacji wraz z odpowiadającą mu ikoną i tekstem.

Elementy można ustawić w obszarze planu kondygnacji przy użyciu myszki.

Więcej informacji na temat tworzenia planów można znaleźć w podręczniku "Tabele poprzeczne", rozdział "Plany kondygnacji".

# **Eksportowanie listy**

AssetCenter eksportuje zaznaczoną listę, po ewentualnym przefiltrowaniu, w postaci, w jakiej jest wyświetlona na ekranie.

Upewnij się, że zaznaczyłeś listę główną lub listę w szczegółach, w zależności od tego, co chcesz wyeksportować. Na przykład na ekranie umów, jeżeli chcesz wyeksportować zasoby objęte daną umową, a wyróżniona jest lista (która uprzednio kliknąłeś), przez pomyłkę zostanie wyeksportowana lista umów.

W celu wyeksportowania listy głównej lub listy w szczegółach można użyć menu kontekstowe **Eksportuj listę**.

1 W polu **Plik** okna dialogowego wpisz nazwę, rozszerzenie i ścieżkę pliku tekstowego, w którym zostaną umieszczone eksportowane dane.

Zaznacz opcję **Eksportuj nazwę tabeli**, aby nazwa tabeli figurowała w nagłówku eksportowanego pliku tekstowego.

Nie zaleca się eksportowania etykiety tabeli, jeśli eksportowany plik ma zostać wykorzystany w programie Microsoft Access.

- 2 Zaznacz opcję **Eksportuj nagłówki kolumn**, aby nazwy eksportowanych kolumn pojawiły się na początku eksportowanego pliku tekstowego.
- 3 Zaznacz opcję **Eksportuj numery identyfikacyjne**, aby zostały eksportowane również numery identyfikacyjne eksportowanych rekordów, czyli pole "Id" tabeli (np. pole "lAstId" w przypadku tabeli zasobów i partii).
- 4 Spośród znaków "." "," ";" "Zakładka" listy rozwijanej pola **Separator** wybierz ten, który rozdzieli pola w eksportowanej liście głównej.
- 5 Kliknij przycisk **Eksportuj**.

### **Ostrzeżenie:**

Bezpiecznie jest zapisać bazę danych przed masowym importem danych. Menu kontekstowe **Eksportuj listę** przeznaczone jest dla wszystkich użytkowników AssetCenter i umożliwia eksportowanie aktywnej listy. Program AssetCenter Export pozwala natomiast na przeprowadzenie bardzo złożonych procedur eksportowania, ale może on zostać użyty wyłącznie przez administratora AssetCenter. Więcej informacji na ten temat znajduje się w podręczniku Administracja.

# **Szczegóły rekordu**

Niniejszy paragraf wyjaśnia, w jaki sposób można uzyskać dostęp do opisu szczegółowego rekordu AssetCenter i przeglądać zawarte tam informacje.

Rozdział zawiera informacje na następujące tematy:

- Dostęp do szczegółowego opisu rekordu
- Wyświetlanie listy i widoku szczegółowego
- Zmiana rozmiaru okien
- Przyciski w ekranie szczegółów rekordu
- Zakładki
- Pola zdefiniowane przez użytkownika

### **Dostęp do szczegółowego opisu rekordu**

W celu wyświetlenia wszystkich informacji dotyczących danego rekordu należy, po wyświetleniu listy rekordów, wybrać żądaną pozycję, kliknąć ją dwukrotnie lub kliknąć przycisk **Szczegóły**. Informacje są rozmieszczone w uporządkowanych tematycznie zakładkach.

Informacje wyświetlane są w poszczególnych zakładkach jako pola lub listy. Do listy można dodać dowolną ilość pozycji. Dzieje się tak na przykład w przypadku cech zasobu.

# **Wyświetlanie listy i widoku szczegółowego**

AssetCenter pozwala na wyświetlanie wyłącznie listy pozycji, wyłącznie szczegółów lub zarówno listy, jak i szczegółów dotyczących zaznaczonej pozycji.

W celu dokonania wyboru trybu wyświetlania należy użyć poleceń menu **Okno/ Tylko lista**, **Okno/ Tylko szczegóły** albo **Okno/ Lista i szczegóły**.

#### **Rysunek 2.4. Równoczesne wyświetlanie listy zasobów i szczegółów**

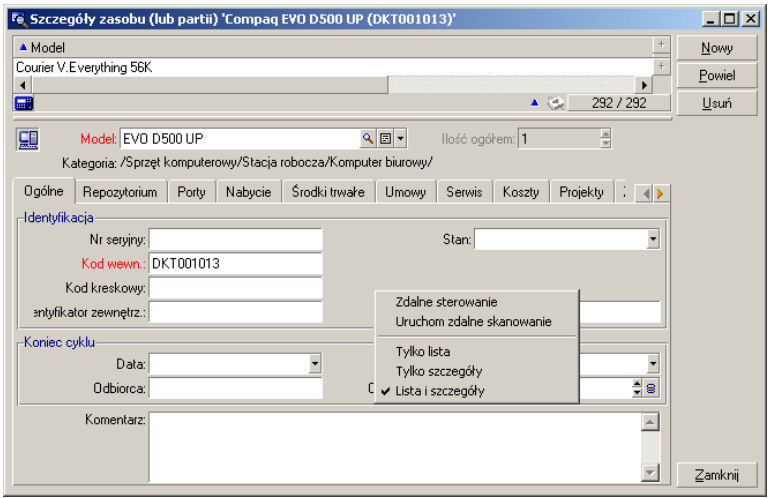

Do poszczególnych trybów zostały przypisane następujące skróty klawiaturowe:

- Wyłącznie lista: F6
- Wyłącznie szczegóły: F7
- Lista+Szczegóły: F8

#### Uwaga:

W trybie "Lista+szczegóły" użytkownik ma możliwość wyświetlenia listy w układzie poziomym (lista wyświetlana jest ponad ekranem opisu szczegółowego) lub w układzie pionowym (lista wyświetlana jest po lewej stronie ekranu opisu szczegółowego). Aby zmienić tryb z jednego na drugi należy kliknąć prawym przyciskiem myszy pustą część okna (znajdującą się poniżej przycisków **Nowy**, **Powiel** i **Usuń**) oraz, zależnie od potrzeb, wybrać z menu kontekstowego **Przełącz na tryb poziomy** lub **Przełącz na tryb pionowy** lub kliknąć dwukrotnie pasek rozdzielający listę od szczegółów.

# **Zmiana rozmiaru okien**

AssetCenter pozwala na zmianę rozmiaru okien.

W tym celu należy przesunąć wskaźnik na brzeg lub róg okna. Gdy kursor zmieni wygląd, należy kliknąć i przeciągnąć wybrany brzeg lub róg okna aż do osiągnięcia oczekiwanego rozmiaru.

Aby zmienić wielkość obszaru listy lub opisu szczegółowego:

- 1 należy przesunąć kursor na linię oddzielającą obszar listy od obszaru opisu szczegółowego, w wyniku czego kursor powinien zmienić wygląd.
- 2 Następnie należy kliknąć i trzymając wciśnięty przycisk myszki przesunąć wskaźnik w żądane położenie.
- 3 Wtedy można zwolnić przycisk myszki.

# **Przyciski w ekranie szczegółów rekordu**

**Modyfikuj**: zachowuje zmiany dokonane w oknie opisu szczegółowego. **Utwórz**: zachowuje informacje wprowadzone w oknie opisu szczegółowego jako nowy rekord.

Ulmár  $\infty$ : zachowuje informacje wprowadzone w oknie opisu szczegółowego jako nowy rekord i inicjuje tworzenie nowego rekordu opartego na pewnych bieżących wartościach pozycji danych. Nowy rekord jest faktycznie utworzony dopiero po ponownym kliknięciu przycisku lub **Utwórz** w celu zakończenia procedury ciągłego dodawania. Przycisk

ten jest przydatny w przypadku tworzenia serii rekordów zawierających podobne informacje.

#### **Anuluj**:

- anuluje utworzenie rekordu w przypadku tworzenia rekordu.
- przywraca wartości początkowe rekordu w przypadku modyfikowania rekordu.

wyświetla szczegóły dotyczące wybranej pozycji.

Wyświetla okno wyboru pozwalające na dokonanie wyboru rekordu połączonego. Wyświetlanie tego przycisku można uaktywnić poprzez opcję nawigacji **Okna wyboru** dostępną z menu **Edycja/ Opcje**. Wyświetlona lista jest standardową listą rekordów połączonych. Nazwa tej listy zależy od kontekstu jej wyświetlenia. Na przykład, jeśli wybrany zostanie użytkownik zasobu 'bbb', wyświetlana jest lista wydziałów i pracowników, ale okno zatytułowane jest "Użytkownik zasobu 'bbb'" (co jest bardziej szczegółowym określeniem w tym kontekście), a nie "Lista pracowników".

wyświetla listę rozwijaną wartości jednego typu, określonego przez formułę pola. Umożliwiając wybranie rekordu połączonego lista rozwija w jednej kolumnie wartości dostępne dla tego jednego określonego typu, w przeciwieństwie do przycisku . który wyświetla standardową listę główną.

wyświetla zakładki z lewej strony.

■ wyświetla zakładki z prawej strony.

umożliwia dodanie rekordu do listy w szczegółach, na przykład listę umów dotyczących danego zasobu. Lista ta zawarta jest w zakładce **Umowy** ekranu szczegółów danego zasobu.

usuwa rekord z listy opisu szczegółowego.

Dodaje alarm do pola znajdującego się po lewej stronie przycisku.

# **Zakładki**

AssetCenter wyświetla informacje dotyczące określonego rekordu bazy danych w obszarze zwanym "ekranem szczegółów" lub "opisem szczegółowym". Obszar szczegółów zawiera strony z polami informacyjnymi, które wyświetla się wybierając **zakładki**. Temat zakładki najczęściej stanowi również temat tabeli.

Ekran szczegółów zawiera zatem kilka lub kilkanaście zakładek, które z kolei mogą zawierać zakładki podrzędne. Nazwa zakładki podrzędnej jest określona przez jedno z pól odpowiadającej jej strony.

W obszarze zakładki można użyć poleceń kontekstowych do edycji, zaznaczania i konfigurowania zakładek, takich jak **Dodaj łącze**, **Powiel łącze** albo **Usuń łącze**.

Zakładka jest szara, gdy spełnione są następujące warunki:

- Zakładki stanowi serię łączy wielokrotnych do wybranego rekordu.
- Nie zostało utworzone żadne z tych łączy.

Dodanie łącza automatycznie aktywuje zakładkę. Aby dodać pierwsze łącze:

1 Wybierz zakładkę, która nie ma nazwy.

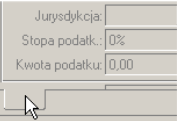

- 2 Kliknij prawym przyciskiem myszki.
- 3 Wybierz pozycję **Dodaj łącze** w menu kontekstowym.
- 4 Wpisz wartości łącza.
- 5 Kliknij przycisk **Modyfikuj**.

# **Pola zdefiniowane przez użytkownika**

AssetCenter zawiera szereg pól dodatkowych do zdefiniowania przez użytkownika, umożliwiających wprowadzanie informacji typowych dla jego przedsiębiorstwa. Pola te znajdują się w ekranie szczegółów. Nazwa domyślna tego rodzaju pól składa się z wyrażenia "Pole x", gdzie x stanowi liczbę.

Administrator może modyfikować nazwy i właściwości tego typu pól za pomocą funkcji dostosowawczych zawartych w bazie danych, takich jak zwykłe polecenie kontekstowe **Konfiguruj obiekt**.

### WAŻNE:

Zaleca się konfigurowanie wszystkich pól dodatkowych zakładki tak, by były z nią logicznie powiązane.

# **Operacje dotyczące rekordów**

Niniejszy paragraf przedstawia sposoby tworzenia i modyfikowania rekordów w AssetCenter.

Rozdział zawiera informacje na następujące tematy:

- Tworzenie rekordu
- Modyfikowanie rekordu
- Modyfikowanie wyboru rekordów
- Aktualizacja modyfikacji wprowadzonych przez kilku użytkowników
- Powielanie rekordu
- Usuwanie rekordów

# **Tworzenie rekordu**

W celu utworzenia nowego rekordu należy uprzednio wyświetlić listę, do której zostanie dodany rekord.

AssetCenter pozwala na utworzenie rekordu w pustym oknie poprzez kliknięcie przycisku **Nowy** oraz skopiowanie zaznaczonej pozycji listy przez kliknięcie przycisku **Powiel**.

Należy wypełnić informacje dotyczące tworzonej pozycji.

- Gdy użytkownik wpisze kilka pierwszych liter wartości uwzględnionej w liście rozwijanej, AssetCenter automatycznie dopisze resztę. Jeśli wprowadzana wartość nie znajduje się jeszcze na liście, AssetCenter proponuje utworzenie nowego rekordu w tabeli połączonej. Użytkownik ma wówczas dwie możliwości:
	- **Szybkie tworzenie**: AssetCenter tworzy nowy rekord w tabeli połączonej, ale nie wyświetla jego ekranu szczegółów. Informacje dotyczące nowego rekordu można uzupełnić później.

Opcję tę można zdezaktywować (menu **Opcje/ Pozwól na szybkie tworzenie**).

- **Tworzenie szczegółówe:** AssetCenter wyświetla okno opisu szczegółowego dla nowo utworzonego rekordu. Użytkownik może od razu wprowadzić informacje dotyczące nowego rekordu.
- Podczas tworzenia rekordu AssetCenter przypisuje domyślne wartości określonym polom. Jeśli wartości domyślne odnoszą się do innych pól (na przykład model dla zasobu) ekranu szczegółów tworzonej pozycji, program czeka z wyświetleniem odpowiedniej części wartości domyślnej, dopóki pola te nie zostaną wypełnione. Wzory określające wartości domyślne tych pól są stosowane wyłącznie podczas procesu tworzenia rekordu. Późniejsza modyfikacja rekordu nie wiąże się z ich wykorzystaniem.

#### Uwaga:

W oknie AssetCenter wyświetlany jest szereg pól. Wypełnione muszą zostać jedynie pola obowiązkowe, zaznaczone na czerwono. Pozostałe pola są opcjonalne. Administrator może określić w prosty sposób, które z pól są obowiązkowe, za pomocą pozycji menu kontekstowego **Konfiguruj obiekt**lub wykorzystując AssetCenter Database Administrator.

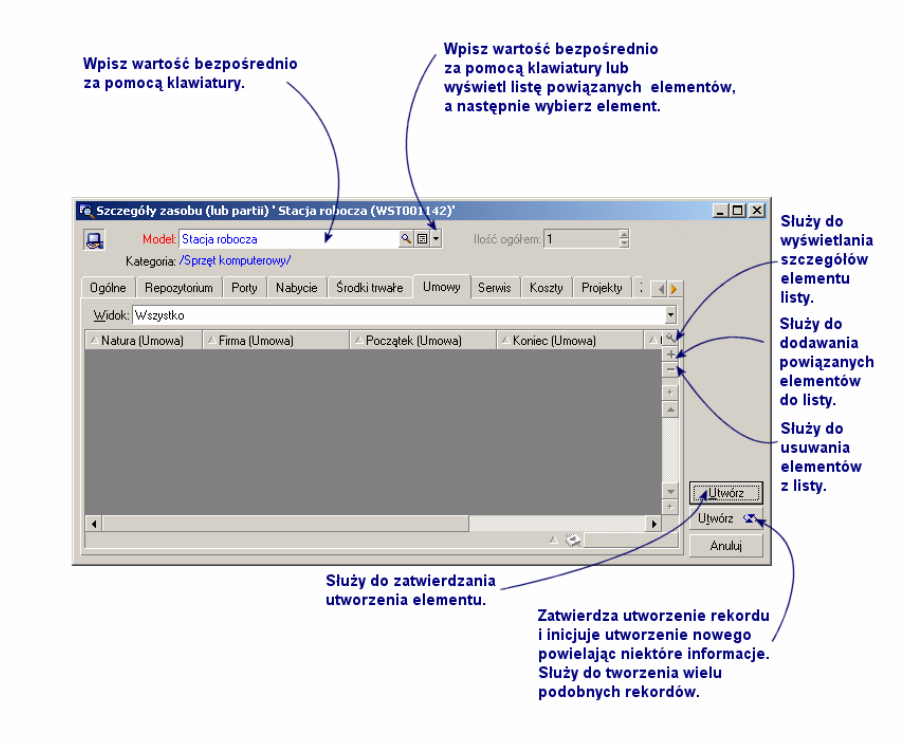

**Rysunek 2.5. Tworzenie rekordu**

# **Modyfikowanie rekordu**

Istnieje możliwość zmodyfikowania informacji dotyczącej rekordu bazy danych za pomocą szczegółów (modyfikacje nie mogą być wprowadzane bezpośrednio do listy). Szczegóły zawierają informacje dwojakiego rodzaju:

- Informacje bezpośrednie, które mogą być wprowadzone do danego pola przy użyciu klawiatury.
- Informacje połączone, które mogą podlegać modyfikacji:
	- Poprzez zaznaczenie innej wartości w liście przy pomocy ikony  $\blacksquare$ (lista rozwijana) lub za pomocą ikony  $\equiv$  (okno wyboru) po prawej stronie pola.

Pole to może zostać wypełnione również przy użyciu klawiatury.

• Korzystając z przycisku $\square$ , znajdującego się po prawej stronie pola w celu wyświetlenia szczegółów, dotyczących połączonej pozycji. Pozwala to na modyfikację informacji związanych z pozycją połączoną (na przykład zmianę numeru telefonu dostawcy).

Część informacji pojawiających się w oknie opisu szczegółowego rekordu pochodzi z rekordów innych tabel. Na podstawie tych informacji program tworzy łącza pomiędzy rekordami różnych tabeli. Rekordy takie nazywa się "połączonymi". W przypadku dokonywania zmian w jednym rekordzie wszelkie rekordy z nim połączone są również modyfikowane. Baza danych działająca zgodnie z tą zasadą nazywana jest "bazą relacyjną". Metoda ta pozwala uniknąć przechowywania zdublowanych informacji, co wiąże się z uzyskaniem oszczędności czasowych w przypadku dokonywania zmian w bazie danych oraz oszczędności pamięci.

W przypadku modyfikowania wartości pola nowa wartość pojawia się w innym kolorze a AssetCenter wyświetla przycisk **Modyfikuj**, służący do potwierdzenia nowych wartości, oraz przycisk **Anuluj**, umożliwiający anulowanie wprowadzonych zmian.

# **Modyfikowanie wyboru rekordów**

Możliwe jest także wprowadzanie zmian do szeregu rekordów jednocześnie. Wyświetl listę w trybie "Lista i szczegóły" i zaznacz równocześnie rekordy podlegające modyfikacji. AssetCenter wyświetli wówczas w oknie opisu szczegółowego:

Jest to możliwe tylko wtedy, gdy modyfikacja dotyczy zbioru wartości wspólnych dla każdego pola.

Wyświetl listę w trybie "Lista i szczegóły" i zaznacz wszystkie rekordy do zmodyfikowania.

AssetCenter wyświetli wówczas w oknie opisu szczegółowego:

- Pola zawierające te same wartości na tle białym,
- Pola zawierające odmienne wartości na tle szarym.

Ekran szczegółów pozwala na modyfikowanie pól na białym tle.

### Uwaga:

Inne rozwiązanie, bardziej złożone, ale także dające większe możliwości, związane jest z eksportowaniem rekordów po to, by zmodyfikować je poza AssetCenter, a następnie ponownie zaimportować je po zmodyfikowaniu. Więcej informacji na ten temat znajduje się w części "Eksportowanie listy" w podrozdziale "Listy rekordów".

# **Aktualizacja modyfikacji wprowadzonych przez wielu użytkowników**

Z uwagi na fakt, że AssetCenter umożliwia dostęp do bazy danych wielu użytkownikom równocześnie, ważne jest zrozumienie mechanizmu działania programu w przypadku, gdy dwóch użytkowników modyfikuje ten sam rekord.

W trakcie pracy jednego z użytkowników AssetCenter inni użytkownicy mogą wprowadzać zmiany w opisach szczegółowych, dodawać nowe lub usuwać istniejące rekordy. Modyfikacje są wyświetlane automatycznie przy otwarciu ekranu.

Jeśli jednak użytkownik wyświetli okno listy lub opisu szczegółowego zmodyfikowanych uprzednio przez innych użytkowników, aktualizacja danych nastąpi dopiero po przyciśnięciu klawisza "F5" lub po wybraniu z menu **Okno/ Aktualizuj** .

Zastosowanie filtra, sortowania lub zmiana trybu wyświetlania na inny (widok tabeli lub drzewa) powoduje uaktualnienie informacji ukazujących się w oknie. Także wyświetlenie ekranu szczegółów innego rekordu powoduje automatyczną aktualizację zawartych w nim informacji.

AssetCenter stosuje następujące zasady:

- Wielu użytkowników może edytować ten sam rekord nie otrzymując żadnego komunikatu.
- W momencie, gdy użytkownik kliknie przycisk **Modyfikuj**, program porównuje odpowiednio dla każdego pola wartość widoczną na ekranie z wartością przechowywaną w bazie danych.
	- Jeśli wartość wyświetlana na ekranie jest taka sama jak wartość w bazie danych, nic się nie dzieje.
- Jeśli wartość wyświetlona na ekranie różni się od wartości w bazie danych, wartość widoczna na ekranie zachowywana jest w bazie danych.
- Jeśli dwóch użytkowników modyfikuje to samo pole w tym samym rekordzie, do użytkownika, który potwierdzi wprowadzone przez siebie zmiany jako ostatni przesyłany jest komunikat ostrzeżenia. Zachowana zostaje wartość wprowadzona przez osobę, która jako ostatnia kliknie przycisk **Modyfikuj**.
- W momencie kliknięcia przycisku **Modyfikuj** przeprowadzana jest następująca procedura: na ułamek sekundy rekord zostaje zablokowany w celu umożliwienia programowi zapisania informacji w bazie danych. W czasie, gdy rekord pozostaje zablokowany, żaden inny użytkownik nie może zapisać w nim wprowadzanych przez siebie zmian. Tym niemniej inni użytkownicy mogą odczytywać taki rekord.
- W przypadku gdy użytkownik edytuje dany rekord, a w międzyczasie rekord ten zostanie usunięty przez innego użytkownika, osoba edytująca rekord otrzyma komunikat o błędzie w momencie kliknięcia przycisku **Modyfikuj**.
- Wartość liczników wzrasta za każdym naciśnięciem przycisku **Nowy**. Jeśli użytkownik anuluje wprowadzone dane bez uprzedniego potwierdzenia utworzenia rekordu i równocześnie nikt inny nie naciśnie przycisku **Nowy**, licznik powraca do swej pierwotnej wartości. Jeśli któryś z użytkowników naciśnie przycisk **Nowy**, wartość licznika nie zostanie zmniejszona również w przypadku, gdy tworzenie rekordu zostanie przerwane (w związku z czym powstaną niespójności). Jeżeli przycisk **Utwórz** zostanie kliknięty przez dwóch użytkowników równocześnie, AssetCenter nadaje dwie kolejne wartości.

W przypadku niektórych tabel uaktualnienie odbywa się w odmienny sposób.

Istniejące opcje pozwalają na określenie pamięci podręcznych, które zostaną odświeżone podczas kolejnego połączenia z bazą danych. Można je również odświeżyć za pomocą polecenia menu **Narzędzia/ Odśwież pamięci podręczne** (klawisze skrótu CTRL+F5). Te pamięci podręczne są różne od pamięci połączeń ekranu edycji połączeń.

# **Powielanie rekordu**

Istnieją dwa sposoby powielenia rekordu:

### **Powielanie rekordu za pomocą przycisku Powiel**

Aby powielić rekord:

- 1 Wybierz go z listy.
- 2 Kliknij przycisk **Powiel**: AssetCenter utworzy nowy rekord i przekopiuje do niego część informacji.
- 3 Możesz teraz wprowadzić niezbędne modyfikacje i uzupełnić szczegóły powielonego rekordu przed potwierdzeniem jego utworzenia, co odbywa się za pomocą przycisku Utwórz lub **Utwórz** . Kliknięcie przycisku jest równoznaczne z kliknięciem przycisku **Utwórz**, a następnie przycisku **Powiel**.

# **Powielanie rekordu za pomocą polecenia menu Edycja/ Powiel**

Aby powielić rekord:

- 1 Wybierz go z listy.
- 2 Wybierz z menu **Edycja/ Powiel**.
- 3 W oknie, które pojawi się w wyniku powyższego działania, ustaw żądaną liczbę tworzonych kopii.
- 4 Kliknij przycisk **Powiel**, aby dodać kopie rekordów do bazy danych.

Zastosowanie **Edycja/ Powiel** jest równoznaczne z kliknięciem przycisku **Powiel**, a następnie przycisku **Utwórz** dla każdej żądanej kopii oddzielnie.

#### WAŻNE:

Przed zastosowaniem polecenia menu **Edycja/ Powiel**, należy zdefiniować wartości domyślne dla pól obowiązkowych oraz unikalne wartości domyślne dla indeksów typu "nie do powielenia". AssetCenter poinformuje o niemożności powielenia rekordu, którego niektóre wartości muszą pozostać unikalne. Trzeba mianowicie zastosować wartości domyślne w przypadku pola, które używa licznika.

W aplikacji AssetCenter Database Administrator pole wyboru **W przypadku powielania zastosuj wartość domyślną** w zakładce **Skrypt** określa dla każdego z pól postępowanie AssetCenter w przypadku powielania rekordu:

- Nie zaznaczone: skopiować wartość źródłową,
- Zaznaczone: zastosować wartość domyślną (RetVal="wartość domyślna") w każdym z pól **Domyślnie**.

# **Usuwanie rekordów**

Po zaznaczeniu rekordów do usunięcia należy kliknąć przycisk **Usuń** w celu usunięcia ich z listy. Jeśli rekordy te nie są połączone z rekordami w innych listach, AssetCenter usunie je. W przeciwnym razie system wyświetli komunikat błędu.

#### Uwaga:

Powiązane rekordy można usunąć aktywując opcję **Autoryzuj rozszerzone usuwanie** (menu **Edycja/ Opcje**).

### **Ostrzeżenie:**

Przed usunięciem rekordu należy zastanowić się nad konsekwencjami tej czynności, gdyż jest ona nieodwracalna. Czy utworzenie rekordu w bazie danych było spowodowane błędem? Czy dotyczy on elementu, który zniknął z repozytorium itd.? Czasem lepiej jest raczej zmienić status danego elementu lub przenieść go w inne miejsce w bazie danych niż go usunąć.

# **Wypełnianie pól wartościami**

Rozdział zawiera informacje na następujące tematy:

- Przypisywanie wartości domyślnych
- Wytnij
- Kopiuj
- Wklej
- Usuwanie tekstu
- Data: zasady wprowadzania danych

#### Ergonomia

- Czasy trwania: zasady wprowadzania danych
- Czas: zasady wprowadzania danych
- Godzina: Zasady wprowadzania danych
- Obrazy

# **Przypisywanie wartości domyślnych**

AssetCenter pozwala na przypisanie pewnym polom wartości domyślnych wyłącznie podczas tworzenia rekordu.

Administrator AssetCenter dokonuje wyboru pól, do których stosowane są te mechanizmy:

- za pomocą programu AssetCenter Database Administrator.
- lub ustawiając kursor myszy w konfigurowanym polu i wybierając polecenie menu kontekstowego **Konfiguruj obiekt**. Należy jednak przestrzegać, by w bazie danych były stosowane te mechanizmy:
	- kiedy użytkownik odpowie twierdząco na monit potwierdzenia podczas rozłączania się z bazą danych,
	- lub gdy wybrane zostanie polecenie menu **Narzędzia/ Administracja/ Zapisz konfigurację bazy danych**.

Wartość domyślna może zostać utworzona za pomocą formuły wykorzystującej pola, wartości zmienne, wartości stałe itd.

# **Specjalny przypadek pól wyliczanych**

Pola wyliczane mogą być wykorzystane we wzorach obliczeniowych określających domyślną wartość pola standardowego wyłącznie, gdy są typu **Ciąg wyliczany** lub **Skrypt Basic**.

# **Specjalny przypadek łącz do tabeli komentarzy**

Nie jest możliwe przypisanie domyślnych wartości łączom do tabeli **Komentarze (Nazwa SQL : amComment)**.

### **Specjalny przypadek rekordów połączonych**

Podczas tworzenia nowego rekordu w tabeli zachodzi czasem potrzeba wybrania rekordu w tabeli połączonej w celu wypełnienia niektórych pól nowego rekordu.

#### WAŻNE:

Jeśli zmodyfikuje się wartości pól rekordu połączonego po utworzeniu nowego rekordu, wartości pól nowego rekordu nie ulegną modyfikacji. Jeżeli rekord połączony ulegnie zmianie w obszarze opisu szczegółowego nowego rekordu po kliknięciu przycisku **Utwórz**, formuły obliczeniowe wartości domyślnych poszczególnych pól nie zostaną przeliczone.

Administrator może przypisać polom właściwym dla danej tabeli wartości domyślne, obliczone na podstawie informacji pochodzących z rekordów połączonych.

Te wartości domyślne są obliczane automatycznie natychmiast po wypełnieniu i opuszczeniu pola połączonego wykorzystanego we wzorze obliczeniowym.

#### Uwaga:

Wiele zadań przeprowadzanych jest automatycznie przez AssetCenter Server. Te zadania często posiadają wyższy priorytet niż wartości domyślne pól.

# **Wytnij**

AssetCenter pozwala użytkownikowi na:

- wycinanie tekstu.
- wycinanie rekordów w listach szczegółów.

# **Wycinanie tekstu**

W celu wycięcia tekstu i umieszczenia go w Schowku należy zaznaczyć tekst do wycięcia i zastosować polecenie menu **Edycja/ Wytnij**. Wycięty tekst może zostać przywrócony ze Schowka za pomocą polecenia **Edycja/ Wklej**.

# Uwaga:

Poleceniu temu odpowiada skrót klawiaturowy CTRL+X.

# **Poleceniu temu jest przypisany skrót klawiszowy Ctrl+X.**

Lista szczegółów jest listą widniejącą w niektórych zakładkach okien opisu szczegółowego (np. lista zasobów objętych umową, lista zasobów w danej lokalizacji itp.).

W celu wycięcia tekstu w liście szczegółów i umieszczenia go w Schowku należy:

- 1 Zaznaczyć wycinane rekordy.
- 2 zastosować polecenie menu **Edycja/ Wytnij**.
- 3 Kliknąć przycisk **Modyfikuj** w celu zapisania operacji.

#### Ostrzeżenie:

Niekiedy usuwane jest wyłącznie łącze do rekordu docelowego, podczas gdy sam rekord docelowy pozostaje nienaruszony (np. umowy wyświetlone w zakładce **Umowy** ekranu szczegółów zasobu). Niekiedy usuwany jest sam rekord (np. linie kosztowe w zakładce **Koszty** ekranu szczegółów zasobu).

Wycięte rekordy mogą zostać odtworzone ze Schowka za pomocą polecenia **Edycja/ Wklej**.

#### Uwaga:

Polecenie menu **Edycja/ Wytnij** nie ma zastosowania do rekordów znajdujących się na liście głównej ani do obrazów.

# **Kopiuj**

AssetCenter pozwala użytkownikowi na:

- kopiowanie tekstu,
- kopiowanie rekordów znajdujących się w listach szczegółów.

### **Kopiowanie tekstu**

W celu skopiowania tekstu do Schowka należy zaznaczyć tekst i użyć polecenia menu **Edycja/ Kopiuj**.

Uwaga:

Poleceniu temu odpowiada skrót klawiaturowy CTRL+C.

### **Kopiowanie rekordów listy**

W celu skopiowania rekordów z listy głównej lub listy szczegółów należy zaznaczyć rekordy, a następnie zastosować polecenie menu **Edycja/ Kopiuj**. Przy kopiowaniu zachowany jest porządek kolumn listy AssetCenter.

#### Uwaga:

Polecenie **Edycja/ Kopiuj** nie ma zastosowania do obrazów.

# **Wklej**

AssetCenter pozwala użytkownikowi na:

- wklejanie tekstu.
- wklejanie rekordów w listach szczegółów.

#### Uwaga:

Polecenie **Edycja/ Wklej** nie ma zastosowania do rekordów znajdujących się na liście głównej ani do obrazów.

### **Wklejanie tekstu**

W celu wklejenia tekstu ze Schowka należy zastosować polecenie menu **Edycja/ Wklej**. Tekst zostanie wklejony w miejscu wskazanym przez kursor.

Uwaga:

Poleceniu temu odpowiada skrót klawiaturowy CTRL+V.

# **Wklejanie do list szczegółów**

Lista szczegółów jest listą widniejącą w niektórych zakładkach okien opisu szczegółowego (np. lista zasobów w danej lokalizacji itp.)

W celu wklejenia tekstu ze Schowka do listy szczegółowej należy zastosować polecenie menu **Edycja/ Wklej**, a następnie kliknąć przycisk **Modyfikuj**, aby zapisać operację.

# **Zalecenia przed dokonaniem wklejenia do listy szczegółów**

- Użytkownik nie może wybrać zależności pomiędzy wklejanymi polami, a kolumnami listy szczegółów. Istotne jest w związku z tym, aby odpowiednio przygotować dane do wklejenia, tak aby odpowiadały strukturze kolumn szczegółów. Na przykład, jeśli kursor zostanie umieszczony w pierwszej kolumnie listy szczegółów, dane należące do pierwszej wklejanej kolumny zostaną wklejone do pierwszej kolumny listy, dane należące do drugiej wklejanej kolumny zostaną wklejone do drugiej kolumny listy itd.
- Ważne jest, aby umieścić kursor w kolumnie listy szczegółów, od której należy rozpocząć wklejanie danych i upewnić się, że liczba wklejanych kolumn jest zgodna z ilością kolumn po prawej stronie kolumny A (włącznie z kolumną A).
- Jeśli zaznaczono rekordy w liście szczegółów, rekordy wklejane zastąpią rekordy zaznaczone. Ważne jest, by nie zapomnieć anulować domyślnie zaznaczonego rekordu w liście szczegółów (poprzez kliknięcie go, jednocześnie przytrzymując wciśnięty przycisk CTRL), jeśli nie ma on zostać usunięty podczas wklejania danych do listy szczegółów.
- Można wkleić dane w liście szczegółów, jeśli istnieje bezpośrednie łącze pomiędzy tabelą listy głównej i każdym z pól tabeli listy szczegółów. Wklejenie danych do listy szczegółów jest niemożliwe, jeśli nie ma bezpośredniego łącza pomiędzy tabelą listy szczegółów i tabelą główną. Można, na przykład, wkleić dane do zakładki **Dokumenty** ekranu szczegółów zasobu, ponieważ tabela zasobów i tabela dokumentów są ze sobą połączone. Nie można natomiast wkleić danych do zakładki **Zasoby** ekranu szczegółów umowy. Istnieje bowiem tabela pośrednia pomiędzy tabelą umów a tabelą zasobów, tj. tabela zasobów objętych umową.

# **Usuwanie tekstu**

W celu usunięcia tekstu bez wstawiania go do Schowka należy zastosować standardowe przyciski klawiatury służące do tego celu lub zaznaczyć tekst i zastosować polecenie **Edycja/ Wytnij**.

#### Uwaga:

Polecenie **Edycja/ Wytnij** nie ma zastosowania do rekordów listy głównej ani do obrazów.

# **Data: zasady wprowadzania danych**

- Za pomocą Panelu Sterowania Windows można określić format wprowadzania i wyświetlania dnia, miesiąca i roku. Format ten wykorzystywany jest do wprowadzania dat.
- Należy zawsze wprowadzać wszystkie trzy elementy: dzień, miesiąc i rok.
- W celu oddzielenia dni, miesięcy i lat należy zastosować jeden z następujących znaków: / , : ; lub spację.
- Nie ma konieczności wprowadzania "0" poprzedzającego jednocyfrowe wartości odpowiadające latom, miesiącom i dniom.
- Należy wprowadzać wartości lat stosując notację dwu- lub czterocyfrową (np. "1996" lub "96".) Liczby od 00 do 49 odpowiadają 2000 do 2049. Liczby od 50 do 99 odpowiadają 1950 do 1999.
- W celu wprowadzenia bieżącej daty, należy nacisnąć CTRL + ;.

# **Czasy trwania: zasady wprowadzania danych**

Należy stosować skróty rozpoznawane przez AssetCenter:

- sekundy: sekunda | sekundy | s | sek | sekn
- minuty: minuta  $|\text{minuity}|$  mn  $|\text{min}|$  mnt
- godziny: godzina|godziny|godzin|g
- dni: dzień | dni | d
- miesiące: miesiące | miesięcy | mies
- lata: rok | lata | lat | r

Nie ma konieczności pozostawiania spacji pomiędzy wartością i jednostką.

Nie ma również konieczności wprowadzania jednostki. W takim przypadku stosowana jest jednostka domyślna. Na przykład jednostka domyślna stosowana do zleceń pracy to godzina (pole czasu trwania w zakładce podrzędnej **Planowanie** zakładki **Śledzenie** w ekranie szczegółów zlecenia pracy).

Autoryzowane jednostki zależne są od kontekstu. Jeśli wprowadza się wartość w jednostce, która nie jest autoryzowana, zostanie ona przekształcona na jednostkę autoryzowaną. Dla przykładu, pola określające czas trwania w zakładce podrzędnej **Planowanie** zakładki **Śledzenie** ekranu szczegółów zlecenia pracy wyświetlają wyłącznie godziny lub minuty. Jeśli wprowadzona zostanie wartość "1 miesiąc", AssetCenter zastąpi tę wartość przez "720 godzin".

#### Uwaga:

Wszystkie pola typu "Czas trwania" przechowywane są w sekundach. W celu dokonania konwersji AssetCenter zakłada, że rok ma 12 miesięcy, zaś miesiąc 30 dni (stąd 1 rok = 360 dni).

### **Czas: Zasady wprowadzania danych**

Dopuszczalne są godziny, minuty i sekundy. Godziny i minuty należy oddzielać dwukropkiem ":".

# **Data + Czas - reguły wpisywania**

Pola te są przetwarzane w inny sposób niż pola typu "Data" Format wprowadzania danych do pól typu "Data+czas".

Data[<Sep>[Czas]]

**Sep** oznacza separator: . / ; , : -

**Date** to ciąg znaków, określający datę. Składnia daty przedstawia się następująco:

xx<Sep>yy<Sep>zz

gdzie **xx**, **yy** oraz **zz** oznaczają ciągi reprezentujące liczby całkowite. **Time** to ciąg określający godzinę. Składnia tego ciągu to:

czas[<Sep>[minuta[<Sep>[sekunda[<Sep>[milisekunda[<Sep>]]]]]]]

gdzie **godzina**, **minuta**, **sekunda**, **milisekunda** oznaczają ciągi znakowe, będące liczbami całkowitymi.

Zalecane jest stosowanie się do następujących zasad:

- Należy określić kolejność wprowadzania wartości miesiąca, dnia i roku za pomocą Panelu Sterowania Windows. Kolejność tę należy przestrzegać podczas wprowadzania wartości dat.
- Należy dokładnie wprowadzać dzień, miesiąc i rok.
- Nie ma konieczności wprowadzania "0: przed wartością roku, miesiąca lub dnia w obrębie daty.
- Należy wprowadzać wartości lat stosując notację dwu- lub czterocyfrową (np. "1995" lub "95"). Liczby od 00 do 49 oznaczają lata 2000 do 2049. Liczby od 50 to 99 oznaczają lata 1950 do 1999.
- Za pomocą skrótu klawiaturowego CTRL+ ŚREDNIK (;) można wyświetlić bieżącą datę i godzinę.

# **Obrazy**

AssetCenter umożliwia dołączanie trzech typów obrazów :

- Pliki map bitowych (o rozszerzeniu .bmp) o 16 lub 256 kolorach. Ich zaletą jest możliwość szybkiego wyświetlenia.
- Metapliki Windows. To obrazy wektorowe, które są wolniejsze w wyświetlaniu; ich rozmiary mogą być zmieniane nie powodując utraty jakości (pliki z rozszerzeniem .wmf).
- Ikony (pliki z rozszerzeniem .ico).

# **Zalecenia**

- W obrębie zakładek **Zdjęcie** można stosować którykolwiek z wymienionych wyżej typów plików.
- Niewielkie obrazy, służące do zilustrowania poszczególnych rekordów (mały kwadrat w lewym górnym rogu ekranu szczegółów rekordu) ograniczone są do rozmiaru 16x16 pikseli. W przypadku tego typu obrazów zalecane jest stosowanie formatu .bmp.
- W celu zaoszczędzenia miejsca na dysku zalecane jest stosowanie obrazów w 16 kolorach.

# **Dołączanie obrazu do rekordu**

Pole, usytuowane w lewym górnym rogu okna opisu szczegółów rekordu przeznaczone jest do przechowywania obrazów. W celu dołączenia obrazu:

- Dwukrotnie kliknij obszar przeznaczony do wstawienia obrazu. AssetCenter wyświetli ekran umożliwiający wybranie pliku graficznego zawierającego żądany obraz.
- Można również kliknąć prawym przyciskiem myszy w celu wyświetlenia menu kontekstowego, a następnie wybrać z niego polecenie **Wybierz obraz**.

W celu odłączenia obrazu należy umieścić na nim kursor myszy, a następnie kliknąć jej prawym przyciskiem. Pojawi się wówczas menu kontekstowe, z którego należy wybrać **Usuń obraz**.

# **Przechowywanie obrazów**

Obrazy przechowywane są w tabeli **Obrazy (nazwa SQL: amImage)** bazy danych AssetCenter.

Są one konwertowane do formatu właściwego dla AssetCenter, a następnie kompresowane jako obiekt binarny.

#### Uwaga:

Nie ma konieczności przechowywania zewnętrznej kopii obrazu na dysku, o ile nie będzie ona podlegać późniejszym modyfikacjom.

# **3** Dostosowywanie stacji roboczej do potrzeb użytkownika **ROZDZIAŁ**

Rozdział ten objaśnia jak dostosować stację roboczą do potrzeb użytkownika.

Nauczy Cię zatem:

- Wybierać tylko przydatne dla Ciebie funkcje,
- Dostosowywać do własnych potrzeb układ informacji w obrębie ekranów,
- Określać opcje, które najlepiej przystosują interfejs do Twoich potrzeb.

Wszyscy użytkownicy AssetCenter mogą stosować na poziomie stacji roboczej indywidualne ustawienia zgodnie ze swymi potrzebami, nie wpływając na inne stacje robocze.

W celu przywrócenia konfiguracji domyślnej ekranów (okien opisujących tabele) należy anulować ustawienia indywidualne dla danej sesji wybierając polecenie menu **Narzędzia/ Ponownie inicjalizuj ekrany**.

# **Aktywacja modułów**

AssetCenter umożliwia uproszczenie interfejsu. Wystarczy, by użytkownik wybrał potrzebne mu funkcje.

Aktywacji modułów na poziomie danej stacji roboczej dokonuje się przy pomocy pozycji menu **Plik/ Aktywuj moduły**.

# **Indywidualne dostosowywanie paska narzędzi**

Niniejszy podrozdział przedstawia procedurę dostosowywania paska narzędzi AssetCenter do indywidualnych potrzeb użytkownika.

# **W celu dołączenia przycisku do paska narzędzi**

1 Wybierz polecenie menu **Narzędzia/ Dostosuj pasek narzędzi**.

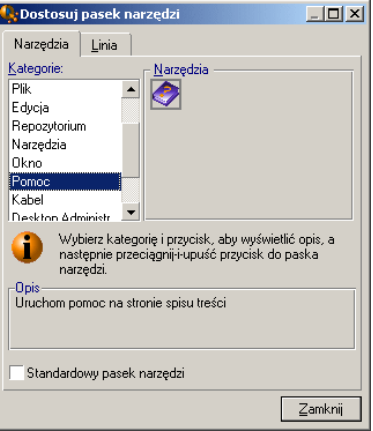

2 Wybierz kategorię narzędzia do dołączenia.

AssetCenter wyświetli w ramce **Narzędzia** przycisk odpowiadający wybranej kategorii. Ramka **Opis** dostarczy opis wybranego przycisku.

3 W ramce **Narzędzia** wybierz żądany przycisk i przeciągnij go na wybrane miejsce paska narzędzi.

AssetCenter dołączy przycisk do paska narzędzi i w razie potrzeby dostosuje jego rozmiary.
## **Usuwanie przycisku z paska narzędzi**

Wybierz przycisk i przeciągnij go poza pasek narzędzi. AssetCenter usuwa przycisk z paska narzędzi i, w razie potrzeby, zmienia odpowiednio jego rozmiary.

# **Przeniesienie przycisku w obrębie paska narzędzi**

Wybierz przycisk i przeciągnij go w inne miejsce na pasku narzędzi. AssetCenter przenosi przycisk w pasku narzędzi i, w razie potrzeby, zmienia odpowiednio rozmiary paska.

## **Wstawianie separatora do paska narzędzi**

Zaznacz przycisk po prawej stronie (lub poniżej) miejsca, w które zamierzasz wstawić separator. Następnie przeciągnij go na jego własną prawą połowę (lub o połowę w dół w przypadku pionowego układu paska narzędzi). AssetCenter wstawi wówczas separator z przodu przycisku i, w razie potrzeby, dopasuje rozmiary paska narzędzi.

Uwaga:

Separator może być wstawiony jedynie pomiędzy dwoma przyciskami.

## **Usuwanie separatora z paska narzędzi**

Wybierz przycisk bezpośrednio poprzedzający separator i przeciągnij go na separator. AssetCenter usunie wówczas separator i, w razie potrzeby, dopasuje rozmiary paska narzędzi.

## **Przywracanie domyślnego układu paska narzędzi**

AssetCenter jest dostarczany ze standardowym paskiem narzędzi, który ustawia się poprzez zaznaczenie pola wyboru **Standardowy pasek narzędzi**.

W celu przywrócenia indywidualnych ustawień paska narzędzi należy odznaczyć to pole wyboru.

# **Zmiana pozycji paska narzędzi**

Pozycję paska narzędzi w obrębie pulpitu roboczego ustawia się przy pomocy zakładki **Pozycja** ekranu dostosowywania paska narzędzi.

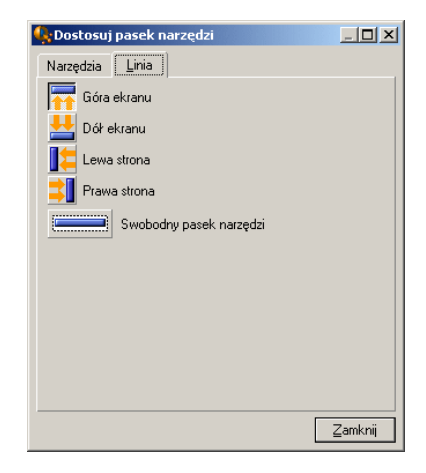

Należy kliknąć przycisk odpowiadający pozycji, w której chcesz ustawić pasek narzędzi. Wybierając natomiast **Swobodny pasek narzędzi** będziesz mógł przestawiać pasek w dowolne miejsce pulpitu roboczego.

# **Konfiguracja zakładek**

Na poziomie stacji roboczej każdy użytkownik ma możliwość wybrania własnych zakładek, które mają zostać wyświetlone w ekranie szczegółów,

a także ustawienia kolejności ich wyświetlania. Dokonane przez niego modyfikacje nie wpłyną na ustawienia innych stacji roboczych.

Wyboru tego dokonuje się przy użyciu menu kontekstowego **Konfiguruj zakładki** po ustawieniu kursora myszy w obszarze zakładki.

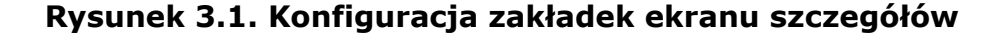

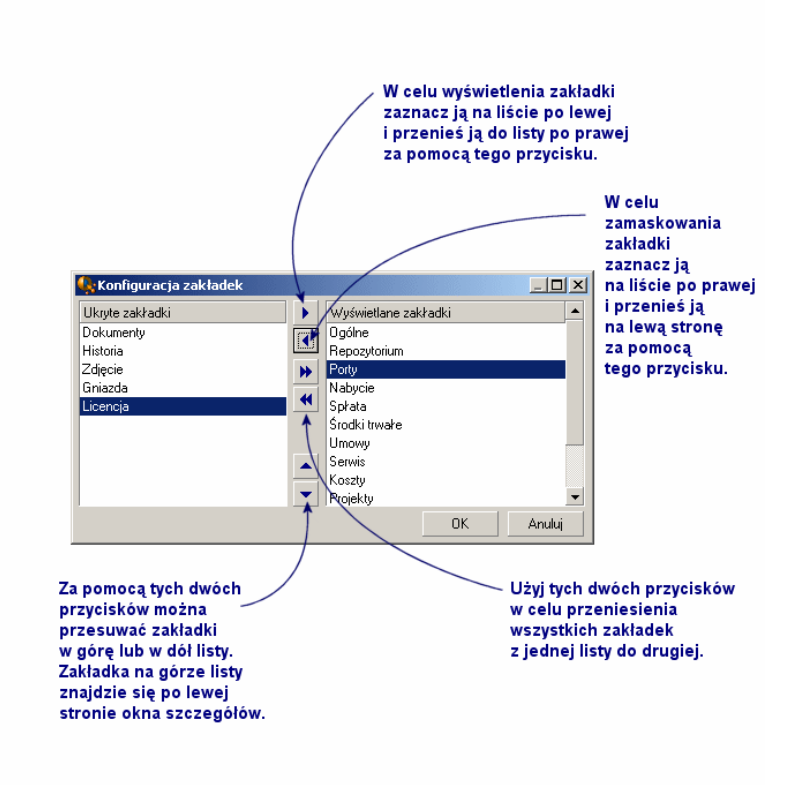

- W celu wyświetlenia ukrytej zakładki można również kliknąć dwa razy jej nazwę w liście po lewej stronie.
- W celu ukrycia widocznej zakładki można również kliknąć dwa razy jej nazwę w liście po prawej stronie.

• W celu ustawienia kolejności widocznych zakładek należy wybrać jedną z nich i przemieścić ją klikając pionowe strzałki. Zakładka znajdująca się najwyżej zostanie wyświetlona jako pierwsza z lewej w oknie opisu szczegółowego.

# **Opcje ergonomiczne AssetCenter**

Opcje AssetCenter można dostosować za pomocą menu **Edycja/ Opcje**.

Aby dowiedzieć się, do czego służy opcja i jak ją wypełnić:

- 1 Wyświetl okno opcji (**Edycja/ Opcje**).
- 2 Wybierz daną opcję.
- 3 Przeczytaj treść pola **Opis**, znajdującego się w oknie opcji.

Aby zmodyfikować opcję:

- 1 Wyświetl okno opcji (**Edycja/ Opcje**).
- 2 Wybierz opcję do zmodyfikowania.
- 3 Kliknij kolumnę **Wartość**.
- 4 Wybierz wartość z listy (jeżeli taka istnieje) lub wpisz odpowiednią wartość.

Uwaga:

Modyfikacje wprowadzone w oknie opcji zostaną zapisane wraz z kliknięciem przycisku **OK**.

#### **Funkcjonowanie przycisków**

• **Inicjalizuj ponownie**: ponownie nadaje wartości domyślne wszystkim opcjom i zapisuje ponowną inicjalizację.

#### Ostrzeżenie:

Nie można anulować ponownej inicjalizacji.

Nie można ponownie inicjalizować podzespołu opcji.

• **Stosuj**: zapisuje wartości wszystkich opcji, ale nie zamyka okna.

## **Ostrzeżenie:**

Nie można anulować tej operacji.

• **OK**: zapisuje wartości wszystkich opcji i zamyka okno.

#### **Informacje dla administratora**

Istnieje kilka typów opcji:

- Opcje niezależne od baz danych.
	- Ich wartości są przechowywane na dysku twardym stacji, na której sa określane opcje.
- Opcje zależne od bazy danych.

Ich wartości są przechowywane w bazie danych i wiązane z loginem, który był uzywany w chwili wprowadzania modyfikacji.

Każdy, kto łączy się z bazą danych z innej stacji, ale pod tym samym loginem, odnajduje swoje wartości opcji.

#### Podpowiedź:

Aby sprawdzić, czy opcja jest niezależna od baz danych:

- 1 Uruchom AssetCenter nie łącząc się z bazą danych.
- 2 Wyświetl okno opcji (**Edycja/ Opcje**).
- 3 Sprawdź listę opcji, które są aktywne w tym kontekście: aktywnymi opcjami są te, które są niezależne od baz danych (są one przechowywane na dysku twardym stacji, na której są modyfikowane opcje).

# **4** Wyszukiwanie elementów listy **ROZDZIAŁ**

Niniejszy rozdział ma na celu nauczenie użytkowników wyszukiwania rekordów w tabelach AssetCenter za pomocą filtrów.

Nauczy Cię więc:

- Rozróżniać różne rodzaje filtrów, które masz do dyspozycji,
- Używać najczęściej stosowane filtry,
- Stosować kilka filtrów w kaskadzie, aby zawęzić poszukiwania,

# **Możliwości filtrów wyszukiwania**

Kiedy wyświetlona zostaje lista rekordów (na przykład pracowników), AssetCenter może wyświetlić wszystkie rekordy znajdujące się na liście lub tylko niektóre z nich. Aby wybrać rekordy, które mają zostać wyświetlone, należy zastosować filtr.

Dla całej listy, również w formie drzewa, możliwe jest użycie kilku filtrów naraz.

# **Typy dostępnych filtrów**

Dostępnych jest kilka typów filtrów:

- Filtr standardowy  $\triangleright$ : to filtr przygotowany przez AssetCenter. Na przykład, w liście pracowników i wydziałów udostępniony jest filtr pozwalający wyświetlać wyłącznie rekordy pracowników, wyłącznie wydziały lub obydwie te grupy.
- Filtr prosty $\blacktriangle$ : filtr korzystający wyłącznie z jednego kryterium wyboru. Kryterium to dotyczy informacji zawartych w tabeli lub rekordzie połączonym (na przykład, w liście pracowników kryterium takim mogłoby stać się imię danej osoby albo nazwa lokalizacji, w której dana osoba pracuje).
- Filtr zapytania  $\ddot{\bullet}$ : filtr pozwalający na wykonanie zapytania utworzonego przez użytkownika. Zapytanie takie pozwala na połączenie kilku kryteriów selekcji, dotyczących informacji zawartych w liście lub tabelach połączonych.
- Filtr specyficzny: niektóre zakładki w obszarach opisu szczegółowego wyświetlają listę rekordów (np. cech, linii kosztowych itp.). Czasem AssetCenter proponuje dla takiej listy szczegółów rozwijaną listę filtrów specyficznych. Kryteria tych filtrów pozwalają wyświetlić zbiór rekordów tej listy.

#### **Rysunek 4.1. Filtr specyficzny dla ważnych umów dotyczących zasobu.**

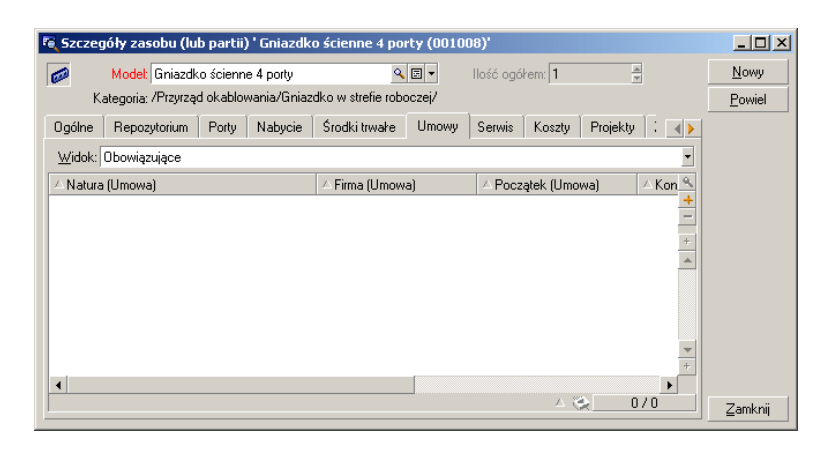

# **Filtry złożone**

Kilka różnych filtrów o różnych wskaźnikach może być zastosowanych do listy:

- Filtry stosowane automatycznie w zależności od kontekstu. Kombinacja wartości wziętych z pól ekranu szczegółów określa kontekst wyświetlania. To automatycznie zawęża zakres wartości rekordów połączonych proponowanych np. przez listę rozwijaną łącza (pola połączonego). Fakt zastosowania tego typu filtra nie jest bezpośrednio widoczny dla użytkownika.
- Filtry stosowane zgodnie z "Ograniczeniami dostępu" wynikającymi z profilu użytkownika: ograniczenia te powodują, że użytkownik widzi wyłącznie rekordy odpowiadające kryteriom określonym w zapytaniu zawartym w jego profilu użytkownika. Użytkownik nie musi uświadamiać sobie, że tego typu filtr został zastosowany.
- Filtry "pierwszoplanowe" stosowane w listach: filtry proste, zapytania, standardowe, specyficzne. Filtry te dostępne są z menu specyficznego dla wyświetlanej listy. Użytkownik widzi zastosowane filtry w obszarze filtrów po lewej stronie.
- Filtry stosowane w tle list: są to filtry określone przy pomocy zakładki **Filtr (warunek WHERE)** menu kontekstowego **Konfiguruj listę**. Zmiana koloru ikony  $\triangle$  znajdującej się w dole listy informuje o zastosowaniu filtra tego typu (bezpośrednie kliknięcie tej ikony wyświetla również zakładkę **Filtr**).

# **Zasady posługiwania się filtrami**

- Wynikiem zastosowania filtra jest zredukowanie wierszy a nie kolumn listy.
- Lista w formie drzewa zawierająca składniki główne i składniki podrzędne przedstawia rekordy tabeli hierarchicznej. Rekordy odpowiadające kryteriom filtrów wyświetlane są na jasnym tle, natomiast te, które kryteriów filtra nie spełniają na tle szarym.
- Jedynym sposobem zachowania filtra zastosowanego w liście głównej jest zachowanie go wraz z widokiem (por. menu **Narzędzia**), który można wywołać później.

AssetCenter

- W niektórych przypadkach do zastosowania filtra lub grupy filtrów konieczne jest kliknięcie jednej z ikon **w** wyświetlonych w obszarze filtrów. Jeśli ikona nie zostaje wyświetlona, oznacza to, że filtr zastosowany został automatycznie. Jeśli ikona zostanie wyświetlona w szarym kolorze  $\blacksquare$ , oznacza to, że filtr został już zastosowany. Jasny kolor ikony powraca, jeśli użytkownik zmieni lub doda kryteria definicji filtra.
- W celu uwzględnienia zmian dokonanych w bazie danych należy wcisnąć klawisz F5 lub zastosować polecenie menu **Okno/ Aktualizuj**.
- W przypadku zastosowania kilku filtrów jednocześnie, AssetCenter stosuje wobec nich warunek "I" (nie zaś "LUB"). Aby rekord został wyświetlony po zastosowaniu filtra, musi on spełniać wszystkie warunki określone w filtrach.
- W celu ustanowienia warunków logicznych określających filtry użytkownik ma do dyspozycji operatory porównawcze.

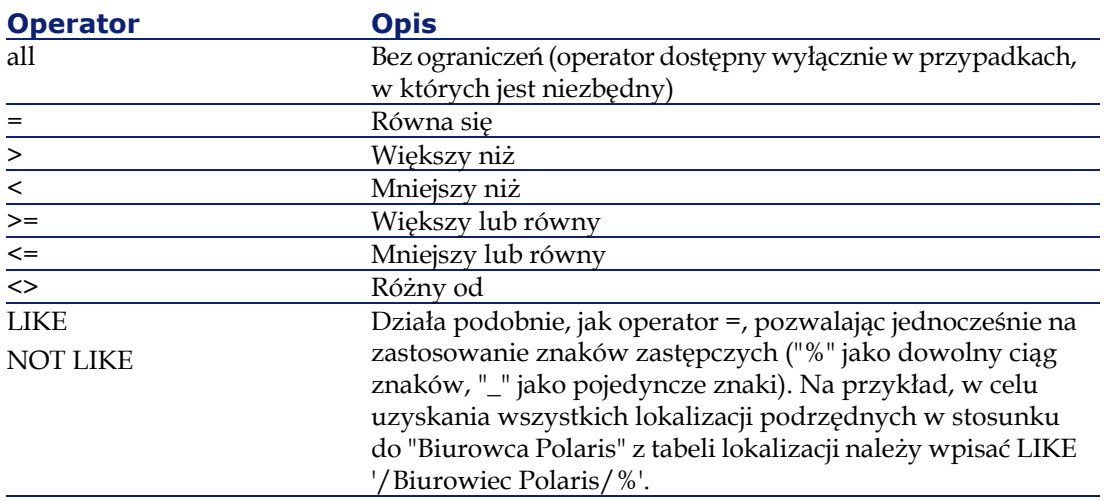

#### **Tabela 4.1. Operatory porównawcze**

## Uwaga:

SQL Anywhere nie obsługuje wyrażeń w rodzaju "LIKE X", gdy X zawiera więcej niż 128 znaków, w przypadku pól **Pełna nazwa** i komentarzy. Jeśli wyrażenie X jest dłuższe niż 128 znaków, zastosowanie filtra powoduje wyświetlenie komunikatu o błędzie ODBC.

# **Użycie filtrów**

Istnieją dwa sposoby filtrowania rekordów:

- Dla listy głównej można zastosować jeden lub kilka filtrów "pierwszoplanowych". Ich definicja jest widoczna po lewej stronie okna zawierającego listę.
- Można także zastosować dla całej listy filtr zapytania w tle. Opis tego typu filtra nie jest widoczny w oknie zawierającym listę, jednak obecność filtra sygnalizuje kolor ikony .

### Uwaga:

Powyższe dwie metody nie wykluczają się wzajemnie. Dopuszczalne jest zastosowanie dla tej samej listy jednego lub kilku filtrów "pierwszoplanowych" i dodatkowo filtra w tle.

Sposoby usuwania filtrów:

- W celu usunięcia wszystkich zastosowanych dla listy filtrów należy użyć polecenia **Brak filtra** znajdującego się w menu kontekstowym lub menu specyficznym wyświetlanej listy.
- W celu odwołania użycia jednego z filtrów należy:
	- 1 Umieścić wskaźnik myszki w obszarze definicji filtra, który ma zostać dezaktywowany.
	- 2 Kliknąć prawym przyciskiem myszki w celu wyświetlenia menu kontekstowego.
	- 3 Wybrać polecenie **Usuń ten filtr**.
- W celu odwołania użycia filtra działającego w tle listy należy wybrać z menu kontekstowego **Konfiguracja listy**, następnie zakładkę **Filtr**

**(warunek WHERE)**. Przycisk <u>kolu</u> usuwa warunek AQL filtra zastosowanego w tle.

## Uwaga:

AssetCenter wyświetla rezultaty zapytania możliwie jak najszybciej. Jeśli może zoptymalizować ten proces, rezultaty wyświetlane są niemal natychmiast, nawet jeśli przeszukiwana baza danych ma bardzo duże rozmiary. W przeciwnym razie czas wyświetlenia rezultatów zależeć będzie od stosowanego motoru bazy danych, obciążenia sieci (lokalna lub typu klient-serwer) oraz rozmiarów bazy danych.

# **Stosowanie jednego lub kilku filtrów prostych**

Filtr prosty stosowany jest wyłącznie w listach głównych, tj. na pierwszym planie.

- 1 Wyświetl listę rekordów do przefiltrowania:
- 2 Wybierz polecenie **Filtr prosty** z menu specyficznego (znajdującego się po prawej stronie menu **Edycja**).

W górze po lewej stronie listy pojawia się obszar definicji filtra.

#### Uwaga:

W celu wyświetlenia wszystkich rekordów, dla których wartość tego samego pola lub łącza jest równa wartości wybranej w ekranie szczegółów, wybierz z menu kontekstowego: **Filtruj to pole** lub **Filtruj to łącze**, a nastepnie kliknij przycisk **w** w celu wyświetlenia w liście rekordów spełniających kryterium filtra.

- 3 Wybierz obiekt w tabeli filtrowanej przy pomocy listy rozwijanej po prawej stronie .
- 4 Wybierz operatora porównania w zaproponowanej liście rozwijanej.
- 5 Wprowadź wartość, z którą ma być porównany obiekt wybrany z zaproponowanej listy rozwijanej.

Jeśli tabela połączona jest tabelą hierarchiczną, zaznaczenie opcji **Drzewa w listach rozwijanych** w rubryce **Nawigacja** powoduje

#### Ergonomia

wyświetlenie w dole obszaru listy pola wyboru, którego zaznaczenie spowoduje filtrowanie także składników podrzędnych wybranego obiektu.

- 6 Kliknij w celu wyświetlenia rekordów otrzymanych w wyniku filtrowania.
- 7 Powtórz drugi etap w celu zastosowania kolejnego filtra.

# **Stosowanie filtra zapytania**

- 1 Należy wyświetlić i wybrać listę.
- 2 Wyświetlić obszar definicji filtra wybierając **Filtr zapytania** w menu specyficznym lub menu kontekstowym dla głównej listy:
- 3 W wyświetlonym obszarze pierwsze pole zawiera rozwijaną listę zapytań już istniejących, spośród których należy wybrać jedno zapytanie.

W celu określenia kryteriów wyboru dla filtra należy w obszarze przewidzianym na tekst wprowadzić bezpośrednio wyrażenie AQL zapytania.

Aby skorzystać z pomocy AssetCenter przy tworzeniu własnego zapytania, należy kliknąć prawym przyciskiem myszy w obszarze listy i wybrać z menu kontekstowego polecenie **Konfiguracja listy** lub, w przypadku list głównych, kliknąć przycisk w obszarze definicji filtra.

#### **Rysunek 4.2. Ekran tworzenia zapytania**

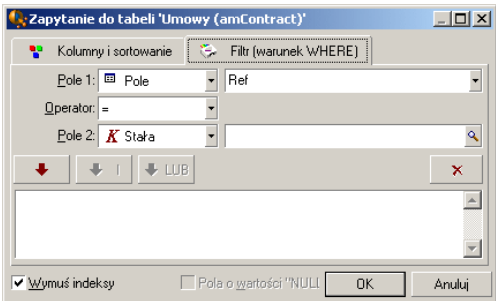

1 Określ kryteria filtra w zakładce **Filtr** wykorzystując pola 1 i 2 oraz związane z nimi wartości, które określą kryteria selekcji. Operator określi porównanie logiczne dla tych dwóch pól.

Kryteria wprowadzane są do zapytania za pomocą czerwonej strzałki. Zapytanie usuwa się za pomocą  $\mathbb{R}$  Kliknęcie przycisku **OK** potwierdza zapytanie.

2 Lista zasobów, do której stosowany jest filtr może wyglądać następująco:

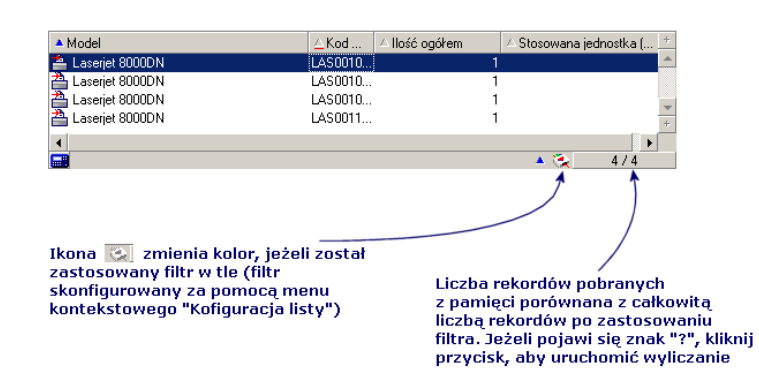

4 Na koniec kliknij <sup>o</sup>.

# **5** Przedstawienie kreatorów **ROZDZIAŁ**

Kreatory są dostępne w menu **Narzędzia/ Działania/ Edycja**, w którym należy wybrać działanie typu **Kreator**.

# **Definiowanie kreatora**

Kreatory AssetCenter pomagają w wykonywaniu prostych i powtarzających się zadań. Przeprowadzają użytkownika krok po kroku, intuicyjnie, za pomocą interfejsu graficznego, przez poszczególne etapy potrzebne do realizacji zadania. AssetCenter jest dostaraczany z kreatorowami predefiniowanymi, które umożliwiają na przykład:

- Przeprowadzenie przeprowadzki użytkowników i zasobów z jednej lokalizacji do drugiej. Użytkownik wybiera pracownika i zasoby tego pracownika, które zostaną przeniesione do nowej lokalizacji. Po wprowadzeniu tych informacji do kreatora lokalizacja jest aktualizowana dla pracownika i jego zasobów.
- Proste zarządzanie zapasami. Użytkownik wybiera zasoby z zapasu, pracownika i lokalizację. Kreator przydziela zasoby wybranemu pracownikowi w danej lokalizacji.

- Gromadzenie w prosty sposób informacji w celu wykonania działania jakiegokolwiek typu.
- Ułatwianie wprowadzania danych dotyczących rekordu.

#### Uwaga:

Oprócz kreatorów standardowych, AssetCenter umożliwia tworzenie nowych.

# **Dla kogo są przeznaczone kreatory?**

Kreatory służą zarówno zwykłemu użytkownikowi, jak i użytkownikowi zaawansowanemu:

- Zwykły użytkownik może wykonywać złożone zadania bez potrzeby dogłębnej znajomości AssetCenter i jego mechanizmów.
- Użytkownik zaawansowany może tworzyć własne kreatory lub konfigurować kreatory istniejące, dostosowując ich funkcje do wewnętrznych procedur firmy. Tworzenie specyficznych kreatorów wymaga znajomości potężnego języka skryptów.

## **Typy kreatorów**

Kreatory dzielą się na dwie duże gruoy:

- Kreatory, które wymieniają dane z bazą danych AssetCenter
- Kreatory niezależne

## **Kreatory, które wymieniają dane z bazą danych AssetCenter**

Zawierają dwie grupy kreatorów:

### **Kreatory pomocne przy wprowadzaniu danych**

Ułatwiają wprowadzanie danych i tworzenie rekordów na podstawie tych informacji. Na przykład: kreator "Tworzenie Pracownika" pomaga użytkownikowi przy tworzeniu rekodu w tabeli wydziałów i

Ergonomia

pracowników. Informacje związane z pracownikiem są gromadzone przez kreator, który generuje wówczas właściwy rekord. Użytkownik nie wprowadza żadnych danych bezpośrednio na ekranie szczegółów. Zajmuje się tym kreator.

## **Kreatory gromadzące informacje w celu wykonania działania**

Niektóre działania pobierają wartość pola bazy danych AssetCenter lun wartość zmiennej. Kreatory pomagają w gromadzeniu tych informacji, a następnie przekazują je działaniom. Na przykład kreator przeprowadzki dostarczany wraz z AssetCenter gromadzi informacje na temat zasobów do przeniesienia, użytkownika zasobów i nowej lokalizacji, a następnie modyfikuje odpowiednio rekordy bazy danych.

## **Kreatory niezależne**

Kreatory niezależne to przede wszystkim kreatory wyliczania i wyświetlania. Można na przykład utworzyć kreator "Dodawanie", który będzie wyświetlał sumę dwóch liczb wprowadzanych przez użytkownika.

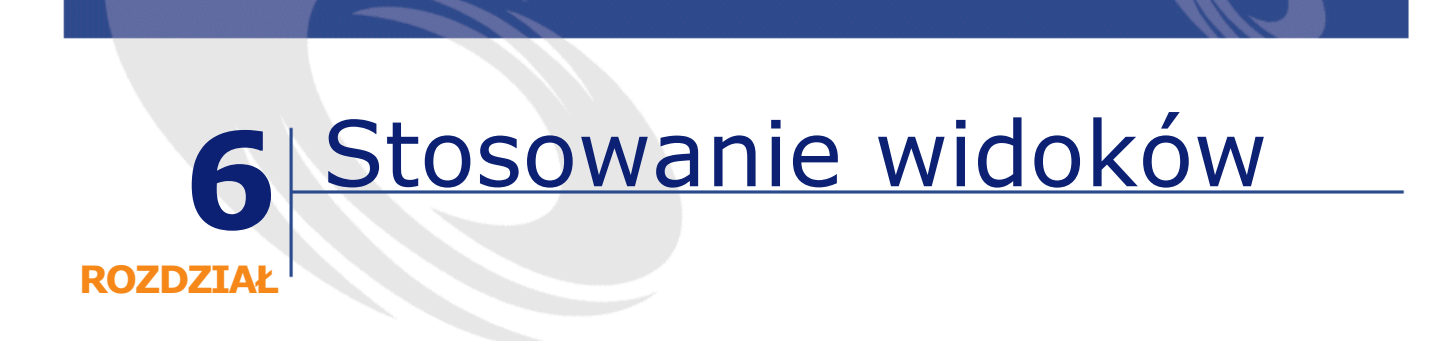

Niniejszy rozdział wyjaśnia zasady stosowania widoków w AssetCenter. Lista widoków dostępna jest z menu **Narzędzia/ Widoki**.

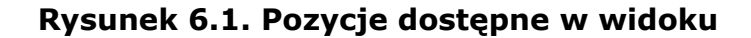

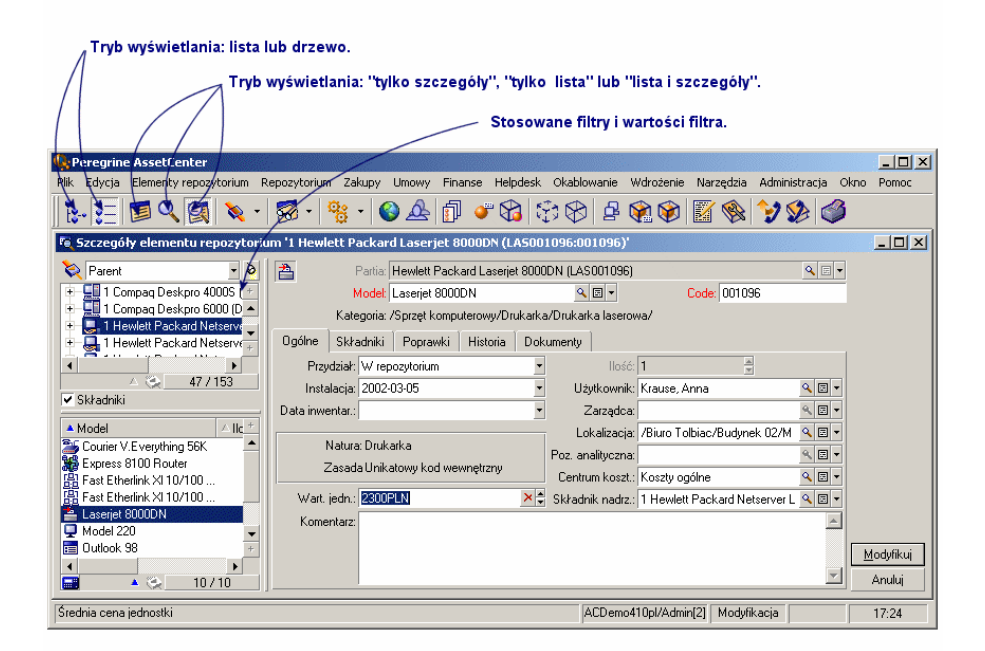

# **Definicja widoku**

Widok pozwala na zachowanie parametrów wyświetlania listy głównej:

- Trybu wyświetlania: w formie tabeli lub drzewa.
- Trybu wyświetlania: tylko szczegóły, tylko lista lub lista i szczegóły.
- Warunków sortowania.
- Zastosowanego filtra i jego parametrów.
- Listy widocznych kolumn i ich szerokości.
- Wymiarów okna.

Widoki stanowią prosty sposób tworzenia stanów, które pojawiają się regularnie. Po wyświetleniu widoku można go wydrukować, zachowując za każdym razem ten sam układ.

#### **Przykłady**

- Lista nie przypisanych zasobów o wartości ponad 5000 PLN przedstawiona w widoku drzewa.
- Lista wszystkich biur posiadających faksy, pokazująca numer biura, typ faksu oraz nazwisko użytkownika.

# **Tworzenie widoków**

- 1 W celu utworzenia widoku należy wyświetlić listę o parametrach wyświetlania, które chcesz zachować.
- 2 Aby zachować ten widok należy użyć polecenia menu **Narzędzia/ Widoki/ Utwórz widok z bieżącego okna**.

Każdy użytkownik AssetCenter posiadający dostęp do tabeli widoków ma możliwość ich tworzenia. Autor widoku decyduje, czy tworzony widok ma być dostępny dla innych użytkowników. Administrator AssetCenter może wyświetlać, modyfikować, a także usuwać widoki wykonane przez któregokolwiek z użytkowników, łącznie z widokami nie udostępnionymi przez ich autorów innym użytkownikom.

# **Wyświetlanie widoków**

Wybierz widok spośród opcji wyświetlonych w menu **Narzędzia/ Widoki**. Dostępne są widoki utworzone przez ciebie oraz te udostępnione przez administratora, o ile pole wyboru **Widoczne w menu (nazwa SQL: bVisible)** ekranu szczegółów widoku zostało zaznaczone.

Widok wyświetlany jest z użyciem wszystkich zachowanych parametrów. AssetCenter wyświetla nowy widok, również wtedy gdy otwarta jest już lista zawierająca te same rekordy. W tytule okna podana jest nazwa widoku.

### Uwaga:

W celu wyświetlenia listy widoków można również zastosować przycisk na pasku narzędzi. Przycisk ten wyświetla również ikonę ostatnio wywoływanego widoku.

# **Usuwanie widoków**

- Sposób pierwszy:
	- 1 Wyświetl widok.
	- 2 Usuń go za pomocą polecenia menu **Narzędzia/ Widoki/ Usuń bieżący widok**.
- Sposób drugi:
	- 1 Wybierz polecenie menu **Narzędzia/ Widoki/ Edytuj**, aby wyświetlić listę widoków.
	- 2 Zaznacz widok do usunięcia.
	- 3 Kliknij **Usuń**.

# **Modyfikowanie widoków**

- 1 Należy najpierw wyświetlić widok.
- 2 Następnie zmienić jego parametry wyświetlania.
- 3 Na koniec zachować zmiany przy pomocy polecenia menu **Narzędzia/ Widoki/ Modyfikuj bieżący widok**.

# **Edycja widoku (funkcja administracyjna)**

Administrator uzyskuje dostęp do listy wszystkich istniejących widoków za pomocą polecenia menu **Narzędzia/ Widoki/ Edytuj**:

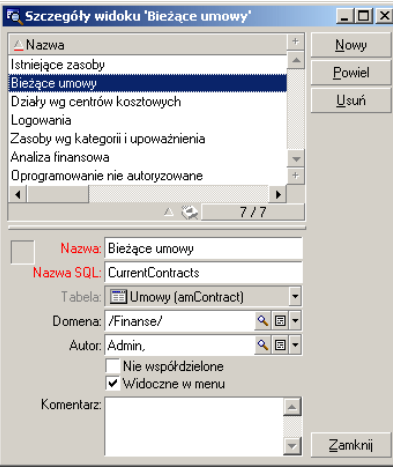

Administrator musi przypisać wartość każdemu z pól ekranu szczegółów wybranego widoku.

- Nazwa: nazwij widok.
- Nazwa SQL: nazwij widok zgodnie z konwencją SQL.
- Tabela: nazwij tabelę dla której widok jest stosowany.
- Domena: przypisuje widokowi funkcjonalną domenę, wybraną z tabeli domen funkcjonalnych, ponieważ pole to stanowi łącze.
- Autor: określa autora widoku. Jest on wybierany z tabeli pracowników, gdyż pole to stanowi ona łącze.
- Nie współdzielone: jeżeli to pole wyboru jest zaznaczone, widok dostępny jest tylko dla jego autora i administratora.
- Widoczne w menu: jeżeli to pole wyboru jest zaznaczone, widok jest dostępny poprzez nazwy widoków w menu **Narzędzia/ Widoki** oraz przy użyciu przycisku .

# **7** Graficzny podgląd harmonogramów

**ROZDZIAŁ**

# **Zasady ogólne**

## **Zastosowanie graficznego podglądu harmonogramów**

Graficzny podgląd harmonogramów służy do przedstawiania zdarzeń, które mają początek, koniec i ewentualnie terminy.

Zdarzenia te dotyczą jednego rekordu lub grupy rekordów. Przykłady:

- Nieobecności pracowników
- Okresy objęte umową

Strony graficznego podglądu harmonogramów przedstawiają jedynie proste dane (początek, koniec i ewentualnie terminy).

Nie oferują natomiast żadnych skomplikowanych funkcji planifikowania (np. określania kolejności).

#### **Domyślne proponowanie graficznego podglądu harmonogramów**

Domyślnie strona graficznego podglądu harmonogramów jest dostępna w szczegółach następujących tabel:

- **Wydziały i pracownicy** (amEmplDept): zakładka **Podgląd nieobec.** służy do wyświetlania nieobecności.
- **Zlecenia pracy** (amWorkOrder): zakładka **Podgląd** służy do wyświetlania zleceń zaplanowanych.
- **Umowy** (amContract): zakładka **Podgląd** służy do wyświetlania zleceń zaplanowanych w ramach umów
- **Projekty** (amProject): zakładka **Podgląd** służy do wyświetlania projektów

#### **Miejsca, w których można dodać stronę graficznego podglądu harmonogramów**

Stronę graficznego podglądu harmonogramów można dodać:

- w szczegółach tabeli, za pomocą programu AssetCenter Database Administrator
- w kreatorze, za pomocą AssetCenter

Aby móc tego dokonać, potrzebne są co najmniej następujące informacje:

- pole podające początek (data lub data i czas)
- pole podające koniec (data lub data i czas)

# **Używanie strony graficznego podglądu harmonogramów**

**Rysunek 7.1. Graficzny podgląd harmonogramów ergonomia**

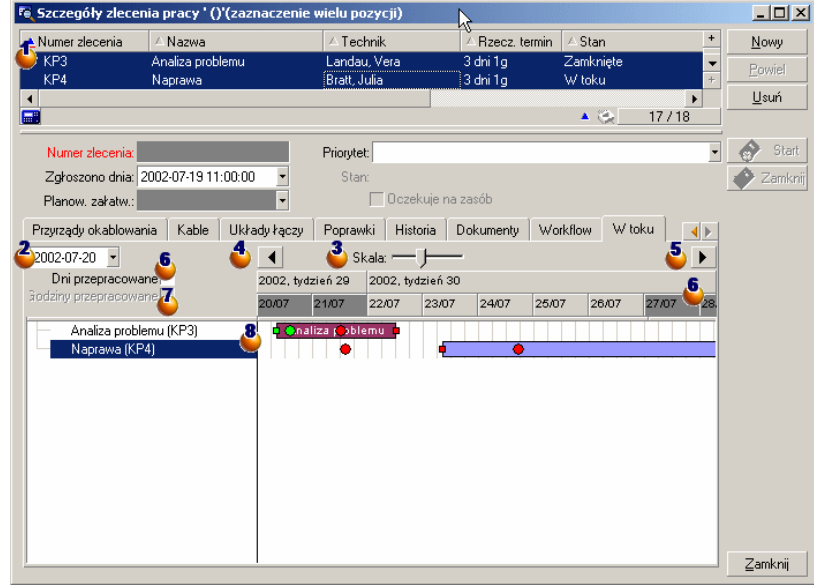

 $\bullet$  - zaznacz najpierw wszystkie rekordy, dla których chcesz wyświetlić harmonogramy.

 $\triangle$  Zaznacz pierwszą datę, który pojawi się w ramce  $\triangle$  (na lewym końcu osi czasowej).

Przesuń przycisk przewijania lub kliknij po jego lewej lub prawej stronie, aby zmodyfikować skalę osi czasowej.

Kliknij przycisk w celu przesunięcia osi czasowej w lewo (cofnięcie się w czasie).

Kliknij przycisk  $\blacksquare$  w celu przesunięcia osi czasowej w prawo (przesunięcie do przodu w czasie).

Zaznacz opcję **Dni przepracowane** w celu ukrycia dni nieprzepracowanych. Dni nieprzepracowane są wyświetlane w kolorze

ciemnoszarym na osi czasowej. Opcję **Dni przepracowane** można wybrać jedynie wtedy, gdy pozwala na to skala  $\ddot{\bullet}$ .

Zaznacz opcję **Godziny przepracowane** w celu ukrycia godzin nieprzepracowanych. Opcję **Godziny przepracowane** można wybrać jedynie wtedy, gdy pozwala na to skala  $\bullet$ .

Graficzne przedstawienie zdarzeń, które dotyczą rekordów wybranych na liście **O**:

• Pasek  $\Box$  oznacza okres między początkiem a końcem zdarzenia.

Pola, które służą do określania początku i końca zdarzeń zależą od tego, co zostało określone dla strony graficznego podglądu harmonogramów.

Gdy kursor znajduje się na pasku $\Box$ , wyświetla się etykieta pomocy, zawierająca kluczowe informacje na temat zdarzenia.

Aby przesunąć pasek  $\Box$ , wystarczy go zaznaczyć za pomocą lewego przycisku myszki i przesunąć w lewo lub w prawo. Modyfikowane są początek i koniec zdarzenia, natomiast zachowana jest długość okresu.

Aby zmodyfikować jedynie datę początkową, umieść kursor na lewym  $b$ rzegu paska w miejscu, gdzie zmienia wygląd. Następnie kliknij lewym przyciskiem myszki i zmień rozmiary paska. Data końcowa pozostaje niezmieniona.

Aby zmodyfikować jedynie datę końcową, umieść kursor na prawym brzegu paska w miejscu, gdzie zmienia wygląd. Następnie kliknij lewym przyciskiem myszki i zmień rozmiary paska. Data końcowa pozostaje niezmieniona.

Aby zapisać wprowadzone modyfikacje w bazie danych, należy je zatwierdzić za pomocą przycisku **Modyfikuj**.

• Kółka • i zielone • oznaczają terminy, jeżeli zostały one podkreślone dla strony graficznego podglądu harmonogramów. Dzieje się tak na przykład w przypadku zleceń pracy (pole **Planow. załatw.**

(dtResolLimit)), ale nie w przypadku nieobecności pracowników.

Kółko jest czerwone, gdy wyznaczony termin nie jest przestrzegany. W przeciwnym wypadku kółko jest zielone.

• Kwadraty czerwone i zielone sygnalizują istnienie terminu. Każdy kwadrat jest skojarzony z kółkiem tego samego koloru.

Kwadrat znajduje się po lewej stronie paska <sub>(zde</sub>j jeżeli określony termin zależy od daty początkowej zdarzenia.

Kwadrat znajduje się po prawej stronie paska $\Box$ , jeżeli określony termin zależy od daty końcowej zdarzenia.

Kwadrat jest czerwony, gdy wyznaczony termin nie jest przestrzegany. W przeciwnym wypadku kółko jest zielone.

# **Konkretny przypadek**

Opisany poniżej konkretny przypadek ułatwia zapoznanie się z funkcjonowaniem graficznego podglądu harmonogramów.

#### **Przebieg konkretnego przypadku**

Konkretny przypadek polega na wykonaniu następujących operacji:

- 1 Utwórz 1 grupę.
- 2 utworzeniu 2 techników.
- 3 utworzeniu 2 zleceń pracy.
- 4 wyświetleniu kluczowych dat zleceń pracy.
- 5 Zmodyfikowaniu dat kluczowych pod względem graficznym.

#### **Etap 1 - tworzenie grupy**

- 1 Uruchom AssetCenter.
- 2 Połącz się z demonstracyjną bazą danych.
- 3 Wyświetl listę grup (menu **Repozytorium/ Grupy**).
- 4 Utwórz grupę wypełniając jedynie następujące pola:

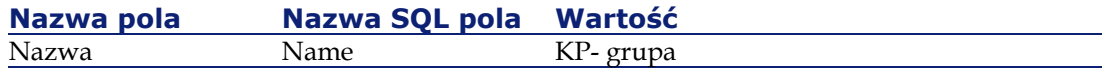

5 Zamknij okno (przycisk **Zamknij**).

#### **Etap 2 - tworzenie techników**

- 1 Wyświetl listę pracowników (menu **Repozytorium/ Wydziały i pracownicy**).
- 2 Utwórz 2 pracowników wypełniając jedynie następujące pola:

#### **AssetCenter**

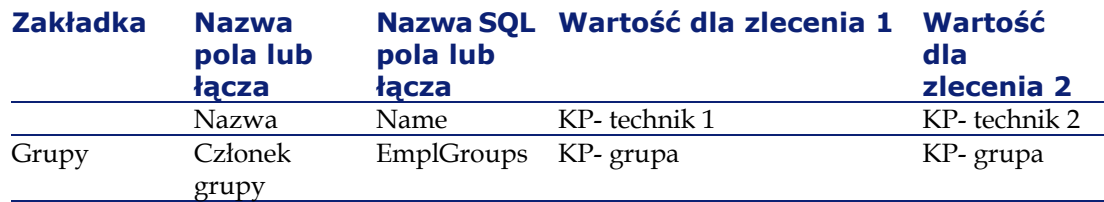

3 Zamknij okno (przycisk **Zamknij**).

#### **Etap 3 - tworzenie zleceń pracy**

- 1 Wyświetl listę zleceń pracy (menu **Repozytorium/ Zlecenia pracy**).
- 2 Utwórz 2 zlecenia wypełniając jedynie następujące pola:

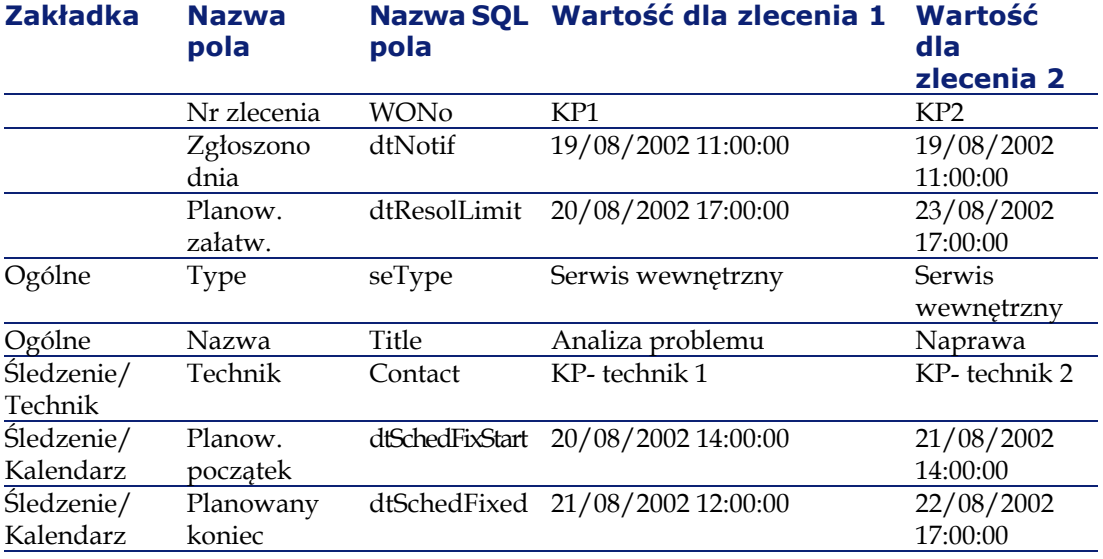

## **Etap 4 - podgląd harmonogramu obu zleceń**

- 1 Zaznacz równocześnie zlecenia **KP1** i **KP2**.
- 2 Wybierz zakładkę **Podgląd**.

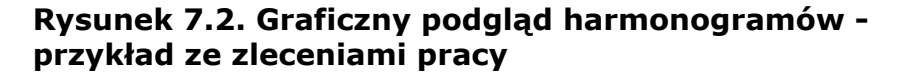

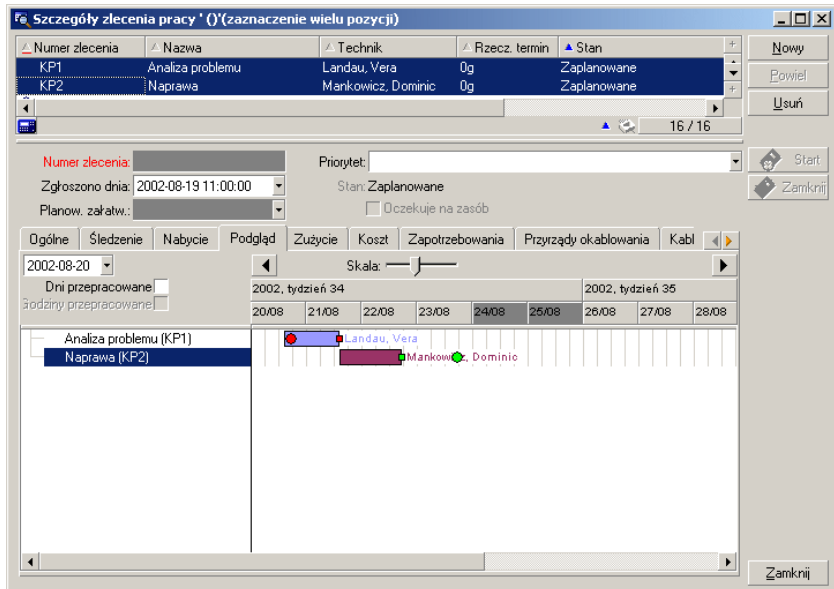

3 Posłuż się kursorem **Skala** oraz przyciskami **i** i w celu wyświetlenia całego okresu objętego obydwoma zleceniami pracy.

Oto interpretacja strony:

- Paski coznaczają okres między planowanym początkiem (dtSchedFixStart) a planowanym końcem (dtSchedFixed) zlecenia. Ich kolor zależu od wybranego technika.
- Kółka czerwone i zielone oznaczają terminy (tu pole **Planow. załatw.** (dtResolLimit)).
- Kwadraty czerwone i zielone sygnalizują istnienie terminu.
- Kółko i kwadrat **w** zleceniu **KP1** są czerwone, ponieważ data planowanego końca (dtSchedFixed) jest późniejsza od daty planowanego załatwienia (dtResolLimit).
- Kółko i kwadrat **w** zleceniu **KP2** są zielone, ponieważ data planowanego końca (dtSchedFixed) jest wcześniejsza od daty planowanego załatwienia (dtResolLimit).

#### **Etap 4 - graficzne modyfikowanie dat**

- 1 Wyświetl listę zleceń pracy (menu **Repozytorium/ Zlecenia pracy**).
- 2 Zaznacz równocześnie **KP1** i **KP2**.
- 3 Wybierz zakładkę **Podgląd**.
- 4 W zleceniu **KP1** zaznacz pasek za pomocą lewego przycisku myszki i przesuń cały pasek.

Modyfikację należy zatwierdzić klikając przycisk **Modyfikuj**.

Pola **Planow. początek** i **Planowany koniec** zostały zmodyfikowane.

5 W zleceniu **KP2** umieśc kursor na lewy brzeg paska miejscu, gdzie zmienia wygląd. Następnie kliknij lewym przyciskiem myszki i zmień rozmiary paska.

Pole **Planow. początek** jest modyfikowane, natomiast pole **Planowany koniec** pozostaje bez zmian.

# **Dostosowywanie funkcjonowania stron graficznego podglądu harmonogramów**

Opcje, które wyznaczają funkcjonowanie wszystkich stron graficznego podglądu harmonogramów są określane za pomocą menu **Edycja/ Opcje**, grupa opcji **Wyświetlanie/ Narzędzie do planifikacji**.

Uwaga:

Nie można zmienić ustawienia, że sobota i niedziela są deklarowane jako jedyne dnie nieprzepracowane.

# **8** Drukowanie danych **ROZDZIAŁ**

Niniejszy rozdział wyjaśnia jak drukować dane AssetCenter.

Używając polecenia menu **Plik/ Drukuj** lub skrótu CTRL+P z klawiatury można wydrukować całą listę główną lub tylko jej wybrane rekordy, filtrowane lub nie, zachowując wybraną konfigurację kolumny:

AssetCenter proponuje dwa formaty wydruku:

• Formularze wewnętrzne: wzory list i szczegółów znajdują się w tabeli formularzy.

W celu utworzenia, zmodyfikowania lub usunięcia formularzy należy otworzyć tą tabelę za pomocą polecenia menu **Narzędzia/ Przetwarzanie raportów/ Formularze** (por. rozdział **Formularze** w podręczniku **Zaawansowane zastosowania**).

• Raporty Crystal Reports: wzory list, szczegółów, wykresów czy przykładów znajdują się w tabeli raportów.

W celu sprawdzenia dostępnych raportów w tabeli należy wybrać z menu **Narzędzia/ Przetwarzanie raportów/ Raporty**. Tylko program Crystal Reports umożliwia dodanie do tabeli nowego raportu oferując większą elastyczność i szerszy zakres opcji konfiguracyjnych niż wewnętrzne formularze AssetCenter (por. rozdział **Raporty Crystal** w podręczniku **Zaawansowane zastosowaniea**).

# **Aby wydrukować informacje z listy należy:**

- 1 Wyświetlić listę główną.
- 2 Wybrać z menu polecenie **Plik/ Drukuj**.
- 3 Wybrać typ formularza spośród czterech wartości listy rozwijanej **Typ**:
	- Formularz szczegółów (wewnętrzny): drukuje według wzoru szczegółów informacje z listy głównej lub tylko niektóre wybrane z niej rekordy.

W polu **Formularze** tabeli formularzy AssetCenter proponuje formularze szczegółów dotyczące listy głównej, z której zostało wydane polecenie wydruku. Formularze te określają zawartość oraz formę wydruku.

• Formularz listy (wewnętrzny): drukuje według wzoru listy informacje z listy głównej lub tylko niektóre wybrane z niej rekordy.

W polu **Formularze** tabeli formularzy AssetCenter proponuje formularze listy dotyczące listy głównej, z której zostało wydane polecenie wydruku. Formularze te określają zawartość oraz formę wydruku.

• Raport szczegółów (Crystal Reports): drukuje według wzoru szczegółów rekord listy głównej.

W celu wydrukowania szczegółów kilku rekordów należy powtórzyć procedurę wydruku dla każdego rekordu. W oknie wydruku, w polu **Formularz** AssetCenter proponuje raporty posiadające tabelę odniesienia. Raport nie pojawi się w polu dopóki nie zostanie wypełnione pole **Tabela (nazwa SQL: TableName)** ekranu szczegółów raportu (w tabeli raportów). Po jego wypełnieniu użytkownik będzie mógł zobaczyć raporty dotyczące listy głównej, z której zostało wydane polecenie wydruku. Raporty te określają zawartość i formę wydruku.

• Raport niekontekstowy (Crystal Reports): pozwala wybrać spośród wszystkich wzorów raportów wzór, który posłuży do wydruku. Wydruk następuje niezależnie od kontekstu określonego przez wybraną listę główną. Odwrotnie niż w przypadku raportu szczegółów, w polu **Formularz** w oknie wydruku AssetCenter proponuje raporty, które nie posiadają tabeli odniesienia. W tym wypadku pole **Tabela (nzawa SQL: TableName)** ekranu szczegółów raportu musi być puste, aby móc zaproponować raporty nie

związane z listą główną odpowiadającą tabeli. Raporty te określają zawartość i formę wydruku.

- 4 Wybierz formularz z listy rozwijanej pola **Formularz**.
- 5 Kliknij przycisk **Drukuj**.

# **Wydruk opisu szczegółowego rekordów**

Zanim nastąpi wydruk kilku wybranych z głównej listy rekordów (wartość w polu **Typ (Nazwa SQL : Type)** powinna być ustawiona na **Formularz szczegółów (wewnetrzny)**), AssetCenter prosi o wybranie jednego z trzech parametrów wydruku przy użyciu przycisków:

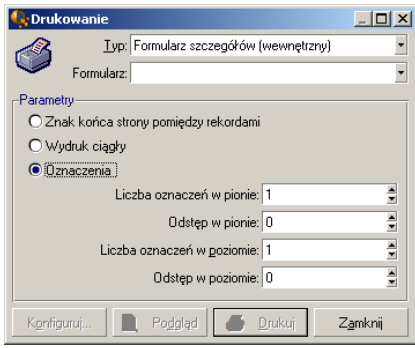

- Znak końca strony pomiędzy rekordami: szczegóły każdego z rekordów drukowane są na oddzielnej stronie.
- Wydruk ciągły: szczegóły każdego z rekordów drukowane są jeden za drugim, znaki końca strony nie są między nie wstawiane.
- Oznaczenia: opis szczegółowy rekordu drukowany jest w formie etykiet odpowiednio rozłożonych na stronie według następujących parametrów:
	- Liczba oznaczeń w pionie
	- Odstęp w pionie: odstęp w milimetrach pomiędzy dwoma wierszami oznaczeń.
	- Liczba oznaczeń w poziomie
	- Odstęp w poziomie: odstęp w milimetrach pomiędzy dwiema kolumnami oznaczeń.

## Uwaga:

Jeżeli wybrany zostanie tylko jeden rekord parametry te nie będą dostępne, gdyż nie będą w ogóle potrzebne.

# **Podgląd wydruku**

Aby zastosować podgląd wydruku, kliknij przycisk **Podgląd**.

Okno podglądu wydruku pozwala na:

- Zmianę drukarki docelowej (przycisk **Konfiguruj**).
- Zmianę ustawień marginesów i współczynnika powiększenia formularza (przycisk **Ustawienia strony**).
- Wydruk danych (przycisk **Drukuj**).
- Wyświetlenie innych stron formularza (przyciski **Dalej** i **Poprzednie**).
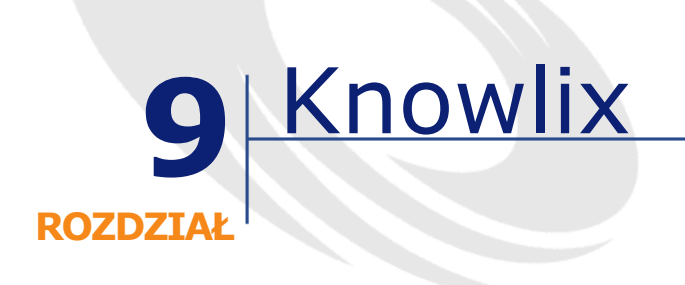

Dzięki zintegrowaniu programu Knowlix z AssetCenter możliwe jest wyszukiwanie zaznaczonego tekstu w bazy wiedzy programu Knowlix.

Integracja przebiega automatycznie po zainstalowaniu wersji 4.6 lub późniejszej programu Knowlix na komputerze. Polega ona na wykonaniu skryptu DDE, który uruchamia lub wyświetla interfejs programu Knowlix na pierwszym planie za każdym razem, gdy polecenie **Szukaj w Knowlixie** jest wykonywane w AssetCenter.

Aby pobrać informacje z bazy wiedzy programu Knowlix:

- 1 Podświetl tekst pola, dla którego chcesz uzyskać informacje
- 2 Wykonaj jedno z następujących działań:
	- Kliknij<sup>o</sup>

#### Uwaga:

Ikonę tę należy uprzednio dodać do paska narzędzi za pomocą polecenia menu **Narzędzia/ Dostosuj pasek narzędzi**.

- Wybierz pozycję **Szukaj w Knowlixie** w menu **Helpdesk**
- 3 Poczekaj, aż wyświetli się interfejs programu Knowlix
- 4 Wybierz jedno z rozwiązań proponowanych przez program Knowlix

- 5 Aby umieścić to rozwiązanie w schowku, wykonaj jedno z następujących działań w AssetCenter:
	- Kliknij Ikonę tę należy uprzednio dodać do paska narzędzi za pomocą polecenia menu **Narzędzia/ Dostosuj pasek narzędzi**.
	- Wybierz pozycję **Pobierz z Knowlixa** w menu **Helpdesk**

# **10** Informacje ogólne **ROZDZIAŁ**

# **Połączenia**

# **Tworzenie połączenia z bazą danych**

- 1 Wybierz polecenie menu **Plik/ Zarządzaj połączeniami**.
- 2 Kliknij przycisk **Nowy**.
- 3 Wypełnij zakładkę **Połączenie**:
	- 1 Wprowadź nazwę połączenia w polu **Nazwa** ekranu połączeń. Jest ona wyświetlana w oknie dialogowym **Połącz z bazą danych** . Nazwa ta jest również używana do uruchomienia AssetCenter i wykonania skryptu eksportu spod znaku zachęty MS-DOS.
	- 2 Pola **Opis** można użyć do krótkiego opisania połączenia.
	- 3 Wybierz motor bazy danych z listy rozwijanej pola **Motor**. Wartości listy są następujące: IBM Database Universal Server, Microsoft SQL Server, Oracle, Sybase SQL Anywhere, Sybase SQL Server.
- 4 Wprowadź informacje specyficzne dla danego motoru.
- **Źródło danych** ODBC umożliwiające dostęp do bazy danych (IBM Database Universal Server, Microsoft SQL Server ou Sybase SQL Anywhere).
- Nazwa **Serwera** Oracle lub Sybase SQL Server, na którym przechowywana jest baza danych.
- **Baza danych** to nazwa połączenia ODBC (IBM Database Universal Server lub Microsoft SQL Server) lub nazwa bazy danych (Sybase SQL Server).
- **Użytkownik** to nazwa logowania identyfikująca użytkownika podczas łączenia się z bazą danych (IBM Database Universal Server, Microsoft SQL Server albo Sybase SQL Anywhere).
- Nazwa **Konta Oracle** stosowanego do nawiązania połączenia. Używana jako login.
- Nazwa **Konta Sybase** (Sybase SQL Server) stosowanego do nawiązania połączenia. Używana jako login.
- **Hasło**.
- **Właściciel** używanej bazy danych. Stanowi przedrostek wyrażenia SQL wysyłanego do bazy danych.
- 5 Kliknij przycisk **Utwórz**.

Można utworzyć kilka połączeń z określoną bazą danych, pod warunkiem, że posiadają one odmienne nazwy. Przyciski **Nowy** lub **Powiel** pozwalają na tworzenie innych połączeń.

Przycisk **Test** pozwala na:

- sprawdzenie połączenia z bazą danych.
- sprawdzenie, czy baza danych jest zgodna z bieżącą wersją AssetCenter.
- utworzenie bazy danych z pustej powłoki (utworzonej przy pomocy DBMS).

Przycisk **Otwórz** pozwala połączyć się z wybraną bazą danych. Równoważnym działaniem jest wybranie polecenia menu **Plik/ Połącz z bazą danych**.

**Uwagi**

• Pole **Właściciel** pozwala na wprowadzenie nazw logowania użytkowników (pole **Użytkownik**) nie będących właścicielami tabel. W takim przypadku wszelkie wyrażenia SQL wysyłane do bazy danych poprzedzone są przedrostkiem. Na przykład, jeśli właściciel bazy

danych to "Kowalski", wyrażenie SQL "SELECT a FROM b" przybiera formę:

SELECT Kowalski.a FROM Kowalski.b

#### Uwaga:

Pozycja menu **Plik/ Zarządzaj połączeniami** nie pozwala na utworzenie bazy danych. Konieczne jest użycie programu AssetCenter Database Administrator.

### **Usuwanie połączenia z bazą danych**

Niniejsze działanie NIE usuwa bazy danych.

- 1 Wybierz polecenie menu **Plik/ Zarządzaj połączeniami**.
- 2 Wybierz połączenie do usunięcia.
- 3 Kliknij przycisk **Usuń**.

### **Wydajność AssetCenter**

Jeśli AssetCenter jest używany w sieci o niskiej przepustowości, wyświetlanie niektórych elementów (zwłaszcza obrazów) może odbywać się powoli.

Aby zwiększyć wydajność programu, można wykonać lokalną kopię dużych obiektów na dysku twardym stacji roboczej klienta. Kopia taka nazywana jest "pamięcią podręczną".

### **Sposób działania**

- Tworzenie pamięci podręcznej sprowadza się do tworzenia zbioru plików w folderze lokalnym (katalogu).
- Oprogramowanie kopiuje pozycje w przypadku odwoływania się do nich.
- Za każdym razem, gdy wyświetlany jest duży obiekt (obrazy, formularze, struktura bazy danych itp.), oprogramowanie sprawdza, czy element został zmodyfikowany. Jeśli nie, aplikacja wyświetla pozycję na podstawie pamięci podręcznej. Jeśli obiekt został

zmodyfikowany, program uaktualnia pamięć podręczną i wyświetla poprawną wartość.

### **Tworzenie pamięci podręcznej**

- 1 Wyświetl listę połączeń za pomocą polecenia menu **Plik/ Zarządzaj połączeniami**.
- 2 Wybierz istniejące połączenie lub utwórz nowe.
- 3 W zakładce **Pamięć podręczna** zaznacz pole **Aktywuj pamięć podręczną**.
- 4 Użyj przycisku , aby wybrać **Lokalny folder dla pamięci**.

#### Ostrzeżenie:

Wielkość pamięci podręcznej musi zawierać się pomiędzy 1 MB a 20 MB. Kiedy pamięć podręczna osiąga określony rozmiar maksymalny, AssetCenter usuwa najstarsze pozycje znajdujące się w pamięci podręcznej w miarę dodawania nowych.

# **Działania**

Działanie to rodzaj operacji wywołującej program zewnętrzny bezpośredni z aplikacji AssetCenter.

Do zdefiniowania działań służy pozycja menu **Narzędzia/ Działania/ Edycja**.

# **Typy działań**

Można wyróżnić kilka typów działań:

- Wykonywalny
- DDE
- Poczta
- Skrypt (modyfikuje obiekt bazy danych),
- Kreator,
- Drukowanie.

### **Działania typu**

Kreatory złożone są z szeregu stron. Każda ze stron wyświetla informacje lub wymaga wprowadzenia informacji przez użytkownika, na przykład dokonania wyboru lub wpisania danych.

Poruszanie się pomiędzy poszczególnymi stronami kreatora jest proste:

- Po odpowiednim wypełnieniu strony można przejść do następnej strony (w zależności od możliwości dokonania takiego przejścia), klikając przycisk **Dalej**. Przycisk ten nie jest dostępny w przypadku ostatniej strony.
- Zawsze można powrócić do wcześniejszych stron, aby wprowadzić ewentualne poprawki, klikając przycisk **Poprzedni**.
- Można także w każdej chwili wykonać działanie końcowe kreatora klikając przycisk **Zakończ**. Jeśli kreator nie posiada informacji wystarczających do wykonania działania, zostanie wyświetlona odpowiednia strona.

Można również anulować pracę kreatora (a co za tym idzie, związane z nim działanie) poprzez kliknięcie przycisku **Anuluj**.

### **Wykonywanie działania**

Działanie może zostać przeprowadzone na cztery sposoby:

• Kliknij przycisk $\Box$  dostępny na pasku narzędzi.

Lista rozwijana wyświetla listę dostępnych działań. Kliknięcie przycisku spowoduje przeprowadzenie działania na nowo. Przycisk spowoduje przeprowadzenie działania na nowo. Przycisk  $\frac{\omega_0}{\omega}$  zostaje zastąpiony przez ikonę określającą ostatnio wykonane na danej stacji roboczej działanie, o ile ikona taka istnieje.

- Wybierz nazwę działania z menu **Narzędzia/ Działania**.
- Z podglądu działania:
	- 1 Wybierz polecenie menu **Narzędzia/ Działania/ Edycja** w celu wyświetlenia listy działań.

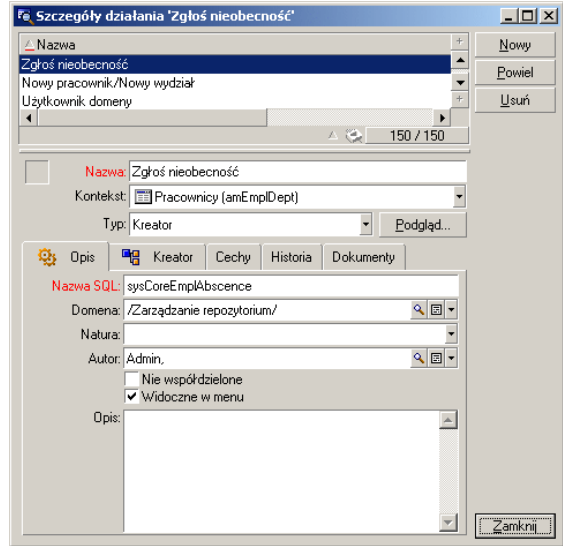

2 W przypadku działania, którego pole **Kontekst (nazwa SQL: ContextTable)** wskazuje tabelę odniesienia kliknij przycisk **Podgląd**.

- 3 W oknie, które się wyświetli, wybierz **Kontekst** tego działania z listy rozwijanej rekordów tej tabeli.
- 4 Kliknij przycisk **Wykonaj**.
- Kliknij nazwę działania proponowaną przez pozycję **Działania** menu kontekstowego.

Tylko niektóre obszary informacji proponują tą pozycję w menu kontekstowym (otwieranym przez kliknięcie prawym przyciskiem myszy). Dobrze jest zapamiętać te obszary w trakcie korzystania z AssetCenter. Wiążą się one na ogół z niektórymi polami niektórych ekranów szczegółów.

#### Podpowiedź:

W obrębie listy zaznaczyć można szereg rekordów, a następnie zastosować działanie w stosunku do nich wszystkich.

#### **Przykład**

Można w ten sposób na przykład zaznaczyć kilka zasobów i wysłać komunikat do ich użytkowników.

# **Wiadomości**

Różni użytkownicy AssetCenter mogą wysyłać do siebie nawzajem wiadomości.

Dostęp do wiadomości skierowanych do użytkownika możliwy jest za pomocą pozycji menu **Narzędzia/ Wiadomości**.

Przycisk **Obiekt odwołania** umożliwia bezpośredni dostęp do rekordu, którego dotyczy wiadomość. Jeśli, na przykład, wiadomość zawiera informację, że użytkownik otrzymał nowe zlecenie zakupu do zatwierdzenia, kliknięcie tego przycisku umożliwi bezpośrednie otwarcie ekranu szczegółów zlecenia.

### **Sprawdzanie nowych wiadomości**

Użytkownik jest zawiadamiany o nadejściu wiadomości z częstotliwością określoną w opcji **Wiadomości** menu **Edycja/ Opcje**.

Po połączeniu się z bazą danych, jeżeli są nowe nie odczytane wiadomości, otrzymane na przykład zanim nastąpiło połączenie, okno dialogowe proponuje ich odczytanie.

Jeśli podczas sesji nadejdą nowe wiadomości okno dialogowe, zgodnie z określoną częstotliwością ich sprawdzania, zaproponuje ich odczytanie.

## **Historia modyfikacji rekordu**

Możliwe jest zapisanie historii zmian wprowadzanych do niektórych pól i łączy tabeli AssetCenter.

W tym celu administrator musi ustawić przechowywanie "historii" zmian dokonywanych w owych polach lub łączach za pomocą pozycji menu kontekstowego **Konfiguruj obiekt** lub programu AssetCenter Database Administrator.

Niezależnie od faktu, że nie jest to sposób zalecany, można również wprowadzać linie historii ręcznie, wykorzystując w tym celu przycisk .

Do usuwania, przeglądania i modyfikacji linii historii należy zastosować przyciski  $\Box$  oraz  $\Box$ .

# **Alarmy**

Alarmy można zaprogramować w polach posiadających ikonę alarmu wyświetloną po ich prawej stronie. Alarmy uruchamiają działania zdefiniowane w tabeli działań AssetCenter.

Alarmy inicjowane są wraz z nadejściem pewnych terminów. AssetCenter pozwala na zastosowanie alarmów w wielu różnorakich celach.

Ogólnie rzecz biorąc, działania inicjowane przez alarmy polegają na wysyłaniu wiadomości do użytkowników AssetCenter, ostrzegających o zbliżaniu się terminu (np. terminu wygaśnięcia umowy).

Użytkownicy AssetCenter mogą tworzyć alarmy na 1 lub 2 poziomach. Definicja alarmu na każdym z poziomów wiąże się z określeniem jego terminu i działania, które w danym terminie ma zostać wywołane.

W przypadku alarmów poziomu 2, inicjacja zależy od działania inicjowanego dla alarmu poziomu pierwszego.

- Jeżeli alarm poziomu pierwszego inicjuje działanie inne niż wysłanie wiadomości za pomocą wewnętrznego systemu komunikacyjnego AssetCenter (na przykład wysłanie wiadomości przez zewnętrzny system pocztowy), w określonym momencie zostanie zawsze zainicjowany alarm drugiego poziomu.
- Jeśli alarm pierwszego poziomu wysyła wiadomość do grupy użytkowników za pomocą wewnętrznego systemu komunikacyjnego AssetCenter, działanie określone w definicji alarmu poziomu drugiego nie zostanie zainicjowane, jeśli co najmniej jeden z adresatów wiadomości przeczytał ją.

# **Skróty klawiszowe**

Dzięki skrótom klawiaturowym wydanie niektórych poleceń jest wygodniejsze.

Wykaz skrótów klawiaturowych:

### **Tabela 10.1. Skróty i ich funkcje**

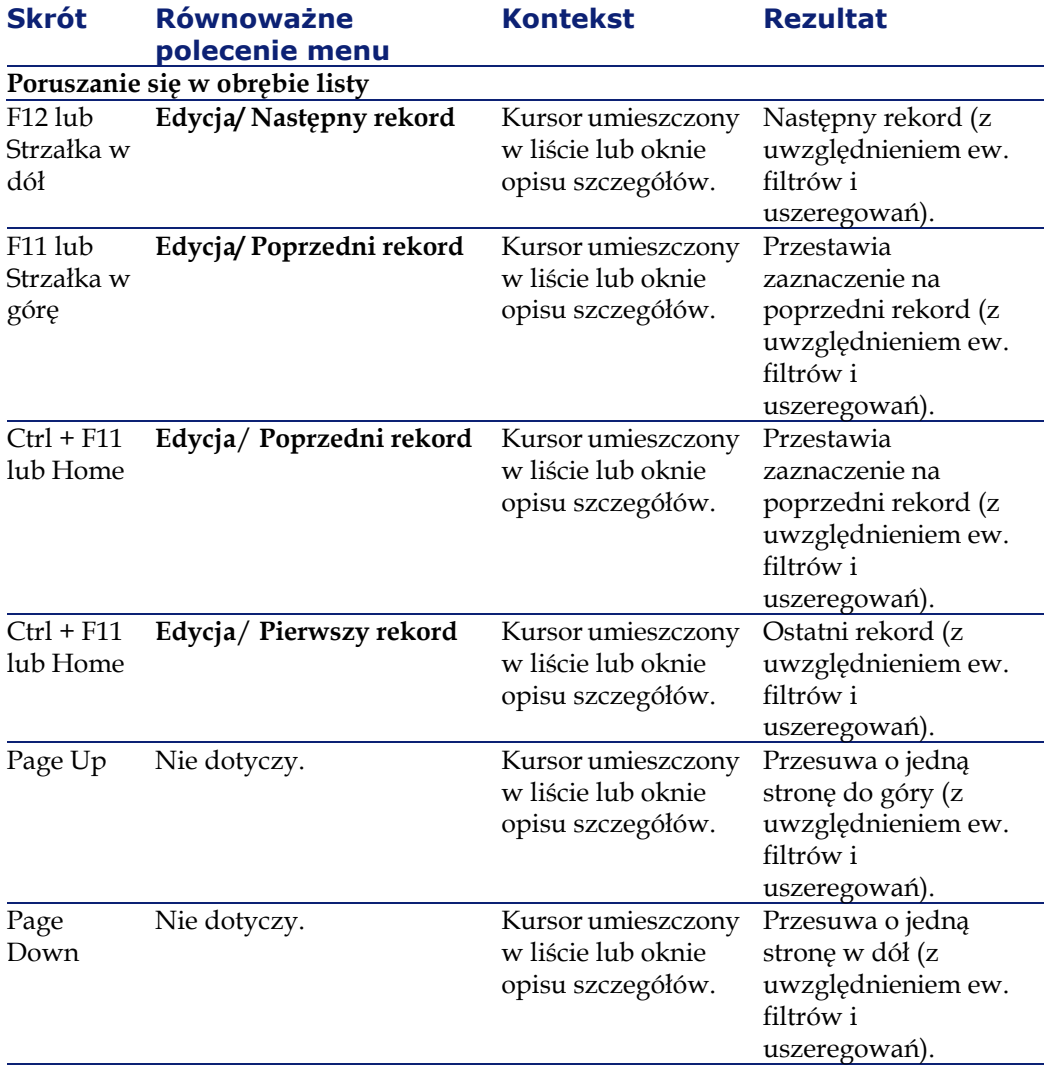

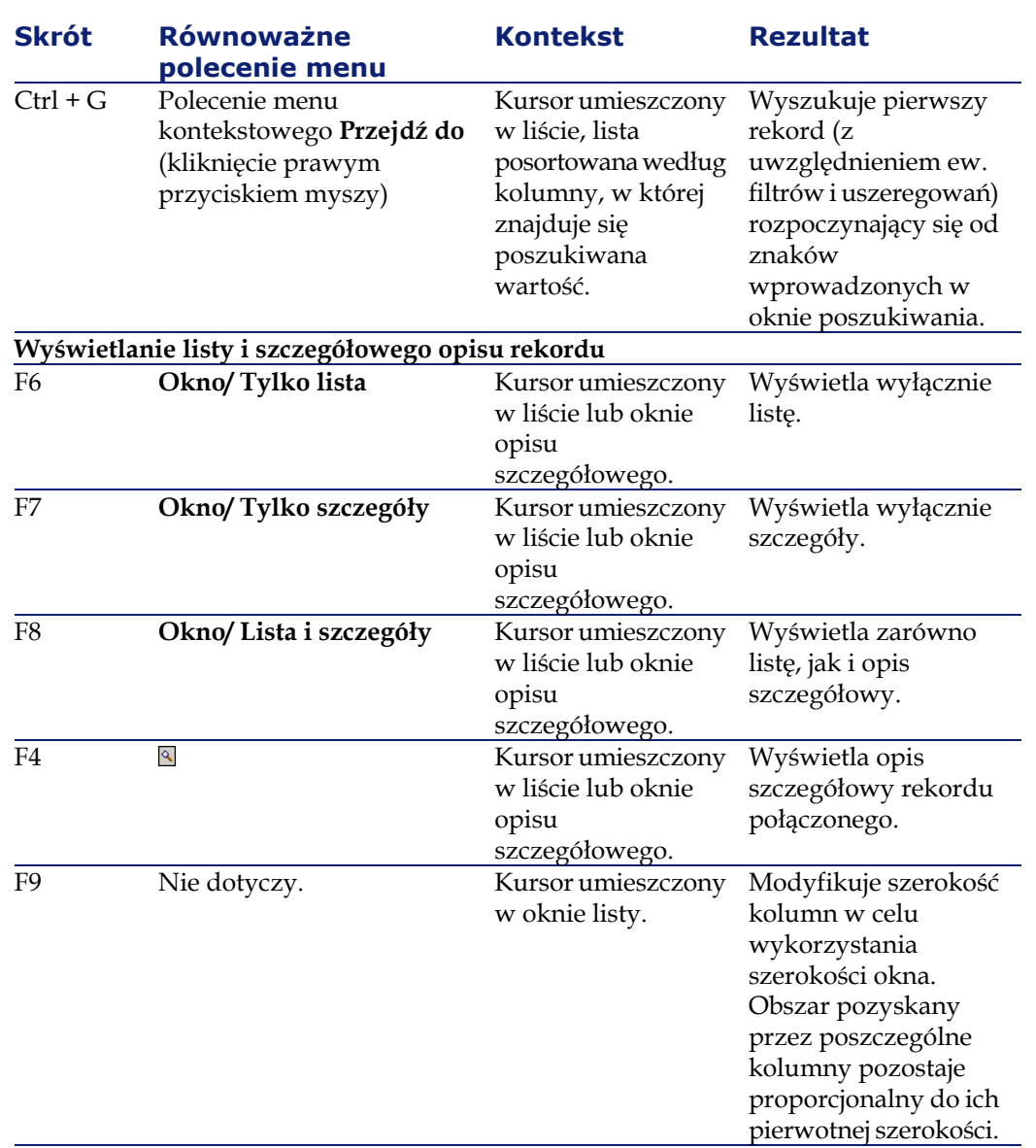

120 AssetCenter 4.2.0 - Ergonomia

AssetCenter

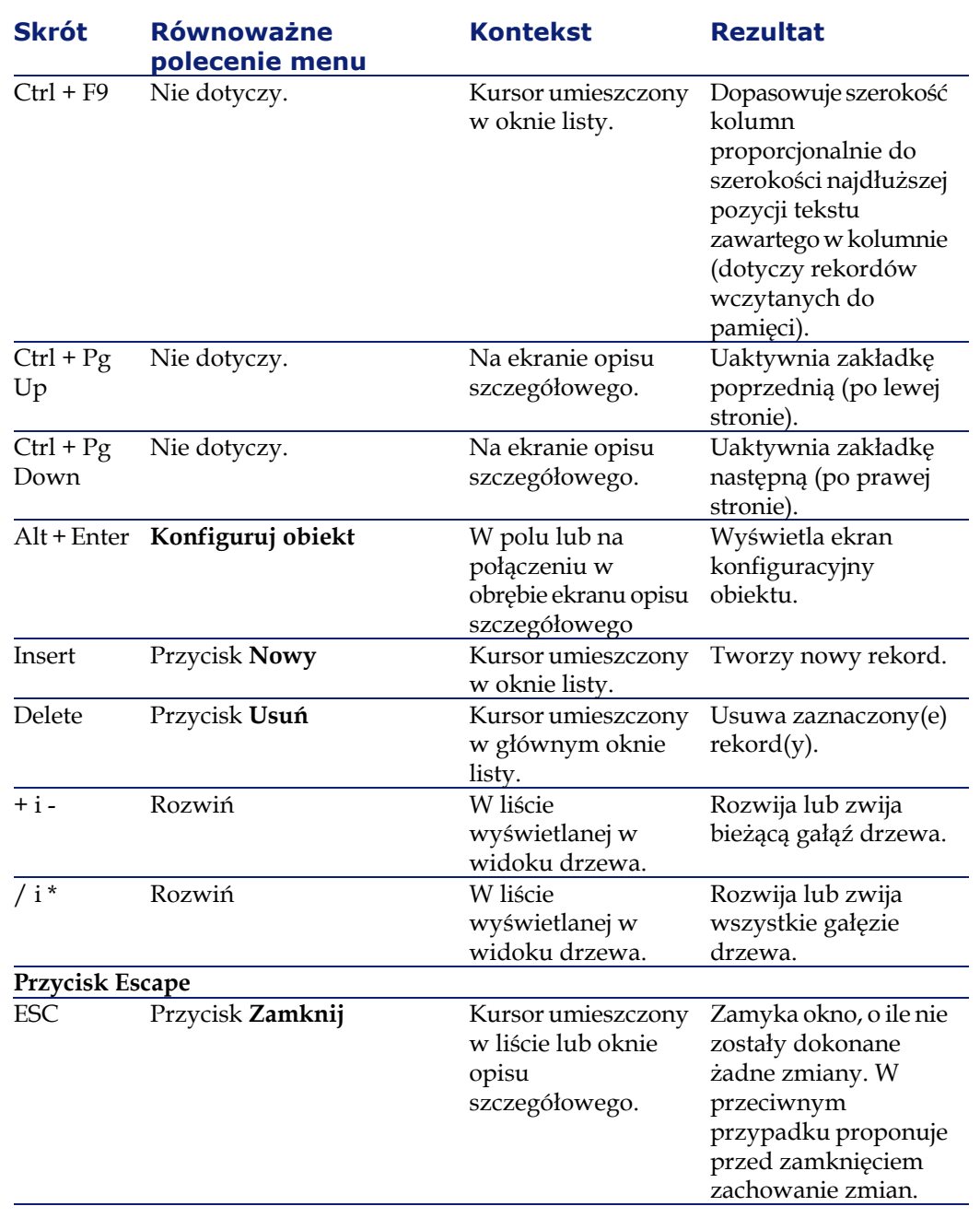

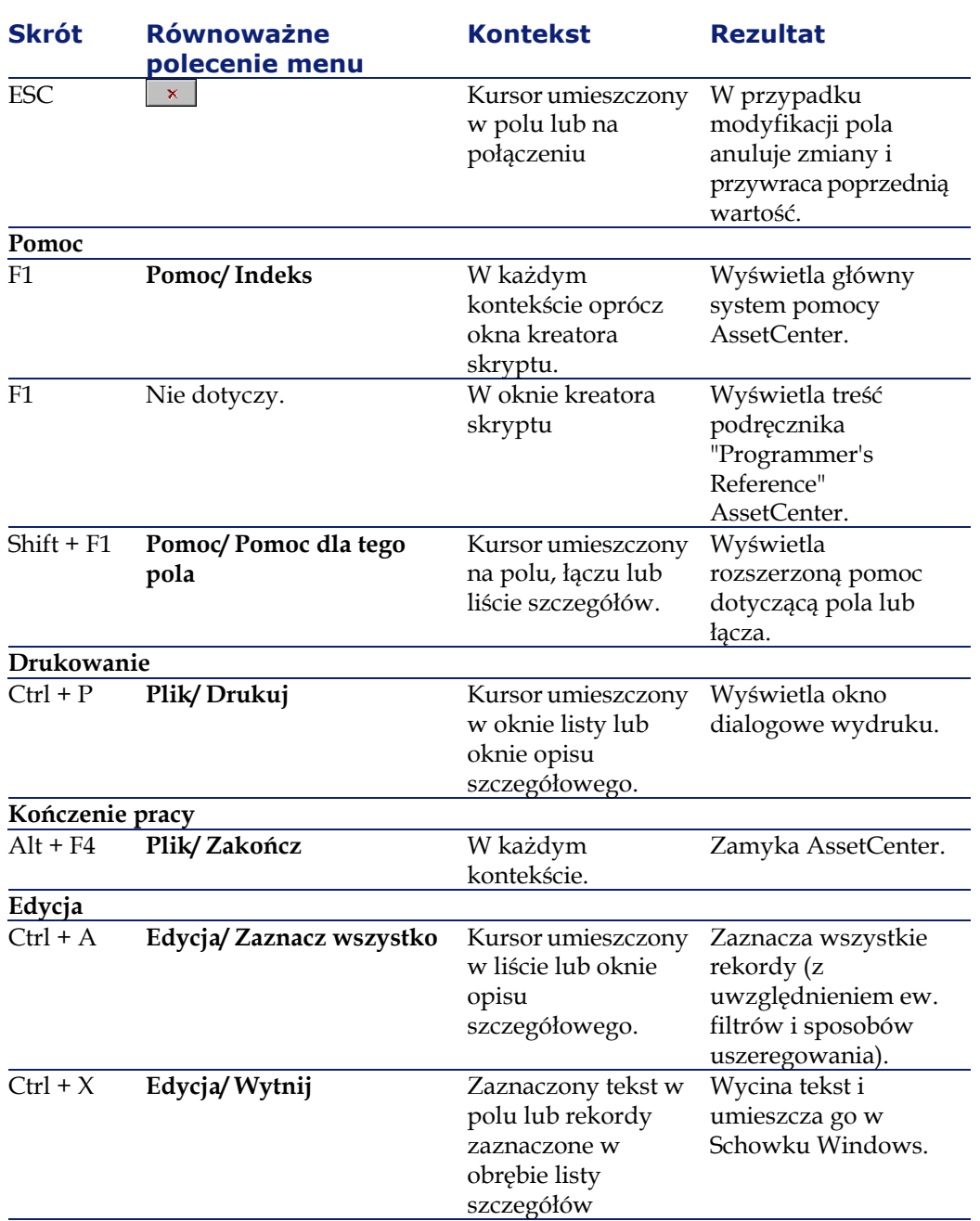

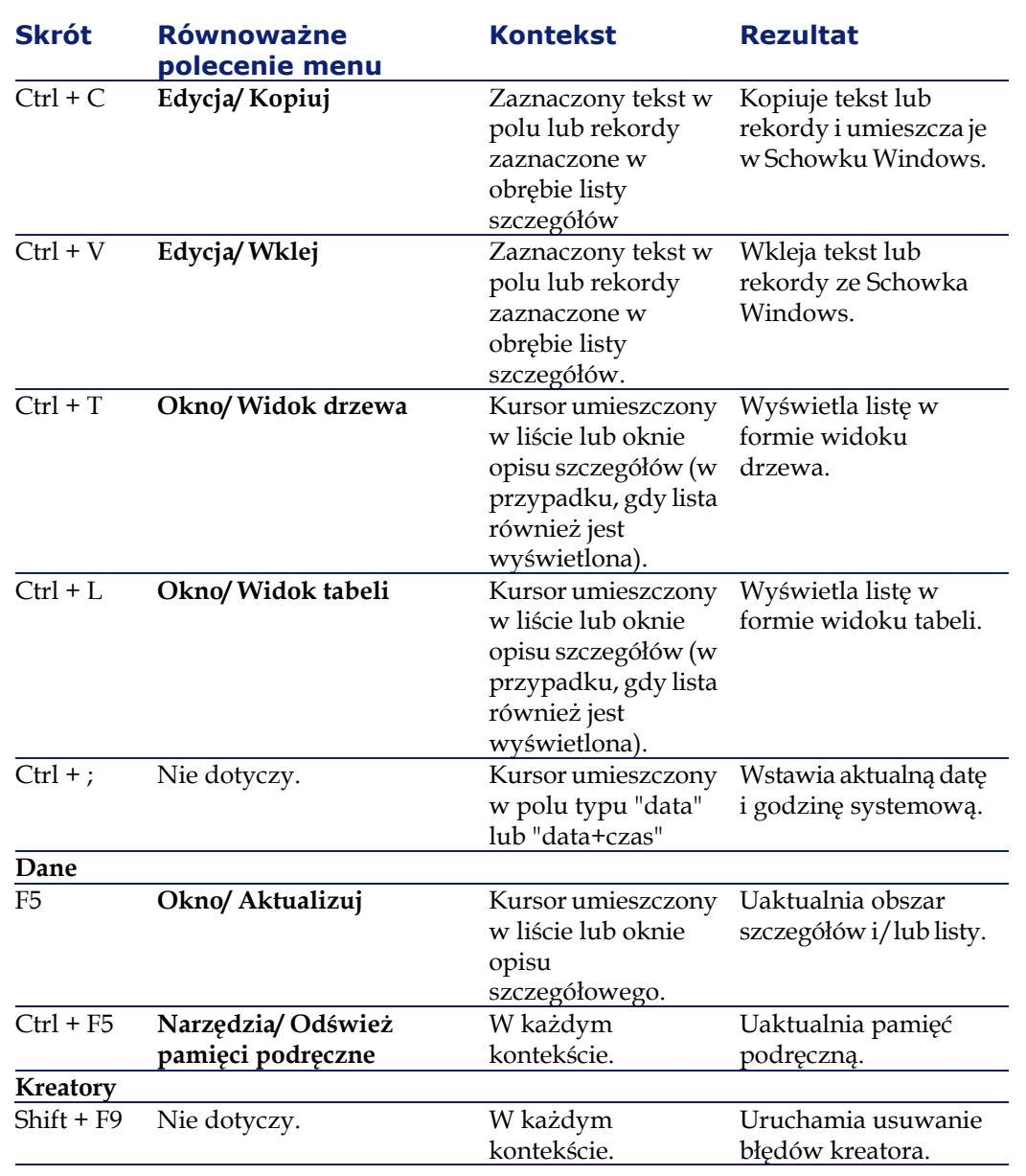

# **Komunikaty o błędach**

Jeśli jakieś działanie nie może zostać zrealizowane, lub kiedy pojawia się jakiś problem, AssetCenter wyświetla komunikat o błędzie. Komunikaty te są wystarczająco jasne, by użytkownik zrozumiał przyczynę powstania błędu. Z tego powodu nie zostały one udokumentowane w niniejszym podręczniku.

Wyświetlane okno komunikatu o błędzie zawiera przycisk **Zapisz**, pozwalający na zachowanie komunikatu w postaci pliku.

Można także skopiować tekst komunikatu o błędzie do Schowka, klikając przycisk **Kopiuj**.

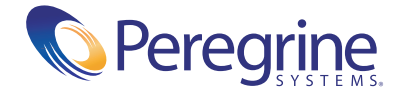